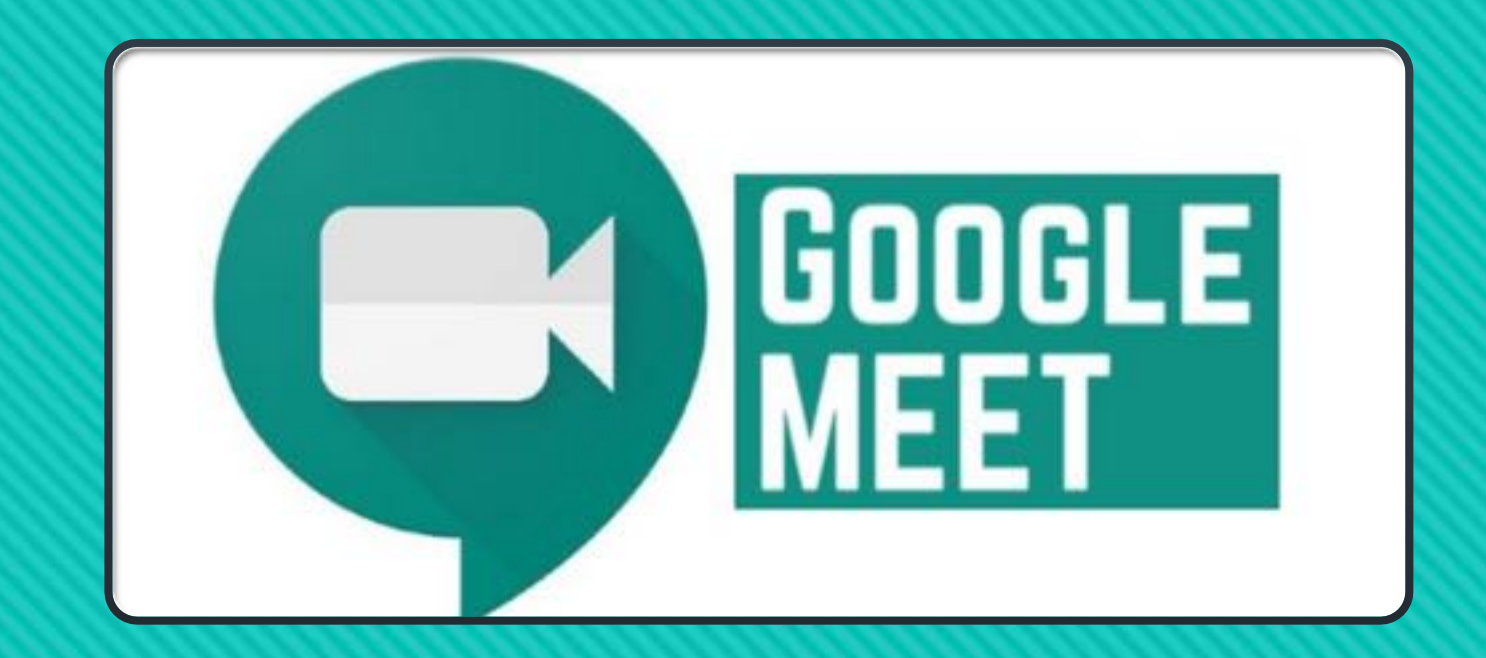

#### abakas@dent.uoa.gr 23.09.2020

**abakas@dent.uoa.gr 23.09.2020**

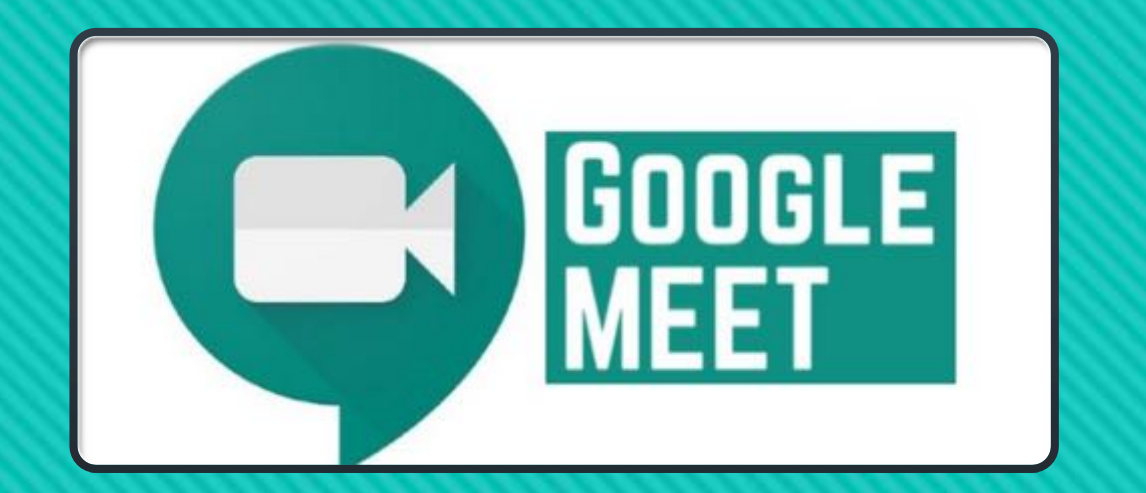

abakas@dent.uoa.gr 23.09.2020

**abakas@dent.uoa.gr 23.09.2020**

*Ο* Αν δεν έχετε λογαριασμό στο Google θα πρέπει να προσθέ **λογαριασµό** (**username@uoa.gr**)

#### **Για να προσθέσετε τον Ιδρυµατικό Λογαριασµό**

Από το Chrome ανοίξτε το σύνδεσµο:

**https://www.google.com**

και πιέστε το "Sign in", όπως εµφανίζεται στη διπλανή εικόνα.

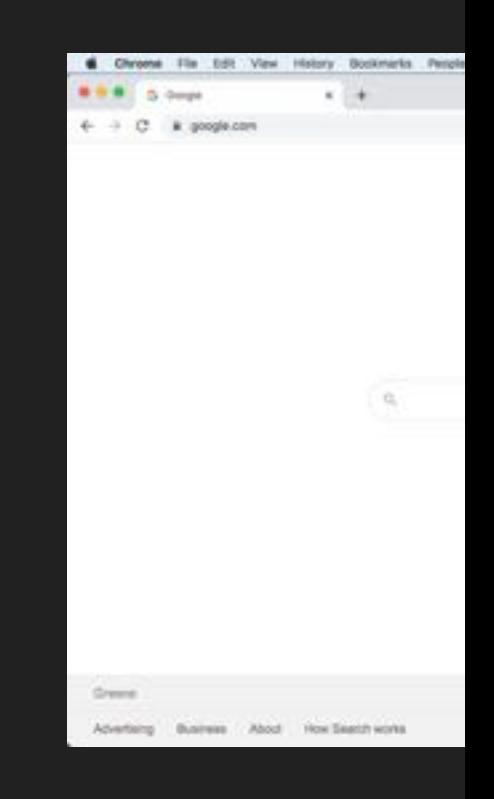

 $O$  Πληκτρολογήστε το **username** από τον λογαριασμό στο ΕΚΙ **πιέστε "Next"**

Προσοχή είναι **username@uoa.gr**

#### **ΟΧΙ**

#### **username@dent.uoa.gr**

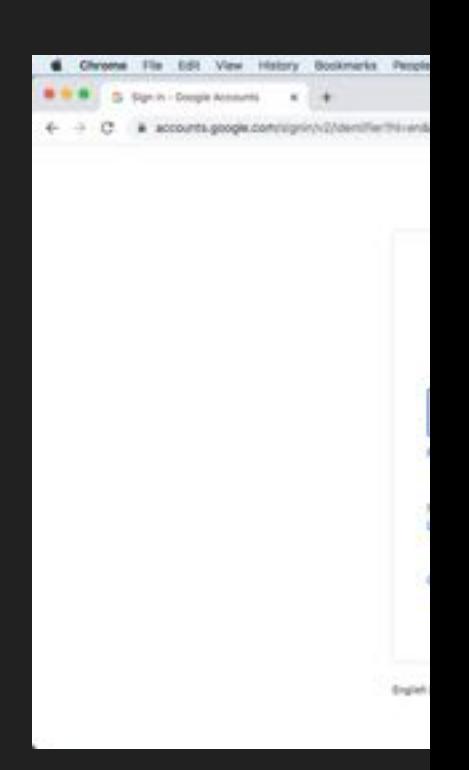

**abakas@dent.uoa.gr 23.09.2020**

**Θα µεταφερθείτε στην κεντρική σελίδα πιστοποίησης του ΕΚΠΑ**

**Συµπληρώστε ξανά το Username & το Password από τον ιδρυµατικό σας λογαριασµό στο ΕΚΠΑ (email) και πιέστε "Login".** 

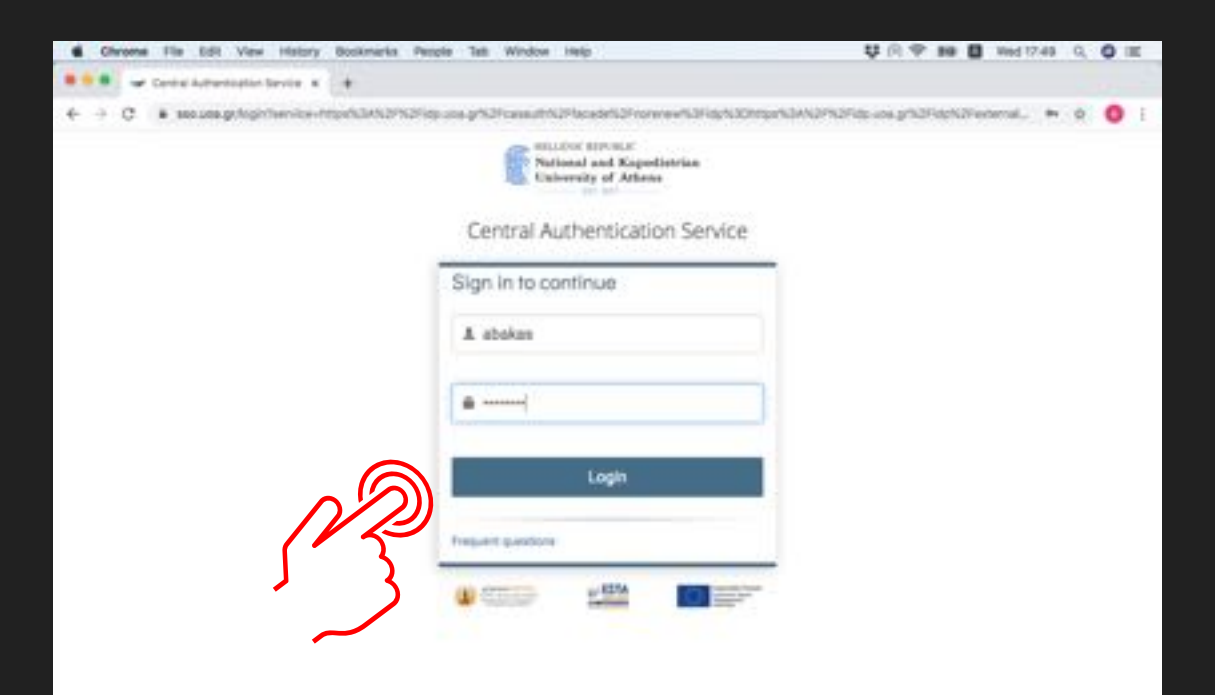

**Πιέστε "Continue" για να επιβεβαιώσετε το µήνυµα.**

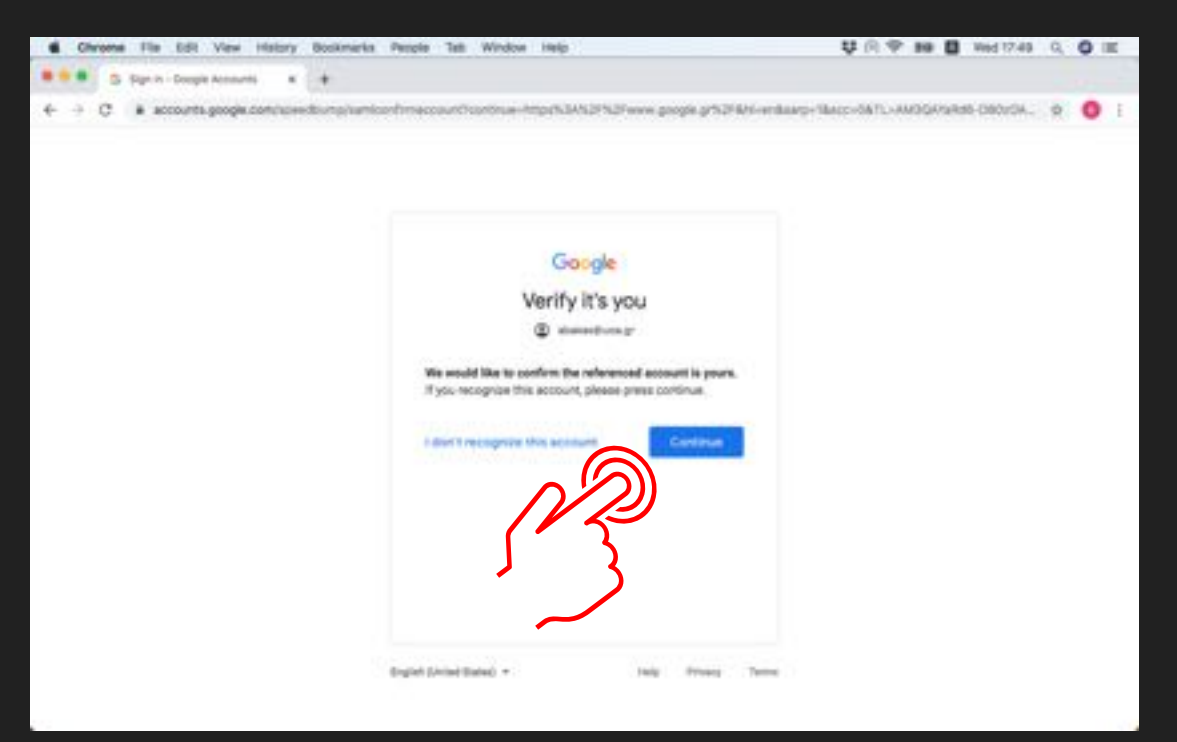

**Έχετε προσθέσει τον Ιδρυµατικό σας λογαριασµό στο Chrome.**

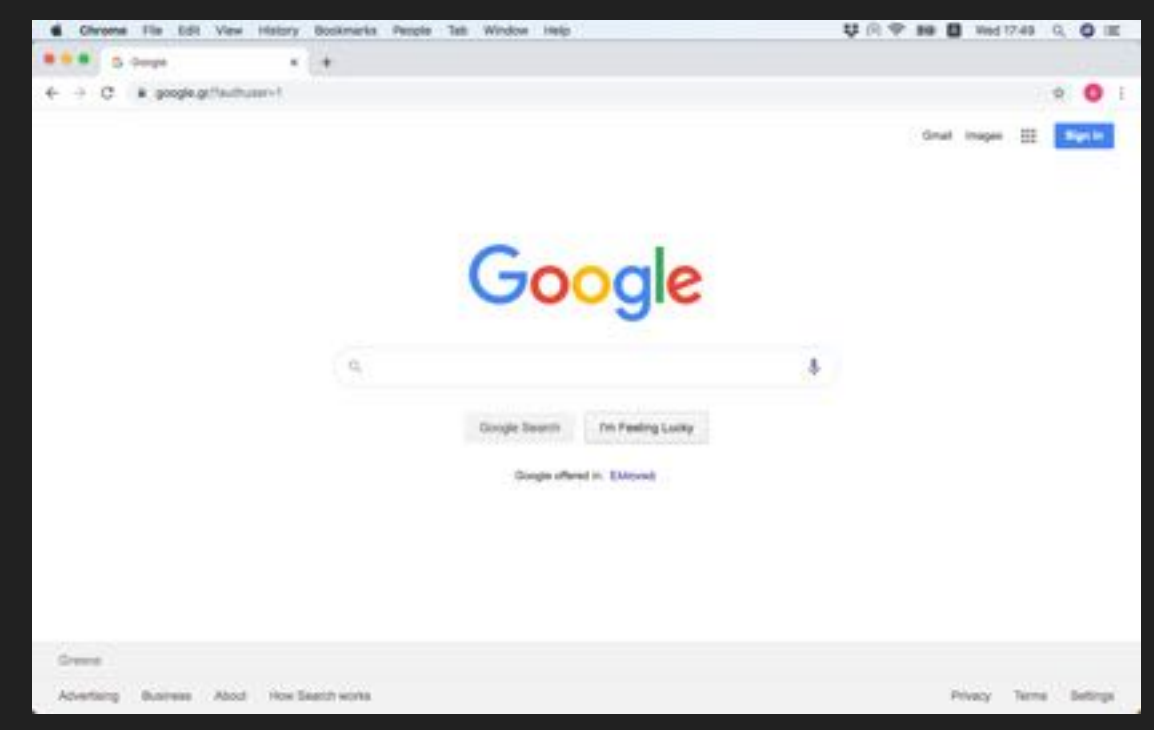

 **Αν έχετε προσωπικό λογαριασµό στο Google (Gmail) θα πρέπει να προσθέσετε και τον ιδρυµατικό σας λογαριασµό** (**username@uoa.gr**)

#### **Για να προσθέσετε τον Ιδρυµατικό Λογαριασµό**

Από το Chrome ανοίξτε το σύνδεσµο:

**https://www.google.com**

και πιέστε το εικονίδιο όπως εµφανίζεται στη διπλανή εικόνα.

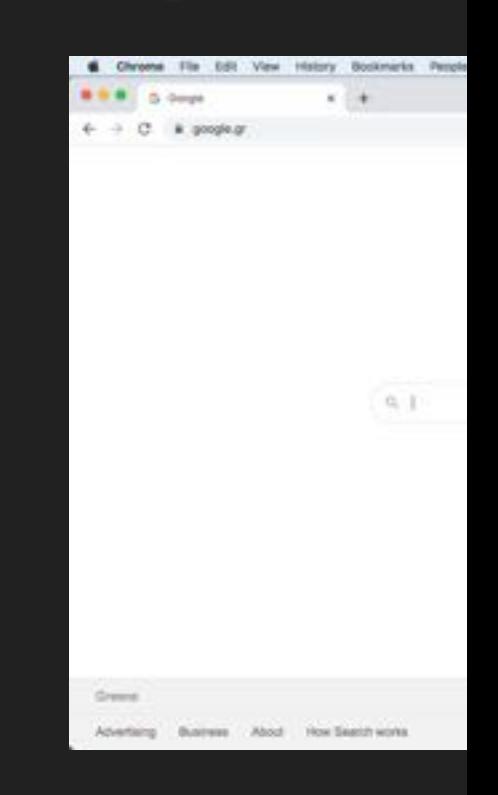

**Επιλέξτε "Add another account".**

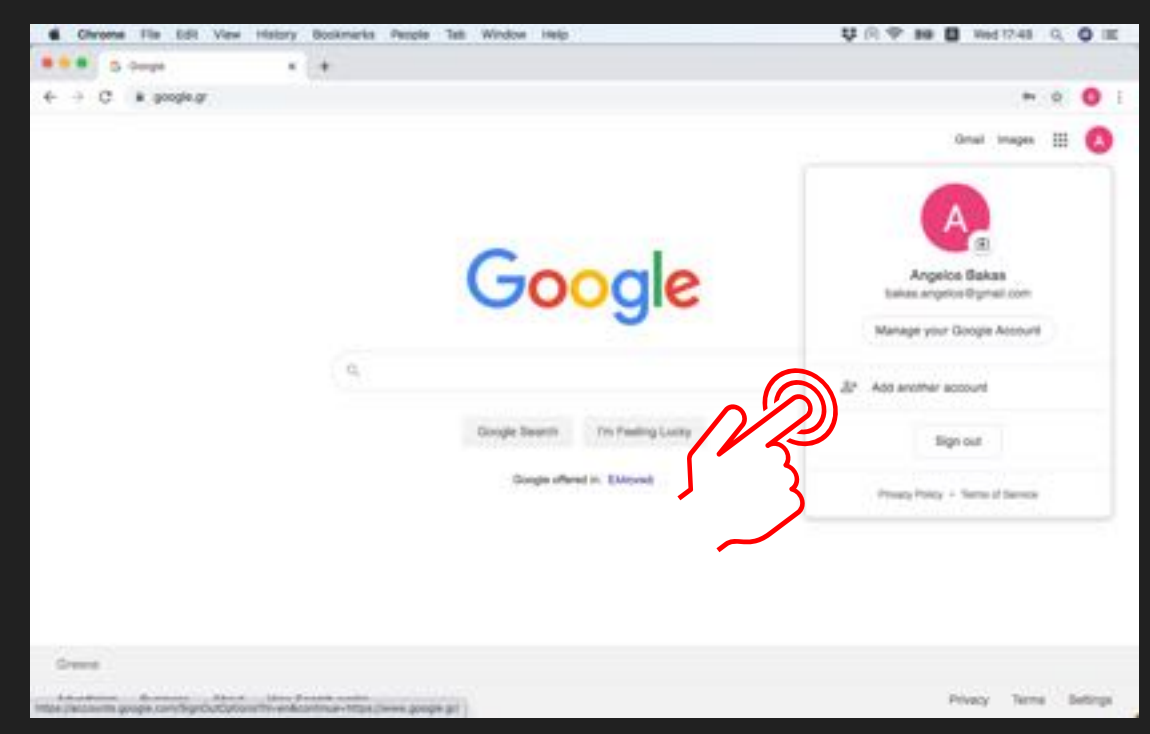

 $O$  Πληκτρολογήστε το **username** από τον λογαριασμό στο ΕΚΙ **πιέστε "Next"**

Προσοχή είναι **username@uoa.gr**

#### **ΟΧΙ**

#### **username@dent.uoa.gr**

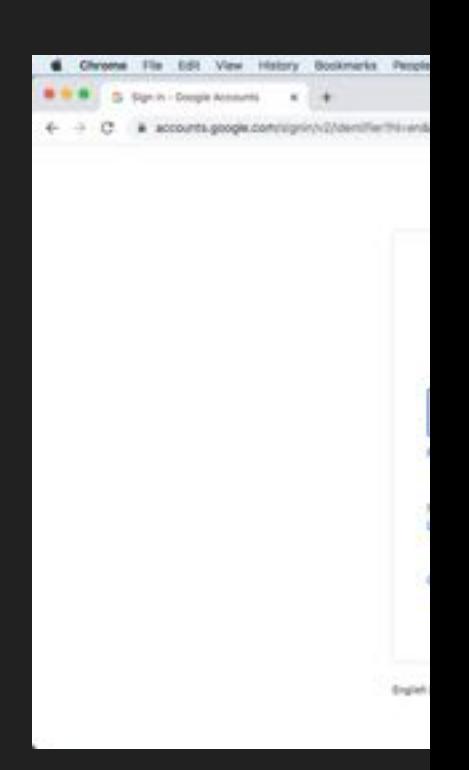

**abakas@dent.uoa.gr 23.09.2020**

**Θα µεταφερθείτε στην κεντρική σελίδα πιστοποίησης του ΕΚΠΑ**

**Συµπληρώστε το Username & Password από τον ιδρυµατικό σας λογαριασµό στο ΕΚΠΑ (email)**

**Και πιέστε "Login" .**

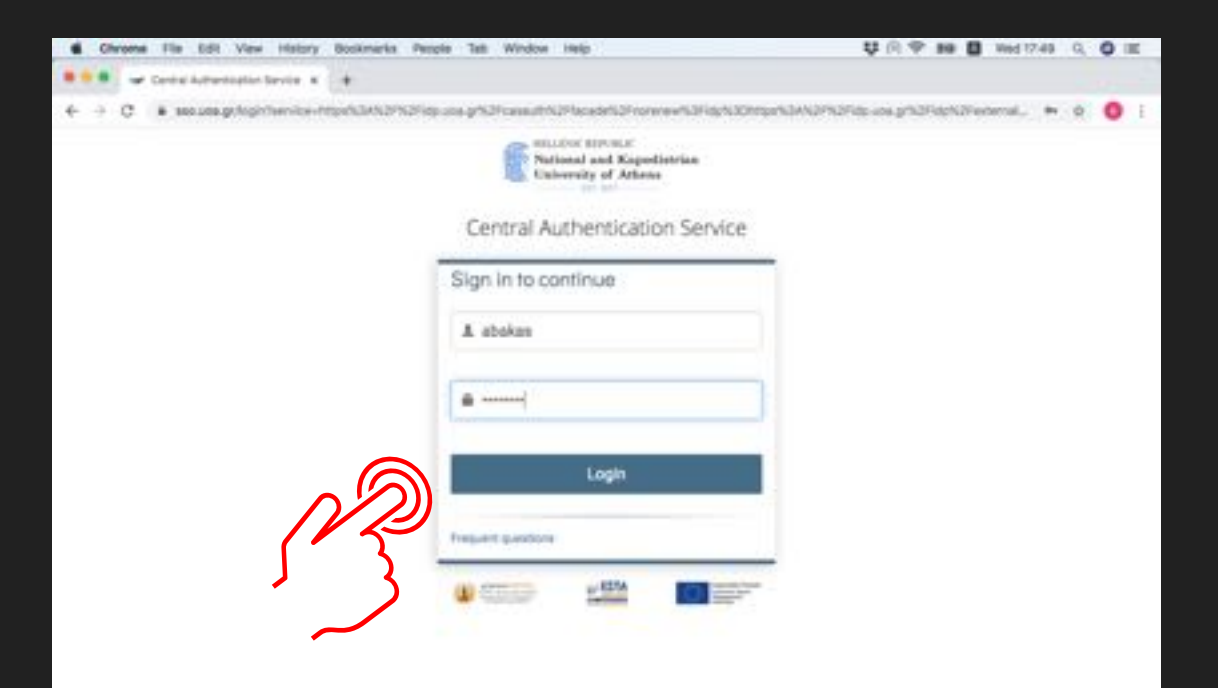

**Πιέστε "Continue" για να επιβεβαιώσετε το µήνυµα.** 

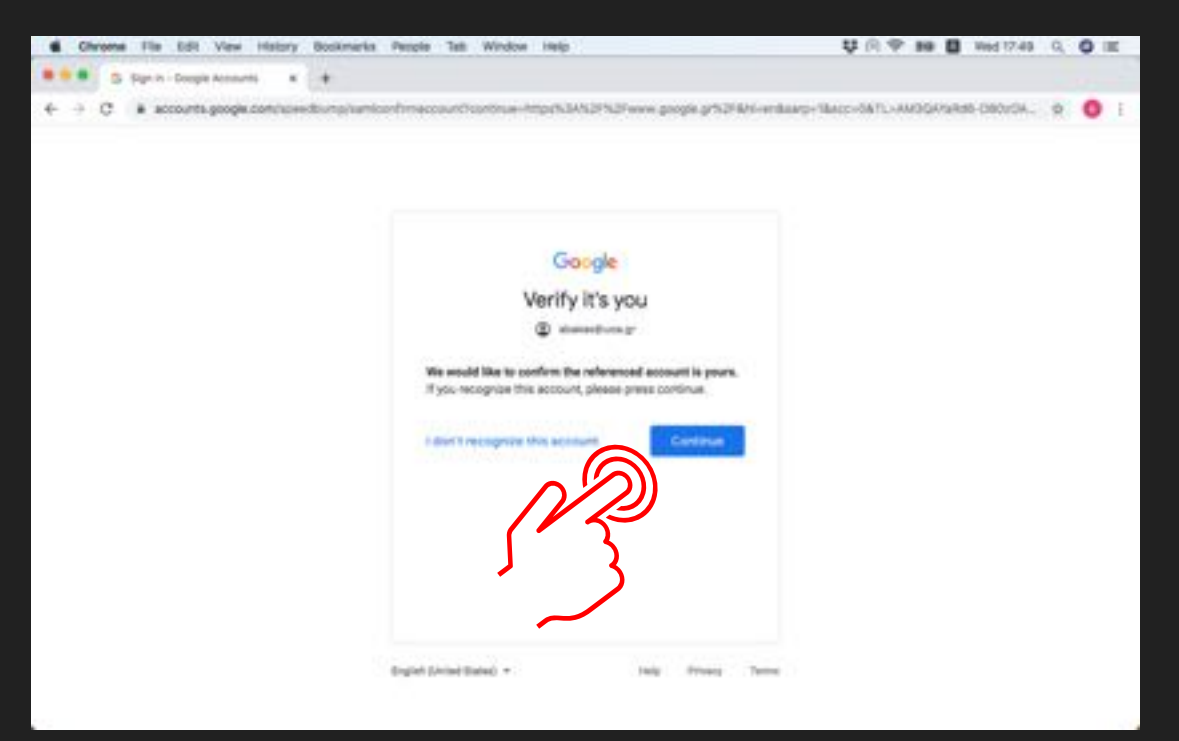

**Έχετε προσθέσει και τον Ιδρυµατικό σας λογαριασµό στο Chrome.**

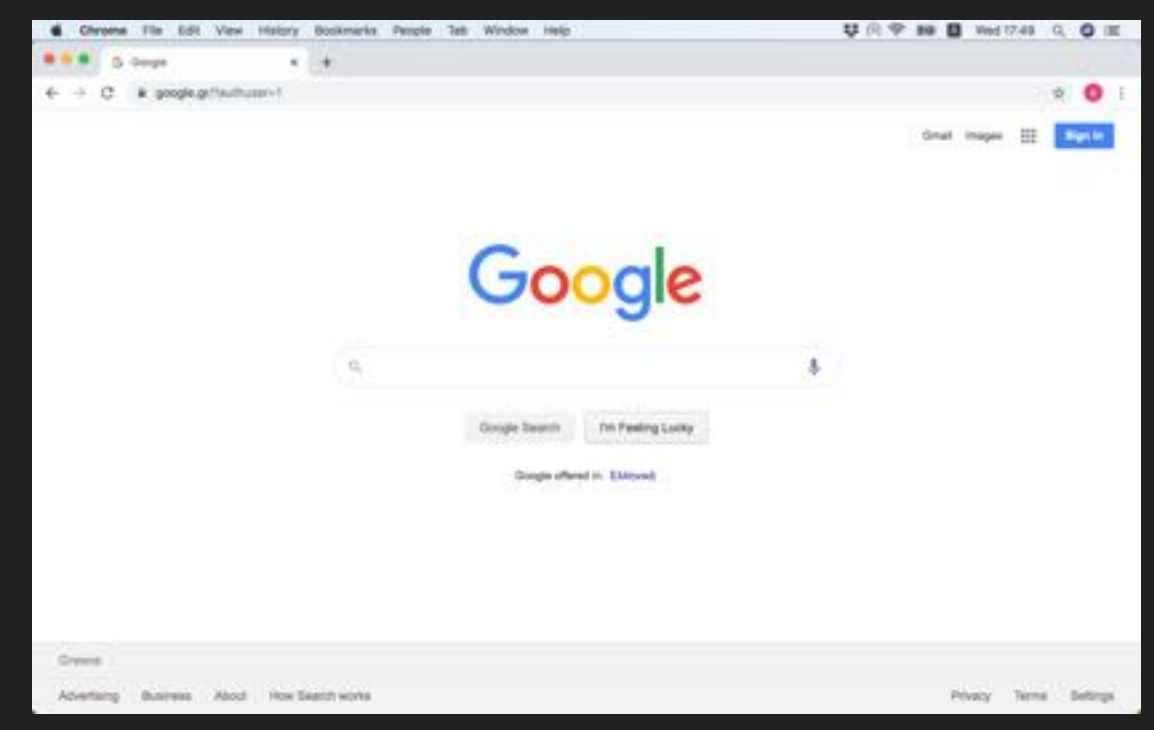

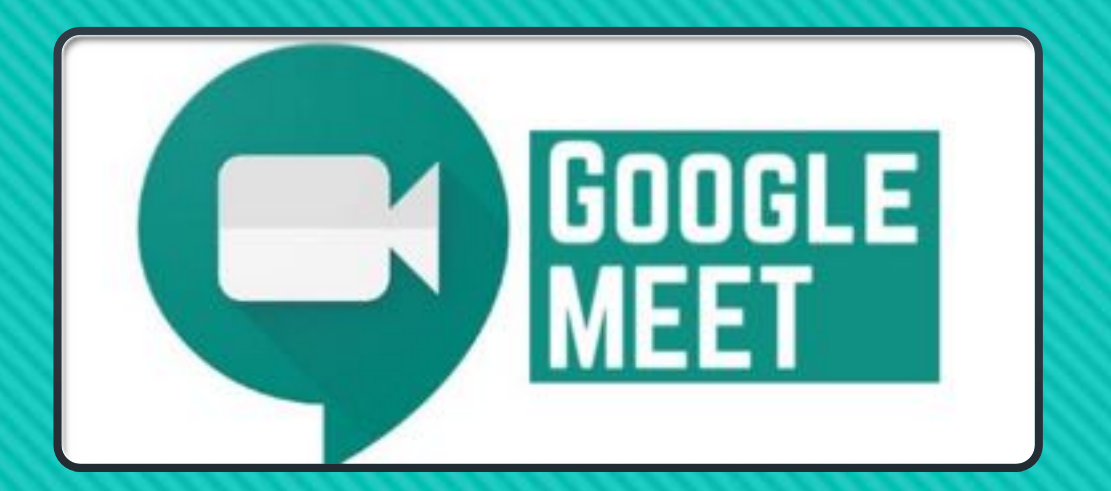

# **Δηµιουργία συνδέσµου (Μάθηµα) στο Google Calendar**

abakas@dent.uoa.gr 23.09.2020

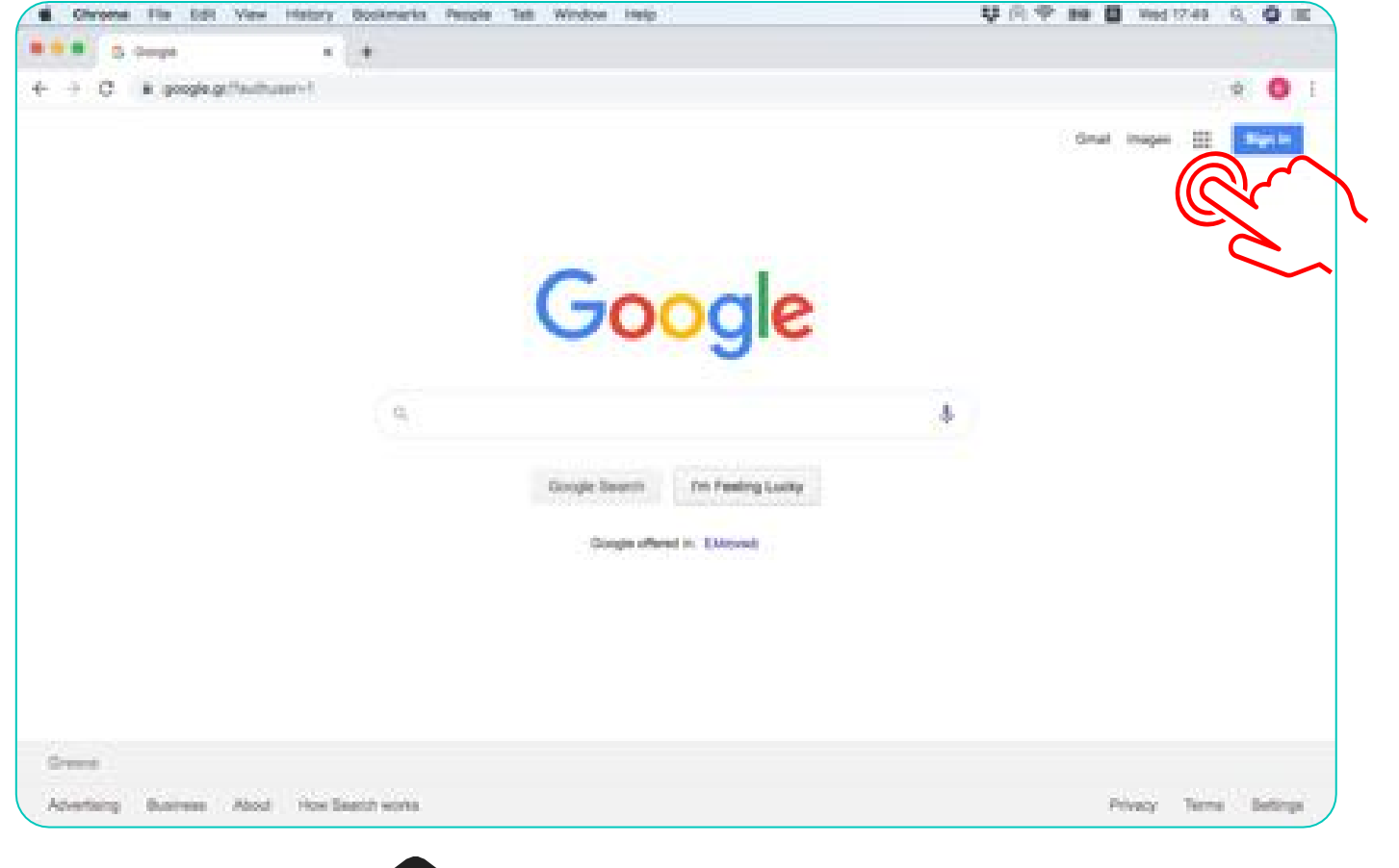

### **Από το Chrome συνδεθείτε µε τον ιδρυµατικό σας λογαριασµό και πιέστε το εικονίδιο µε τις τελείες.**

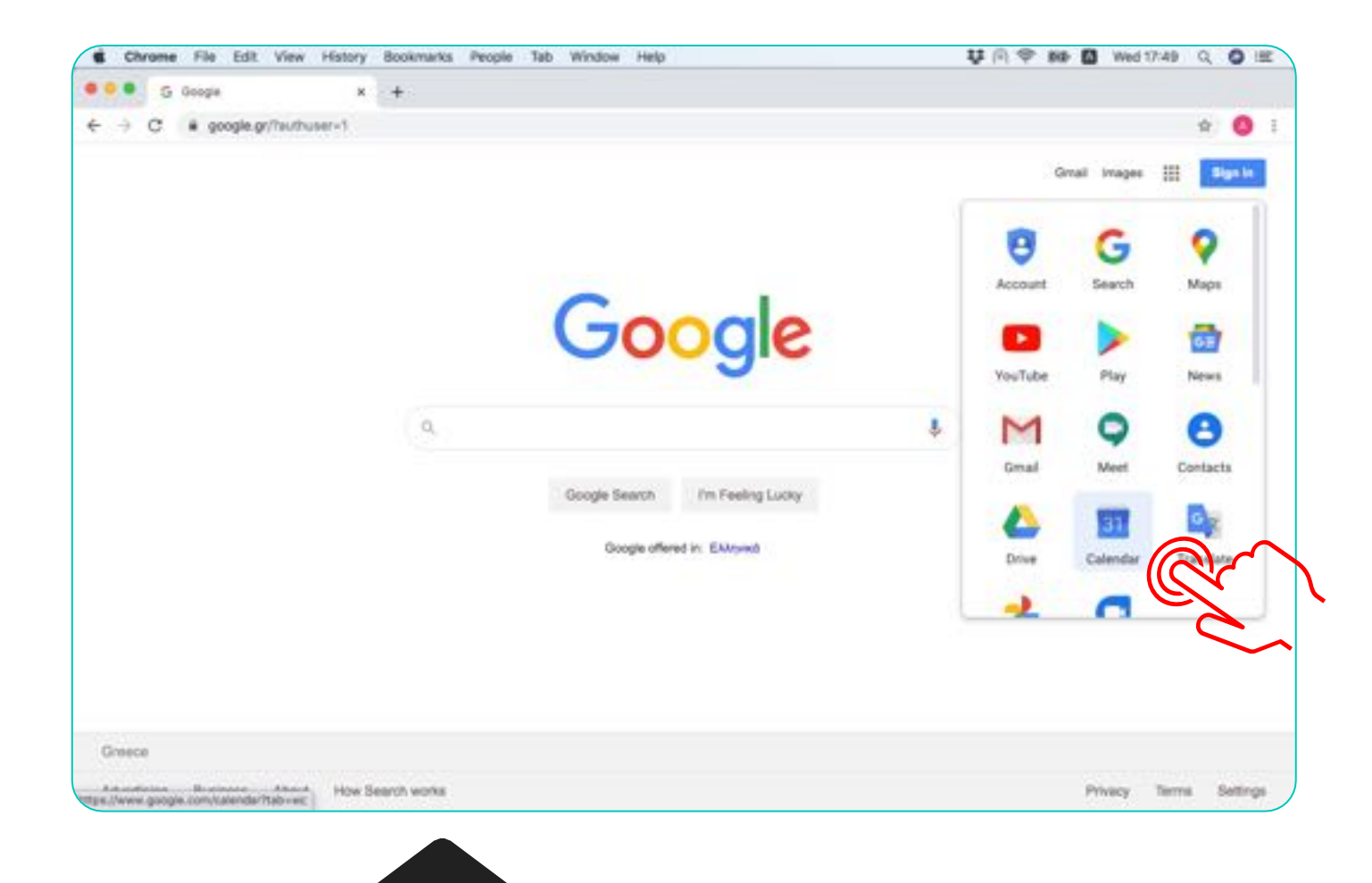

#### **Επιλέξτε το Calendar .**

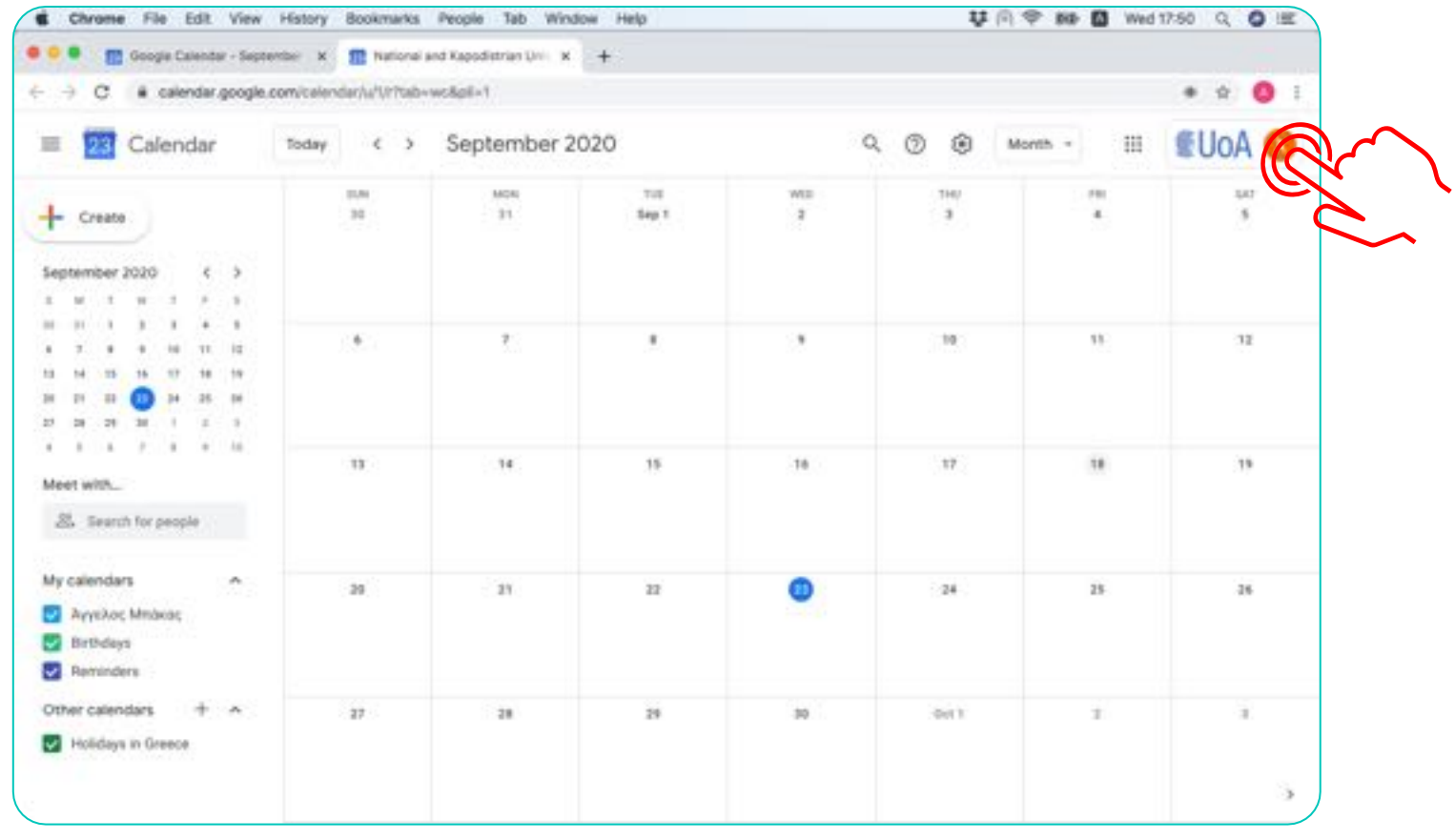

**Αν δεν εµφανίζεται το UoA. Δεν έχετε επιλέξει το ιδρυµατικό ηµερολόγιο.**

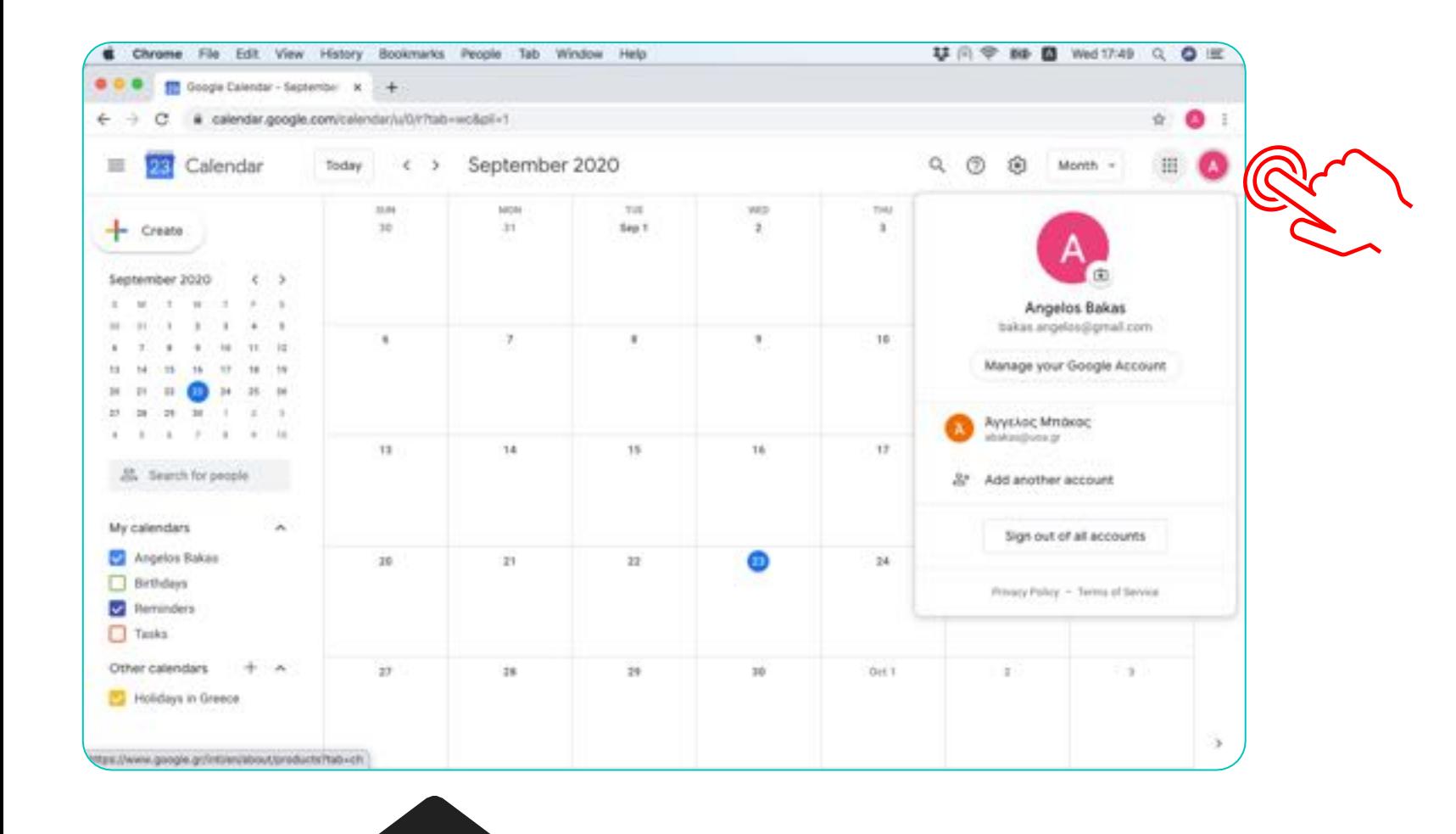

**Για να επιλέξετε το ιδρυµατικό ηµερολόγιο πιέστε το έγχρωµο εικονίδιο για να ανοίξει το παράθυρο.**

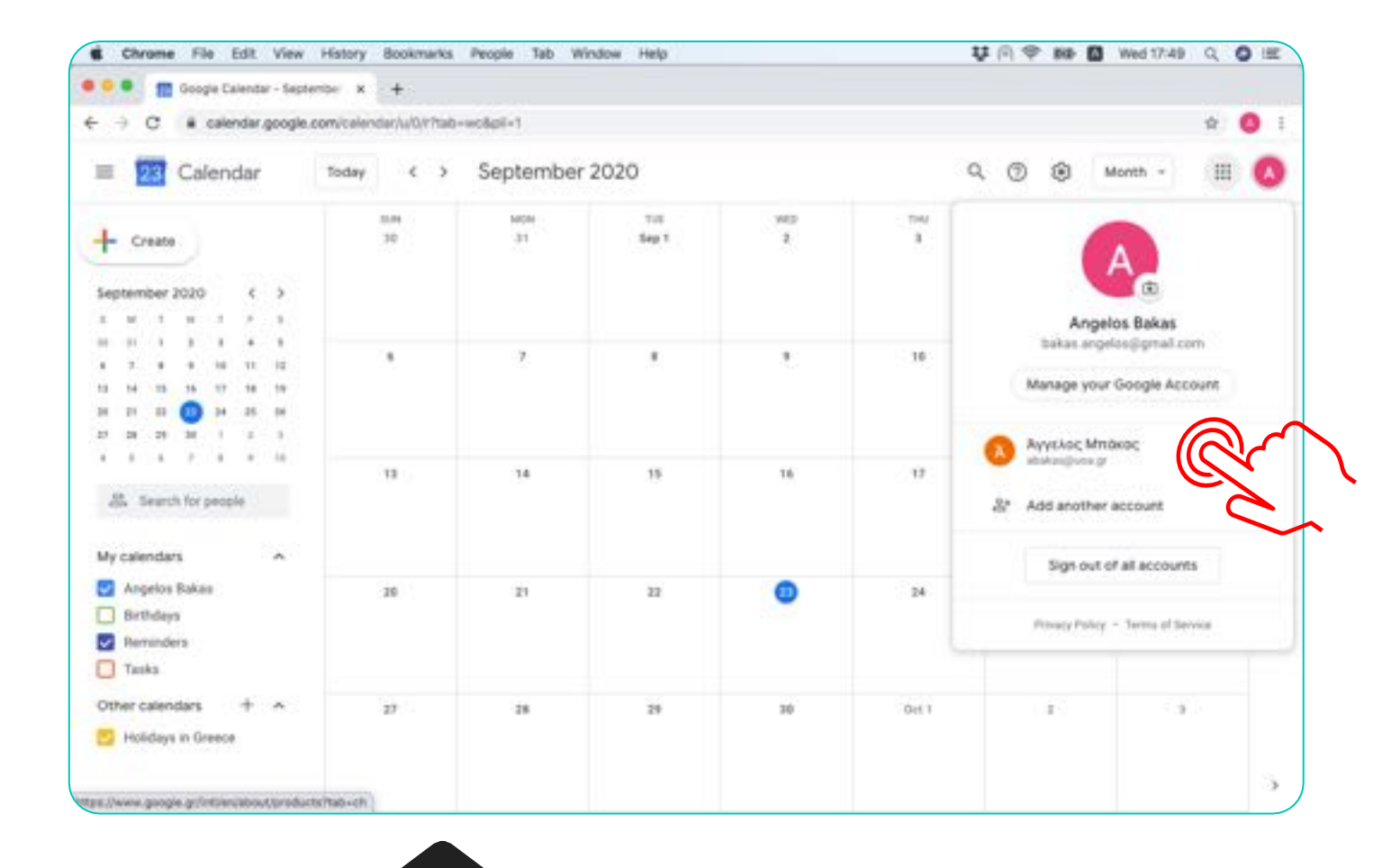

### **Επιλέξτε τον ιδρυµατικό λογαριασµό.**

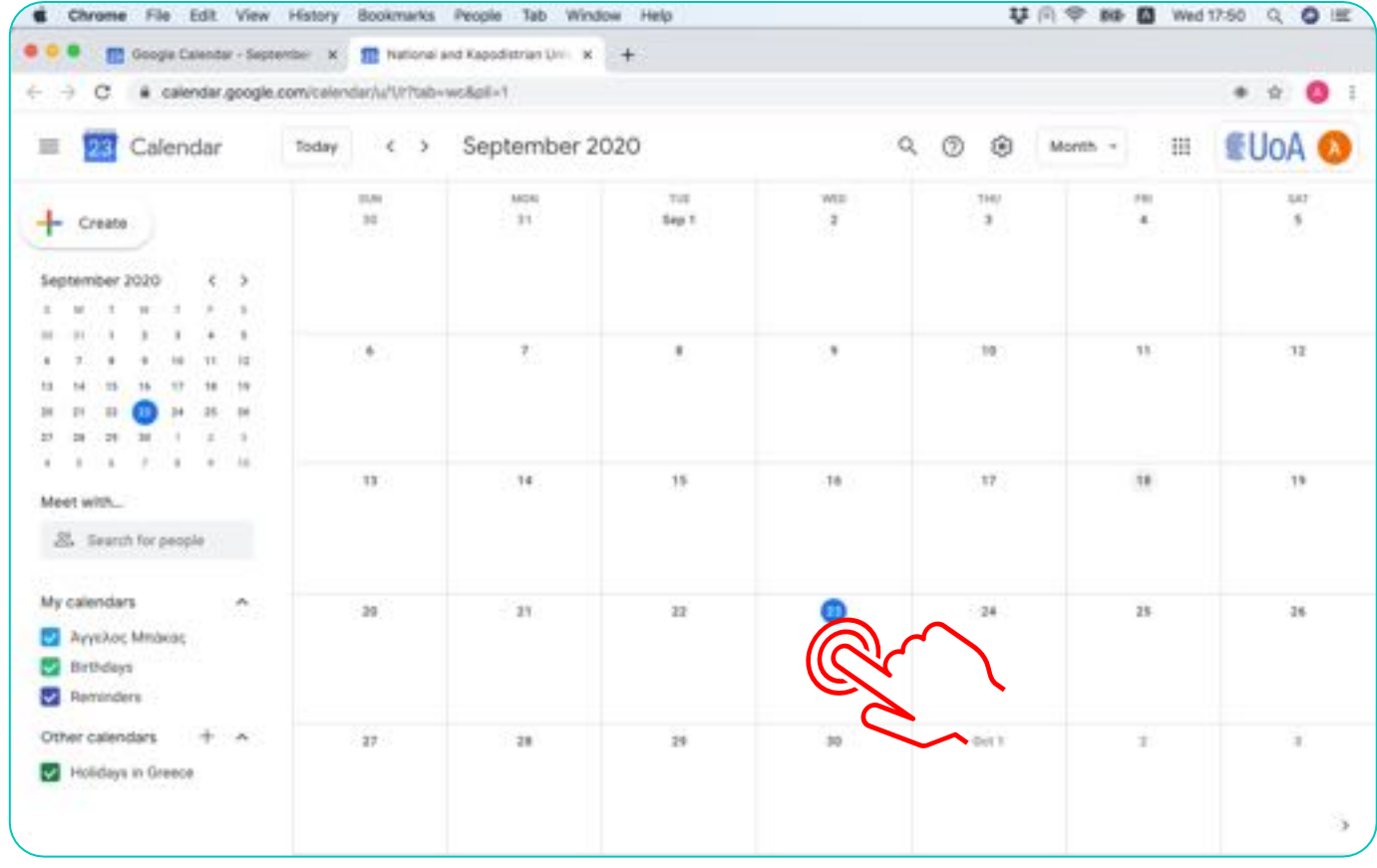

### **Επιλέξτε την ηµεροµηνία που θα δηµιουργήσετε το Μάθηµα.**

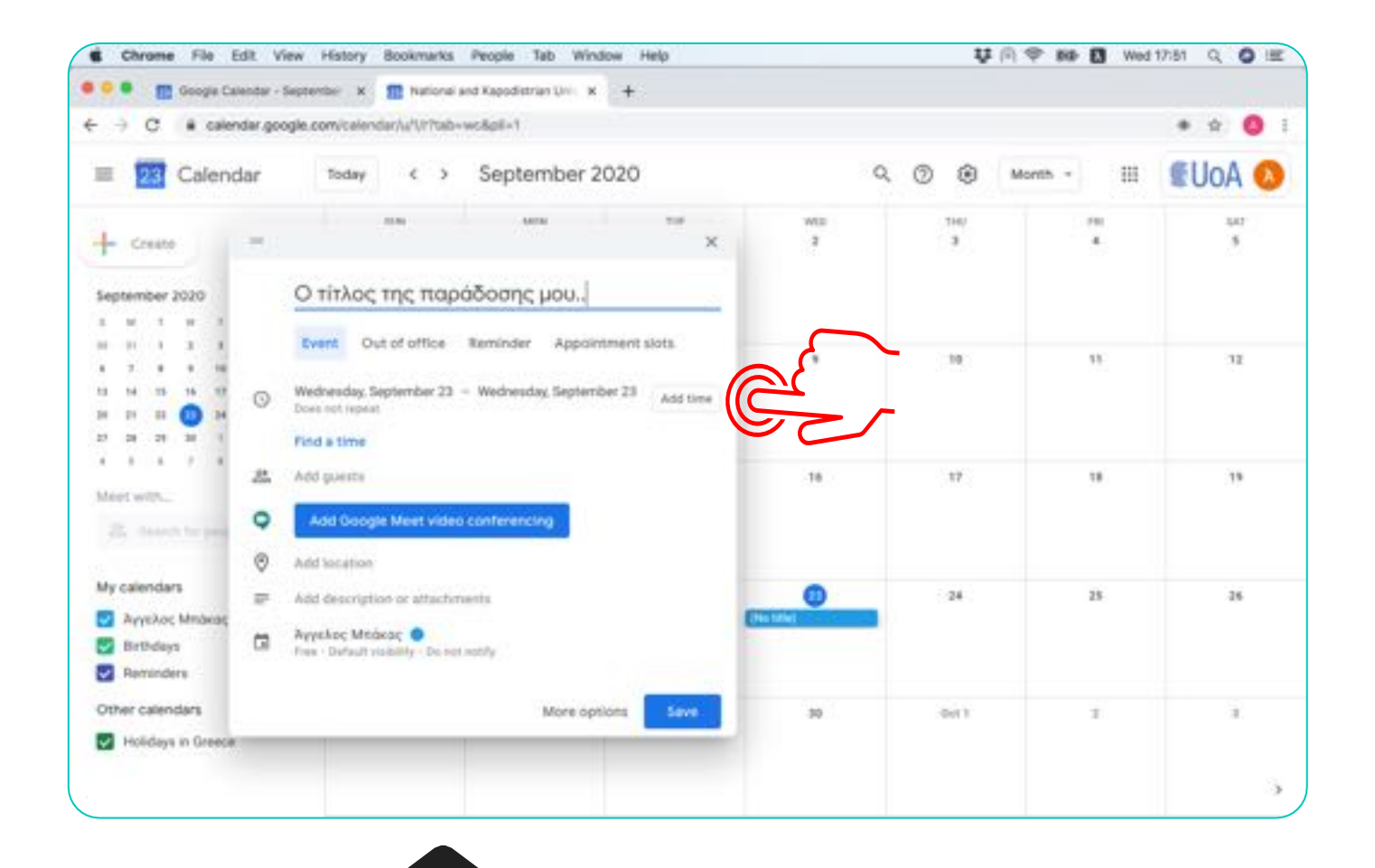

### **Πληκτρολογήστε τον τίτλο και πιέστε το "Add time".**

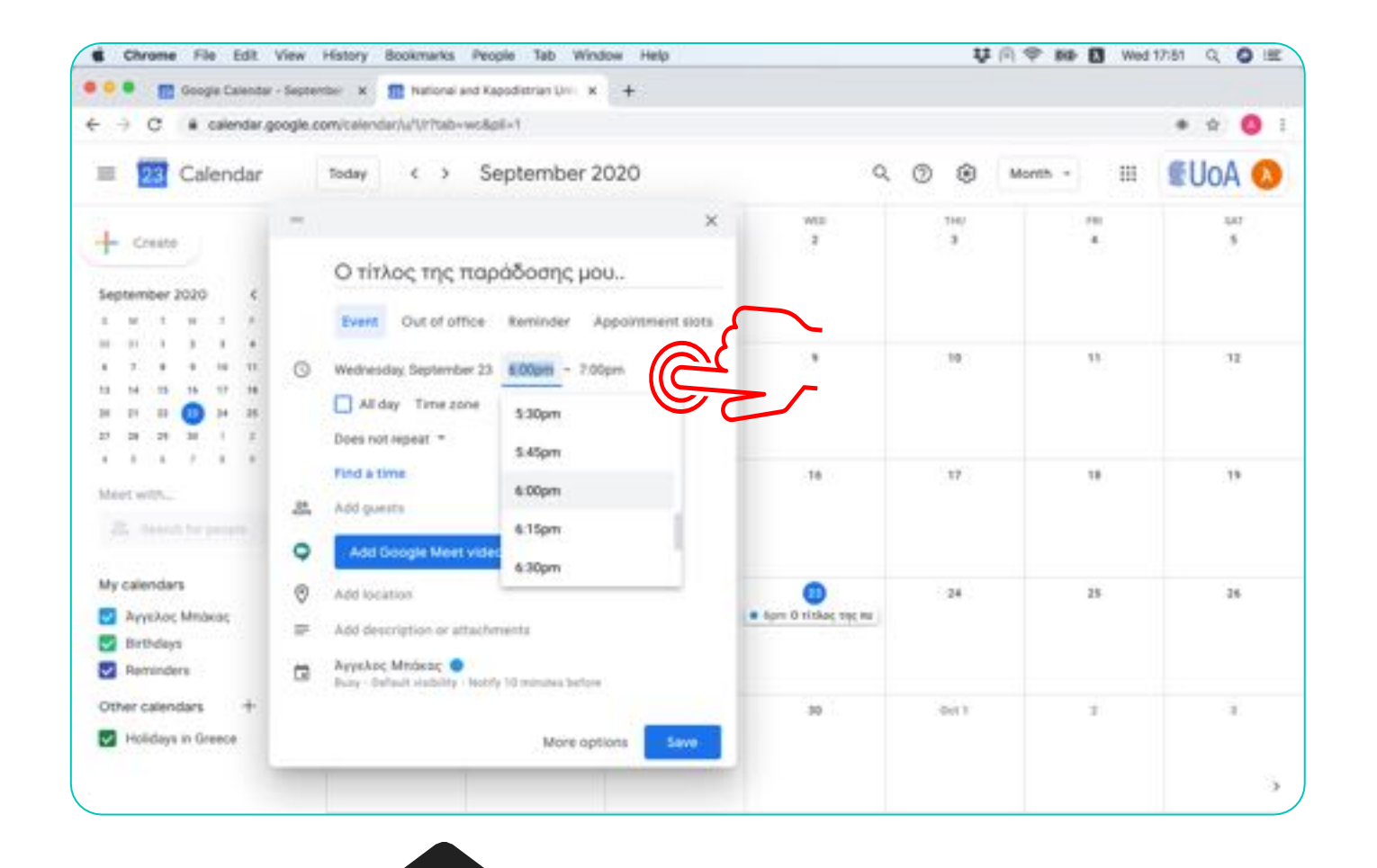

**Επιλέξτε την ώρα έναρξης (η ώρα λήξης δεν έχει σηµασία, η συνεδρία δεν κλείνει ποτέ).** 

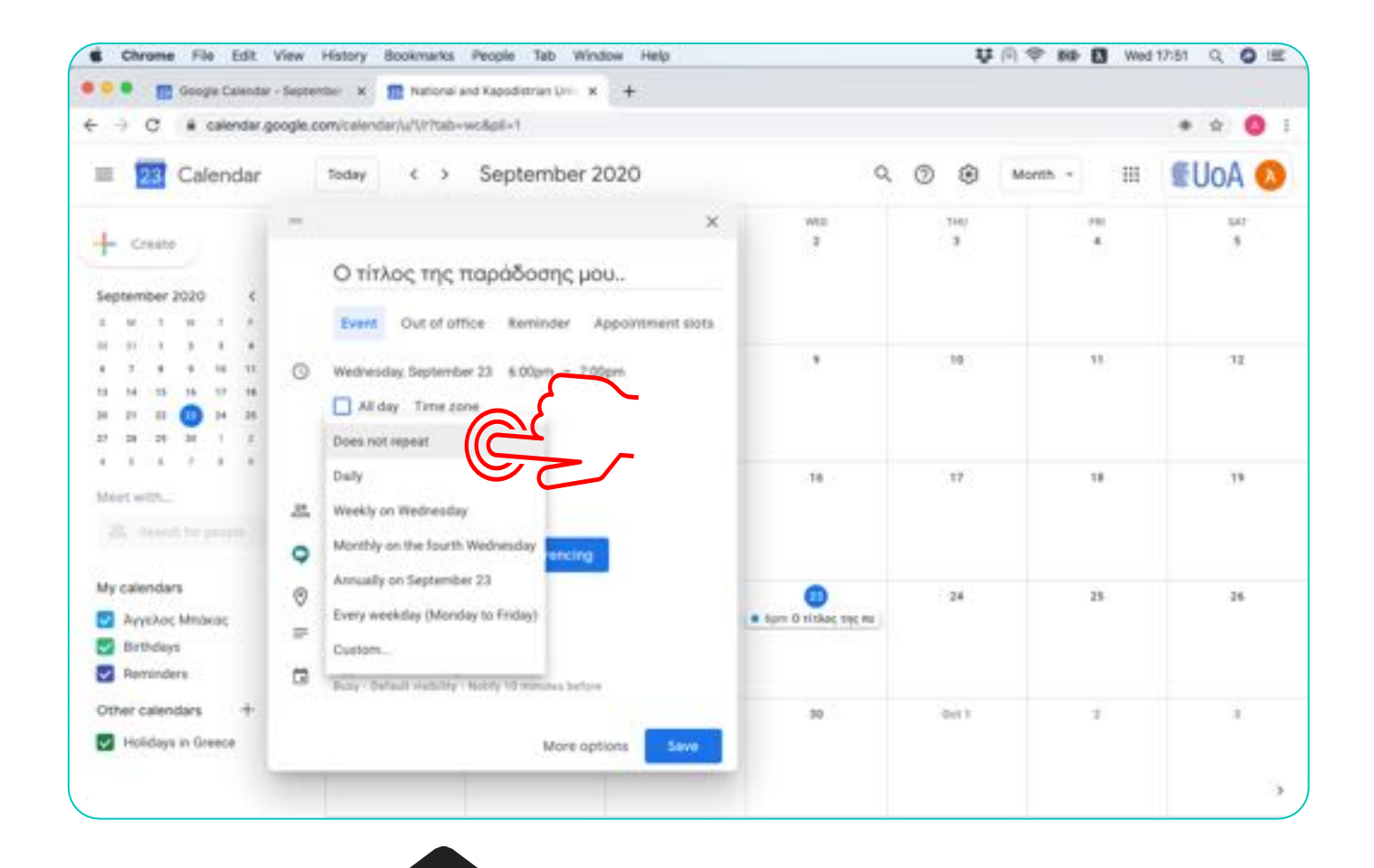

**Επιλέξτε εδώ αν πρόκειται για επαναλαµβανόµενη παράδοση µε τον ΙΔΙΟ Διδάσκοντα.** 

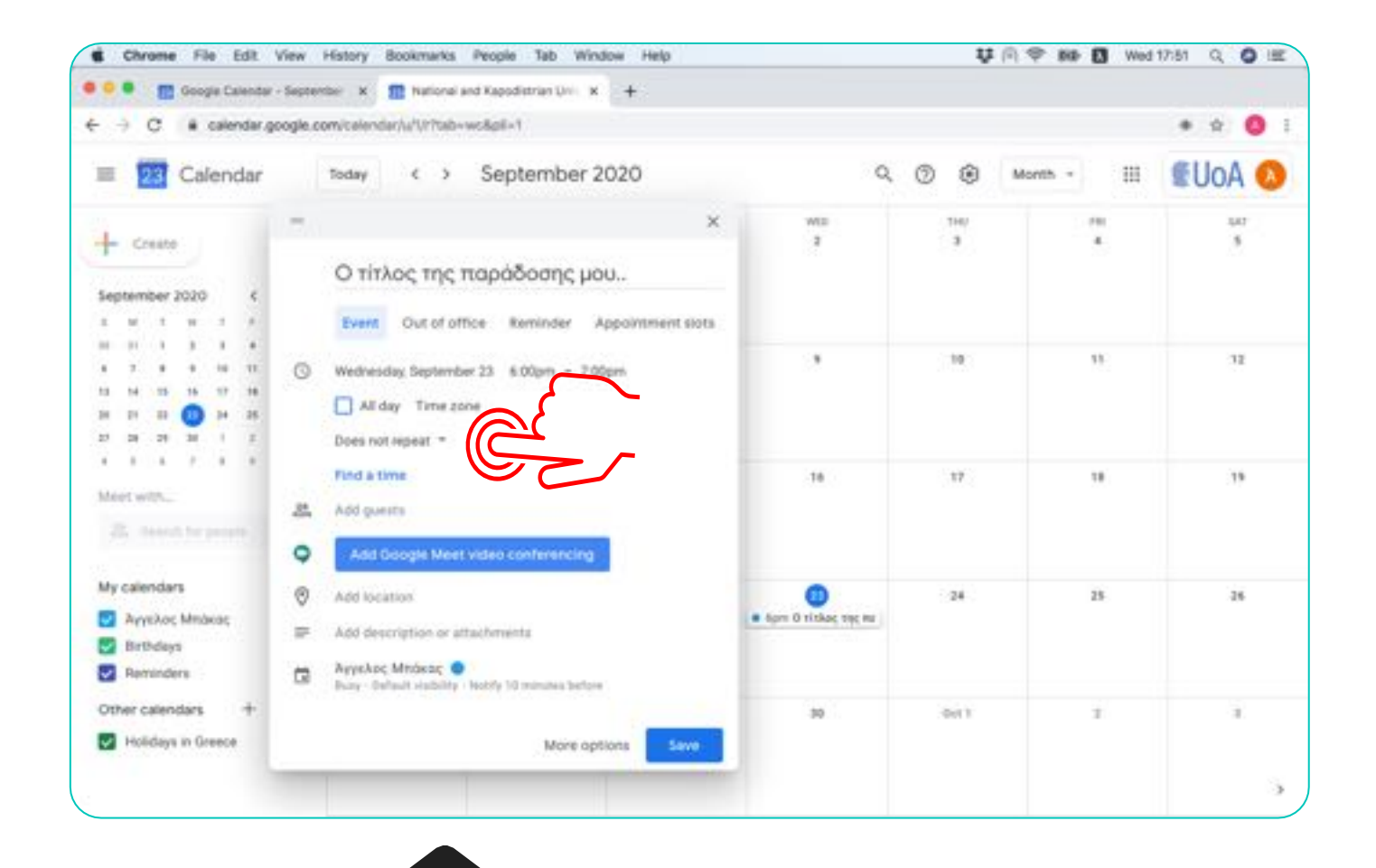

### **Διαφορετικά αφήστε την προεπιλογή "Does not repeat".**

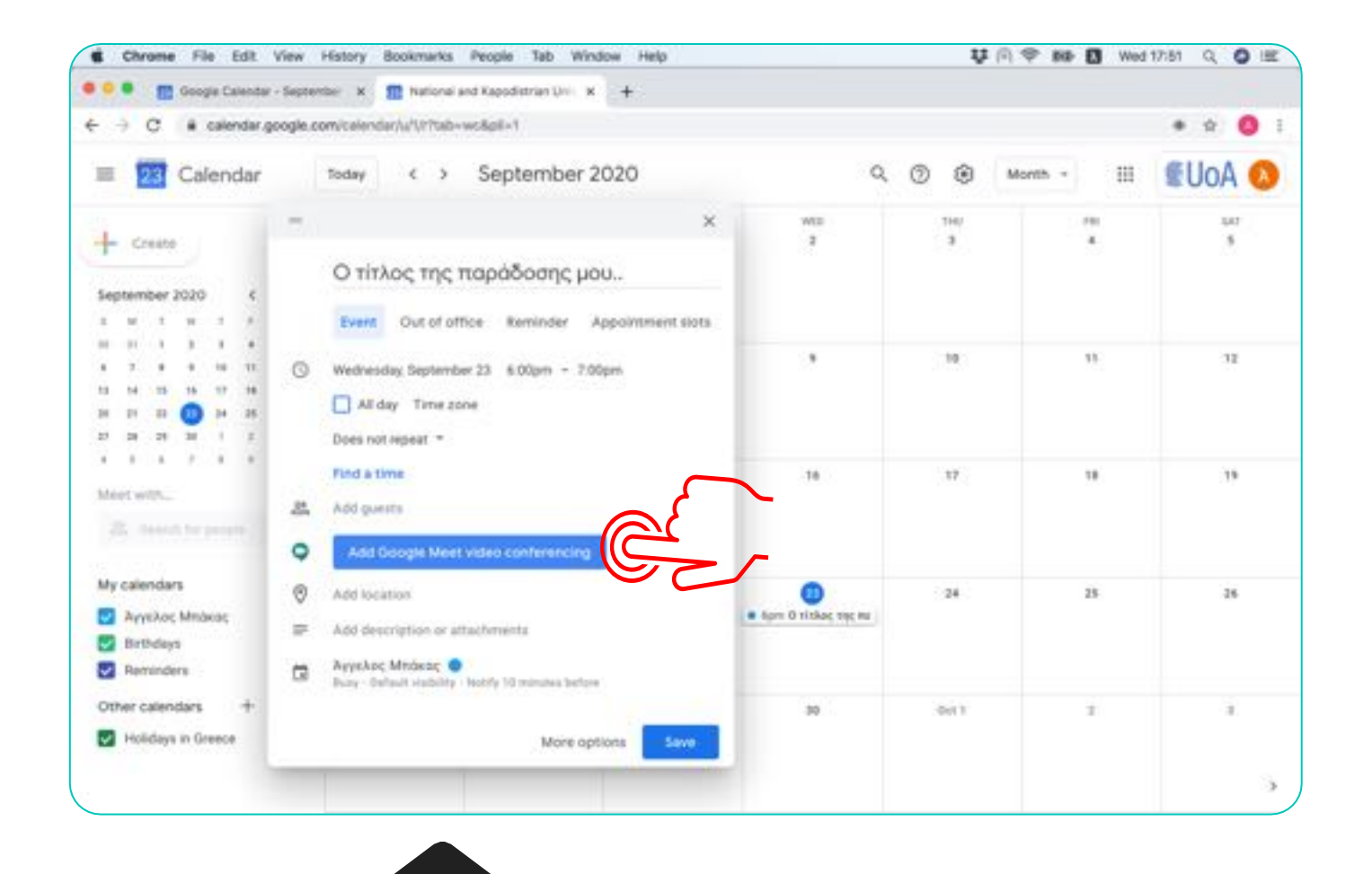

### **Επιλέξτε "Add Google Meet video conferencing'.**

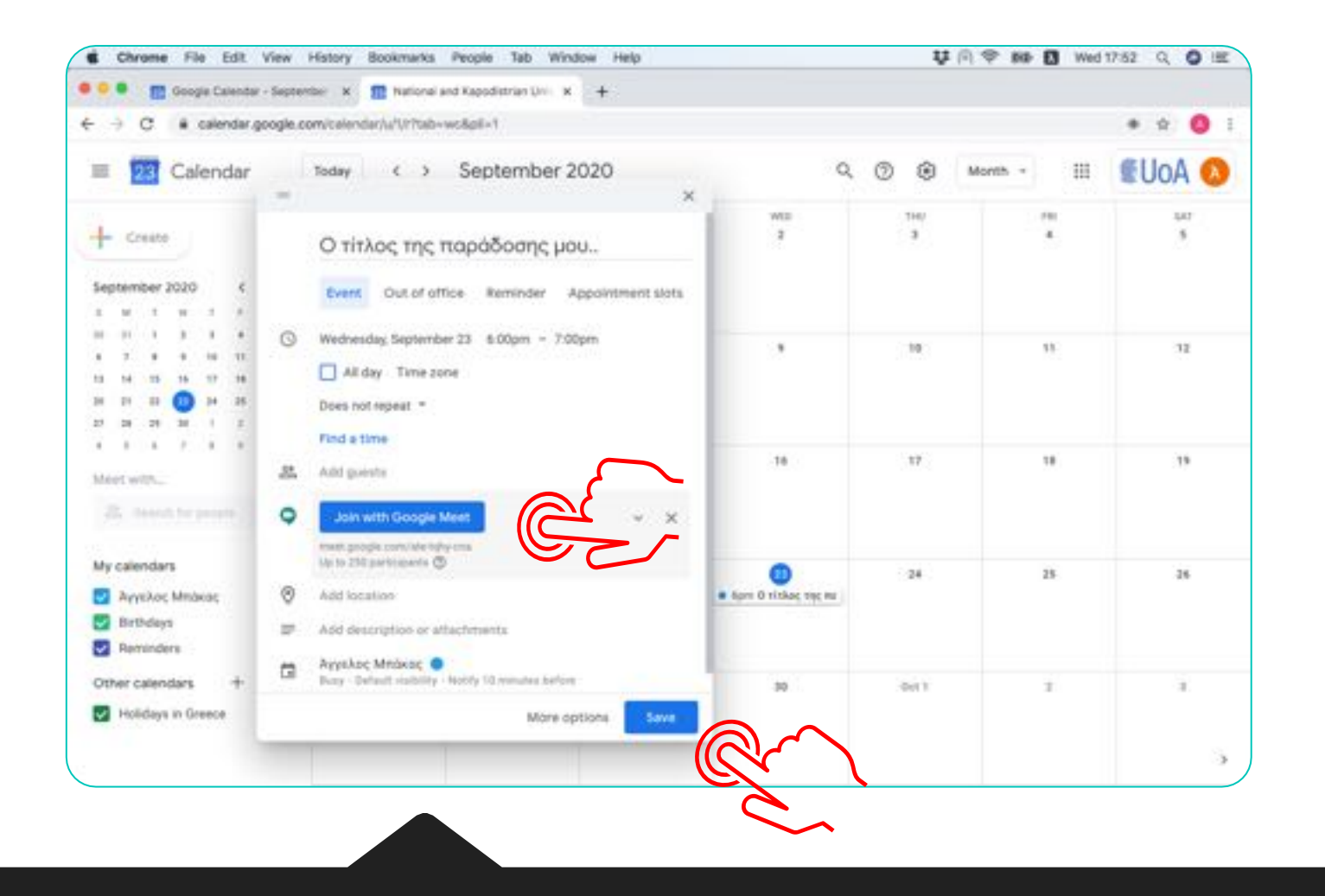

#### **Όταν εµφανιστεί το µήνυµα "Join with Google Meet", επιλέξτε 'Save'.**

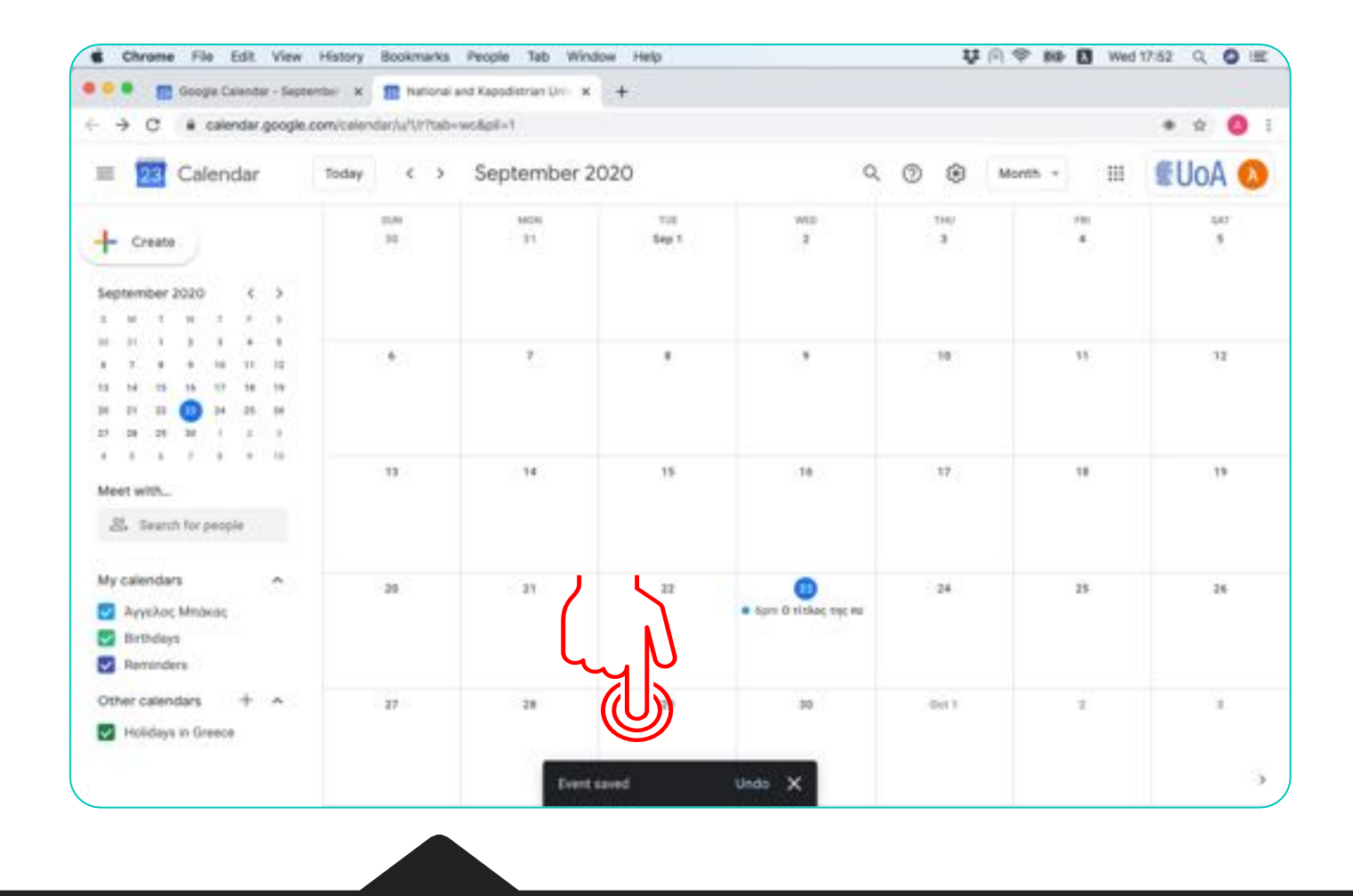

### **To event (Μάθηµα) αποθηκεύτηκε.**

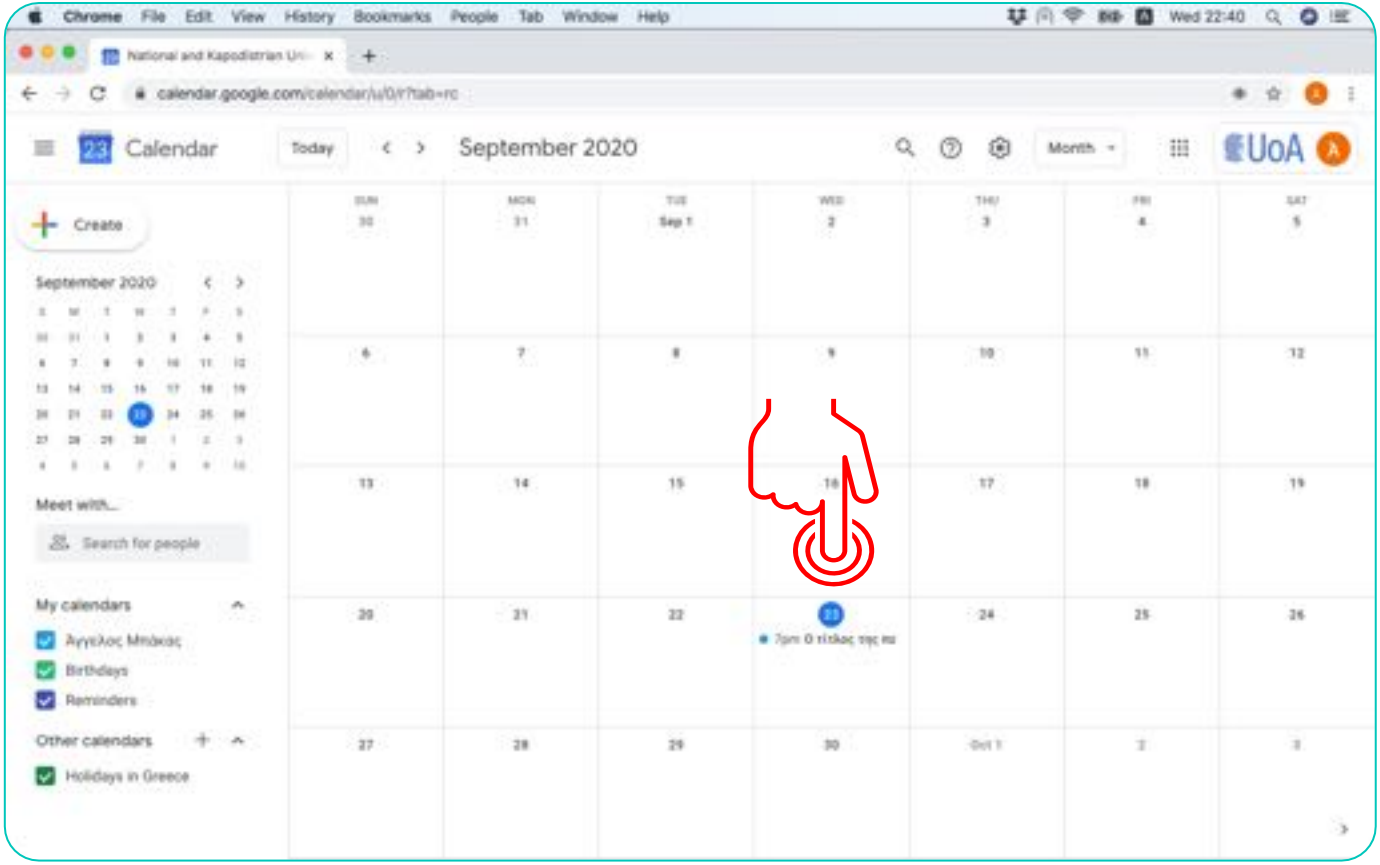

**Πι έστε µια φορά πάνω στο event .**

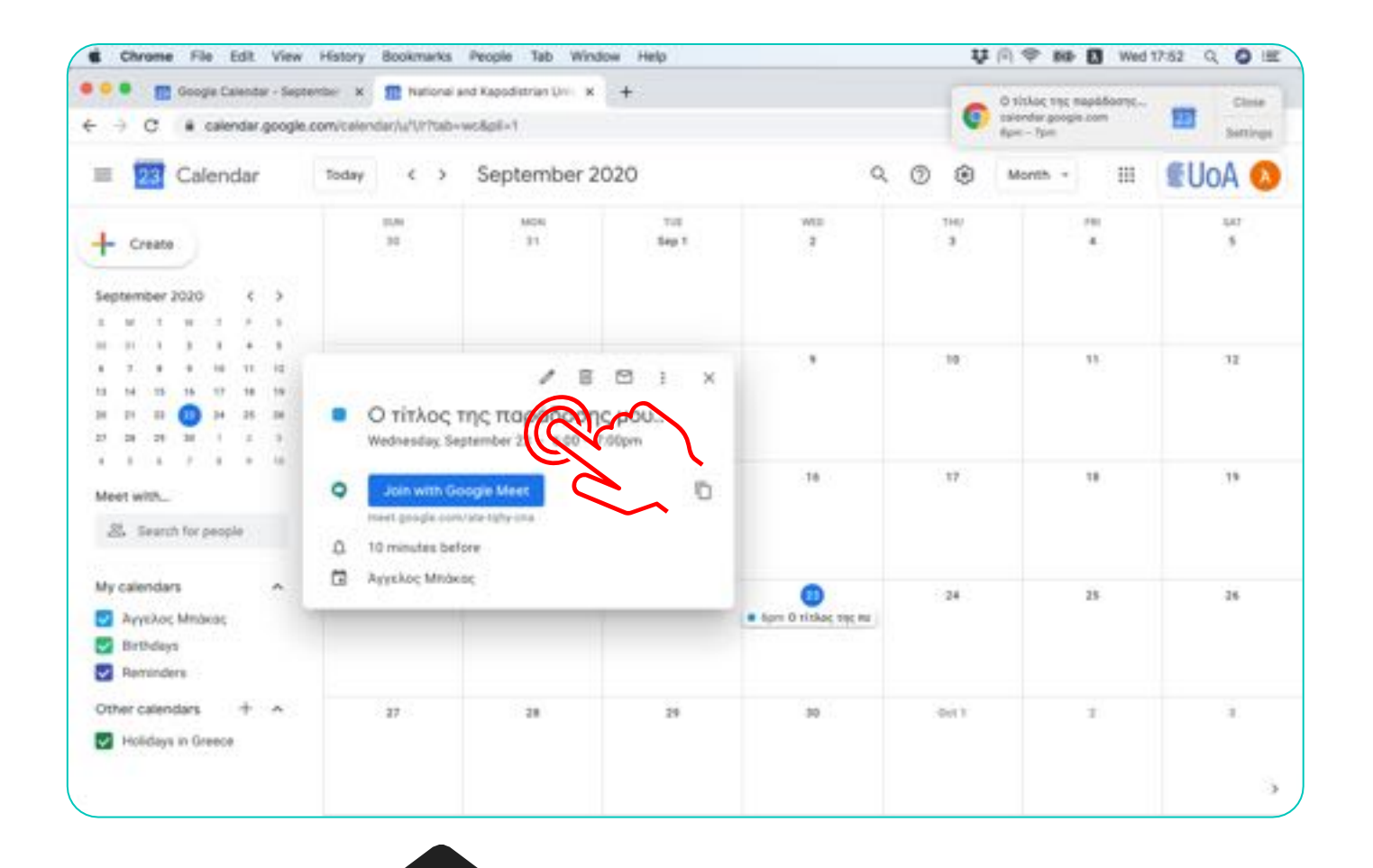

### **Επιλέξτε το Μολύβι στο παράθυρο για να επεξεργαστείτε το µάθηµα.**

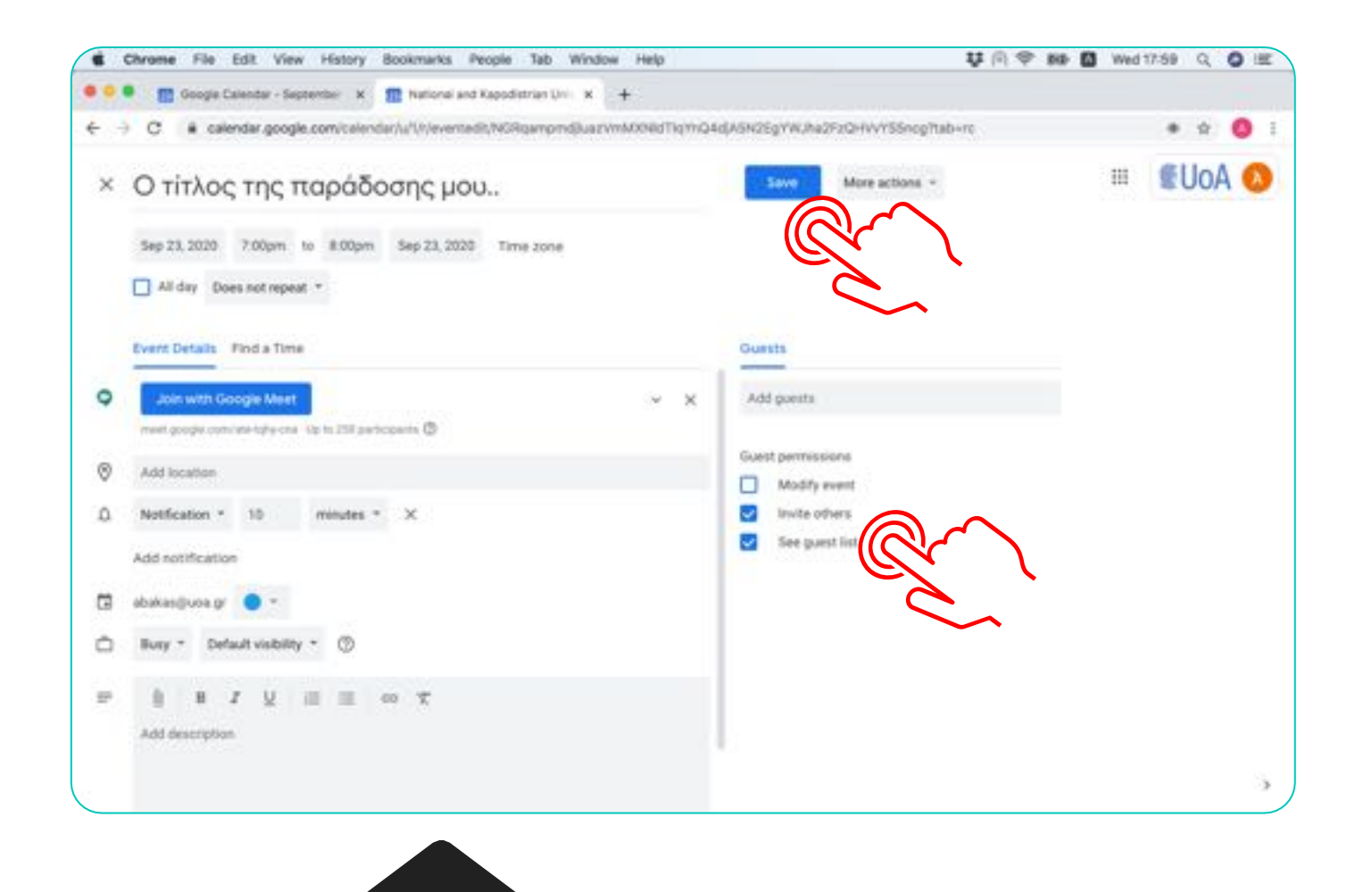

#### **Αφαιρέστε τις επιλογές (Invite others & See guest list) και πιέστε 'Save'.**

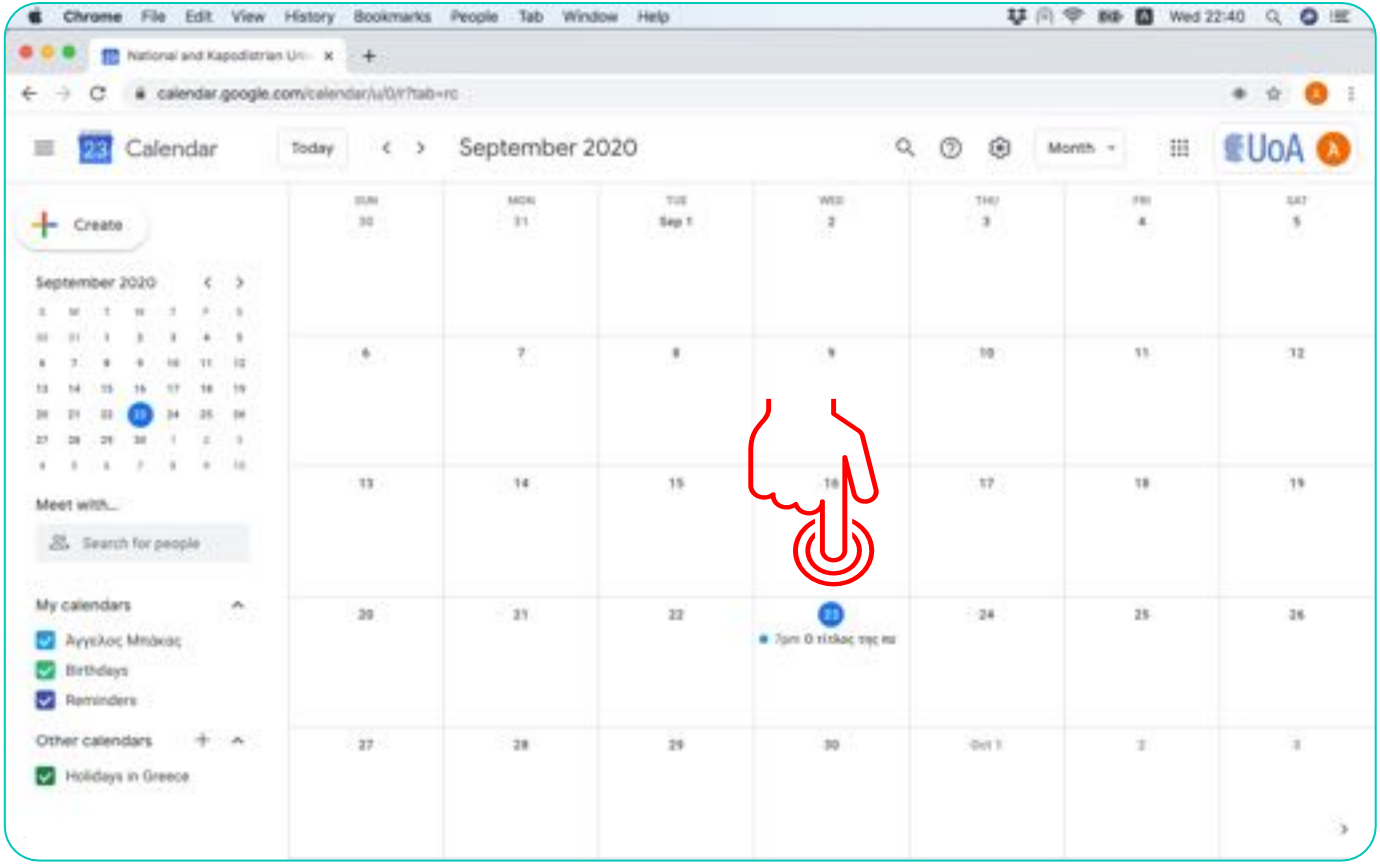

**Πι έστε µια φορά πάνω στο event .**

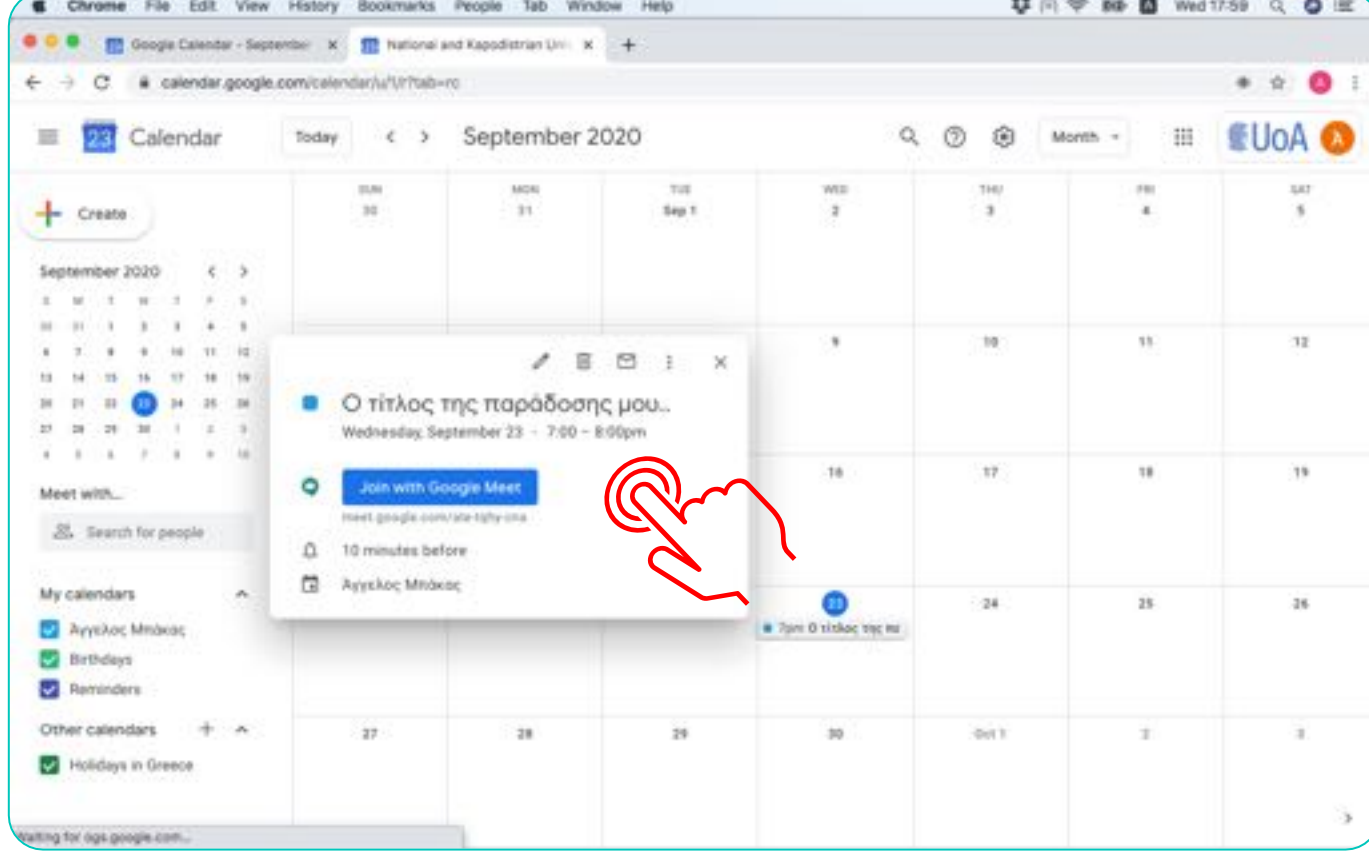

**Για να αντιγράψετε το σύνδεσµο του µαθήµατος µετακινήστε το δείκτη του ποντικιού στην περιοχή δίπλα από το µπλέ κουµπί 'Join with Google Meet'.**

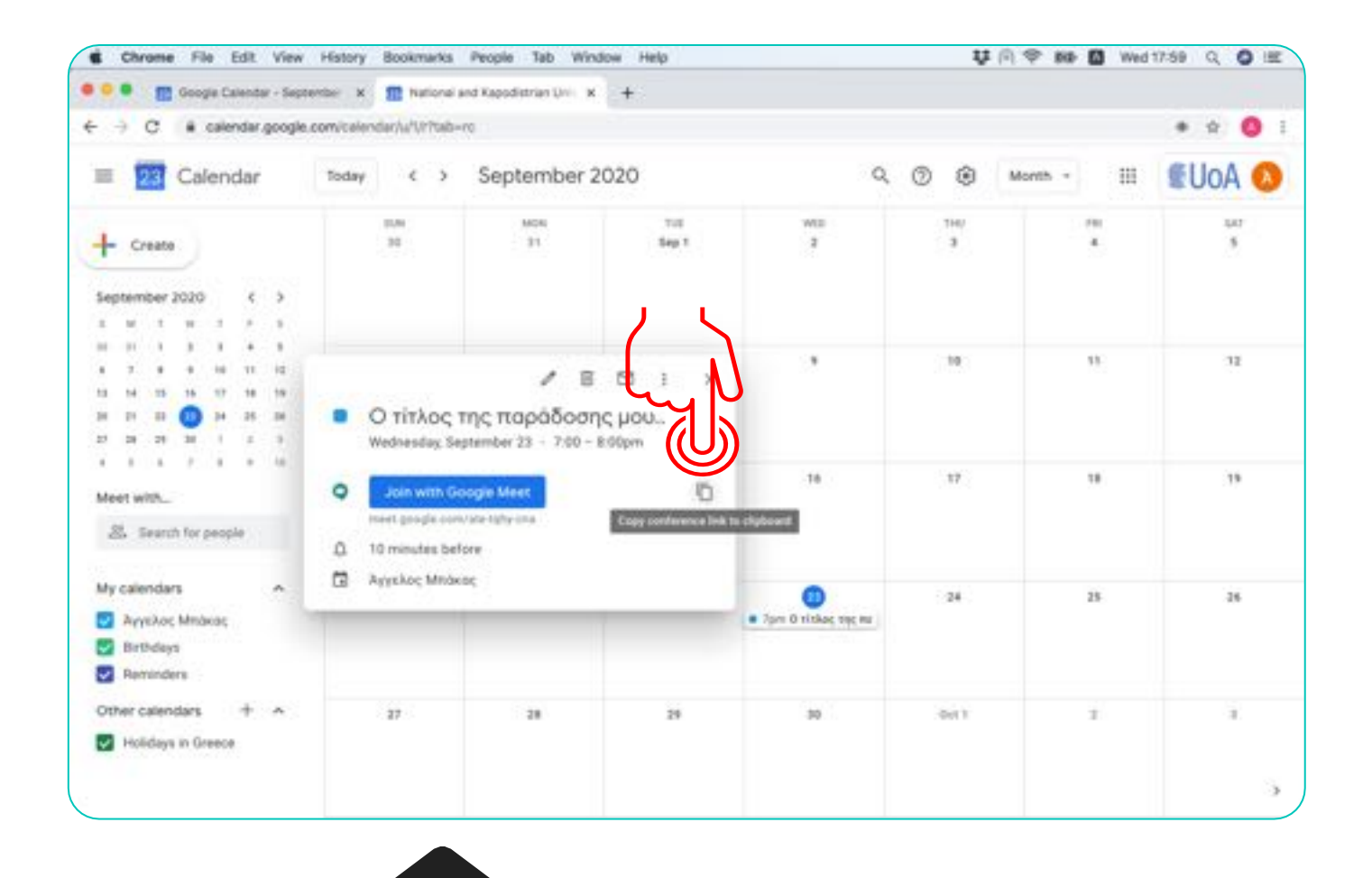

**Όταν εµφανιστεί το µήνυµα 'Copy conference link to clipboard' πιέστε (κλίκ) στο εικονίδιο.**

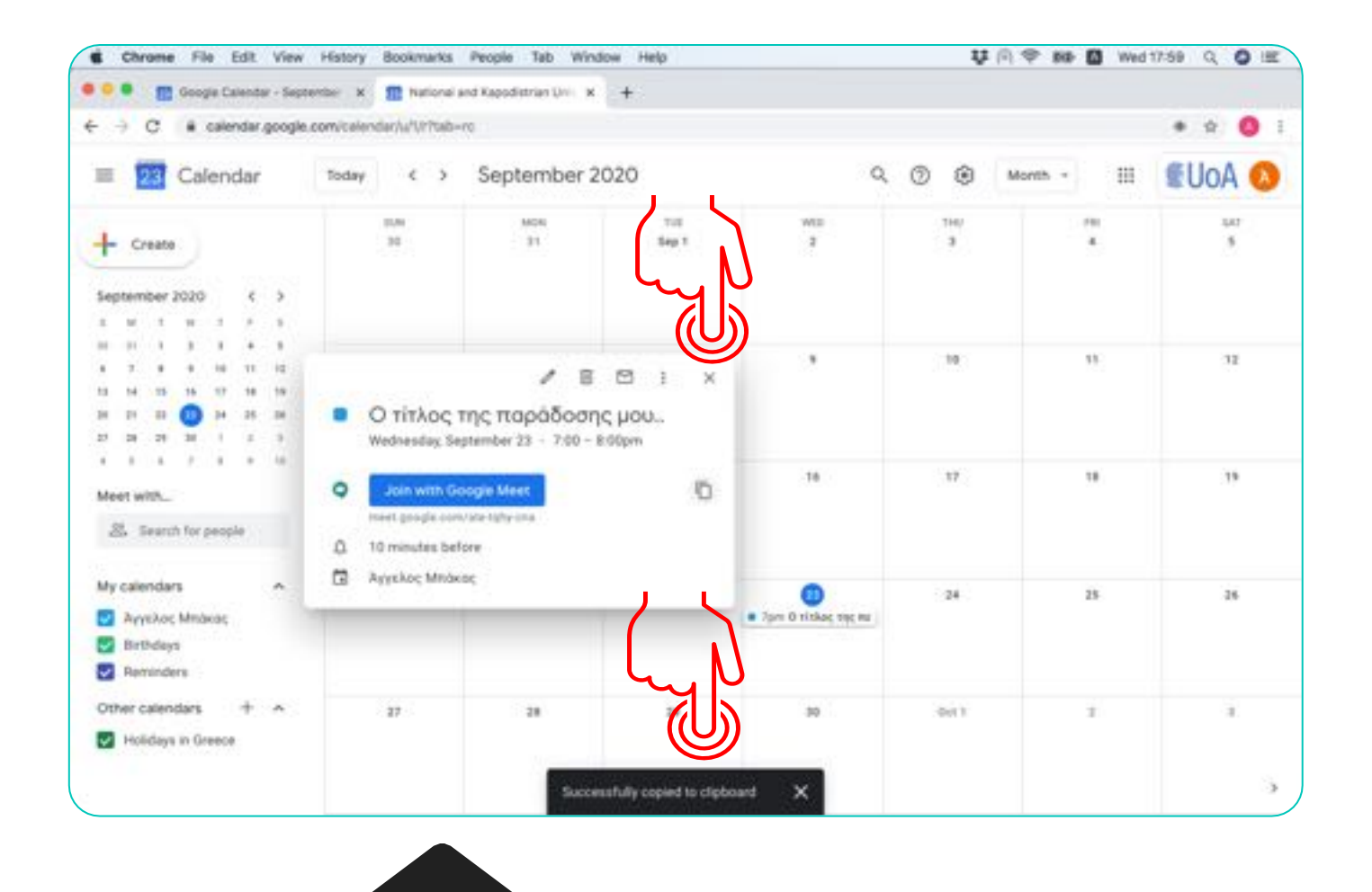

Ο σύνδεσµος παραµένει στη µνήµη του υπολογιστή. Μπορείτε να κλείσετε το παράθυρο όπως βλέπετε στην εικόνα και να ανοίξετε το πρόγραµµα αλληλογραφίας για να τον µεταφέρετε εκεί.

**Όταν αντιγραφεί ο σύνδεσµος εµφανίζεται το µήνυµα 'Successfully copied to clipboard'.**

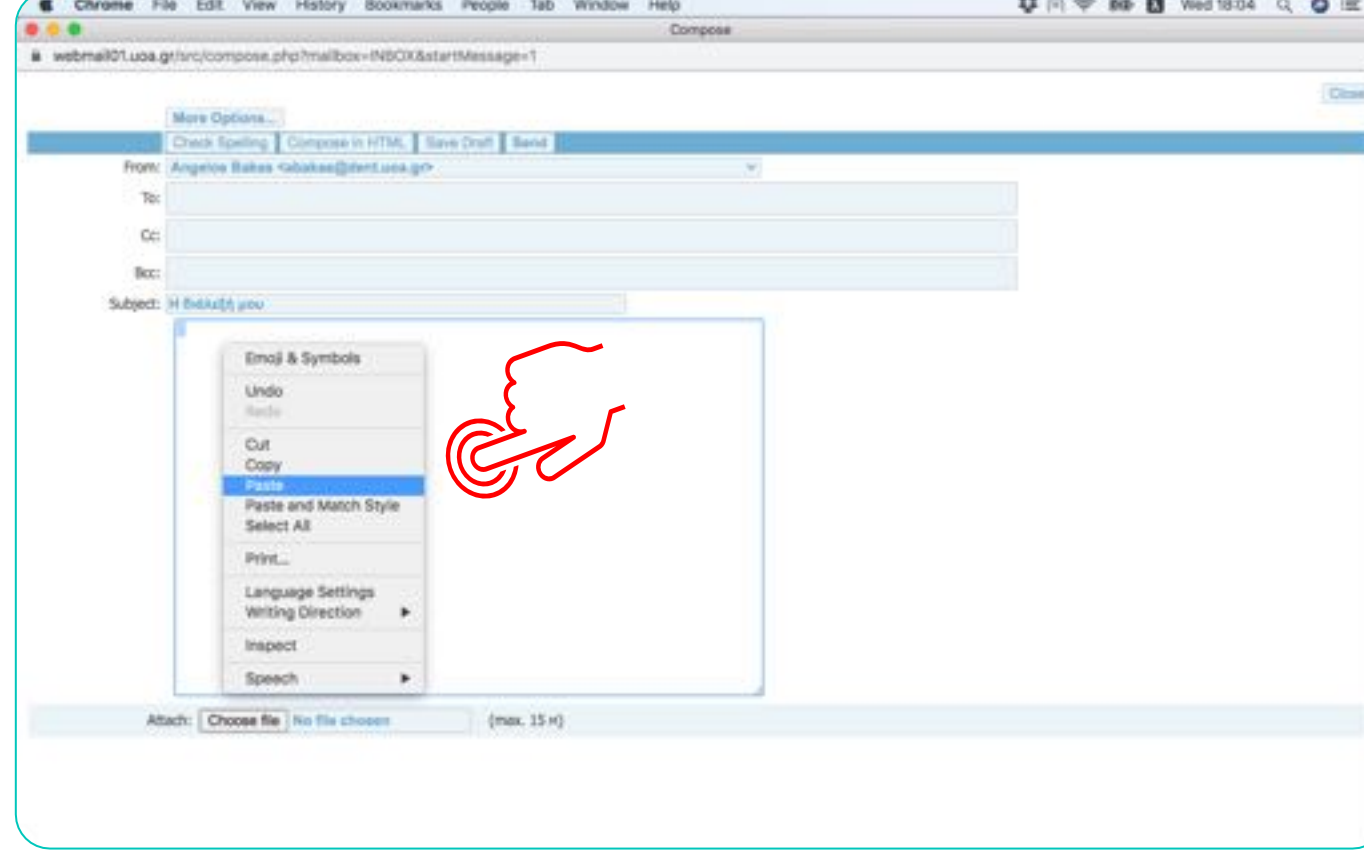

Για να µεταφέρετε το σύνδεσµο που δηµιουργήσατε στο πρόγραµµα αλληλογραφίας, πιέστε µε το δεξί πλήκτρο (δεξί κλίκ) µέσα στο πλαίσιο κειµένου ενός email και επιλέξτε 'Paste'

**Μπορείτε να ανοίξετε το πρόγραµµα αλληλογραφίας σας και να επικολήσετε το σύνδεσµο του µαθήµατος από τη µνήµη του υπολογιστή 'Clipboard'.**

# **Κοινοποιήστε το σύνδεσµο στους φοιτητές µέσα από την η-Τάξη.**

は 向 → BB 四 Wed 18:04 O △ HF

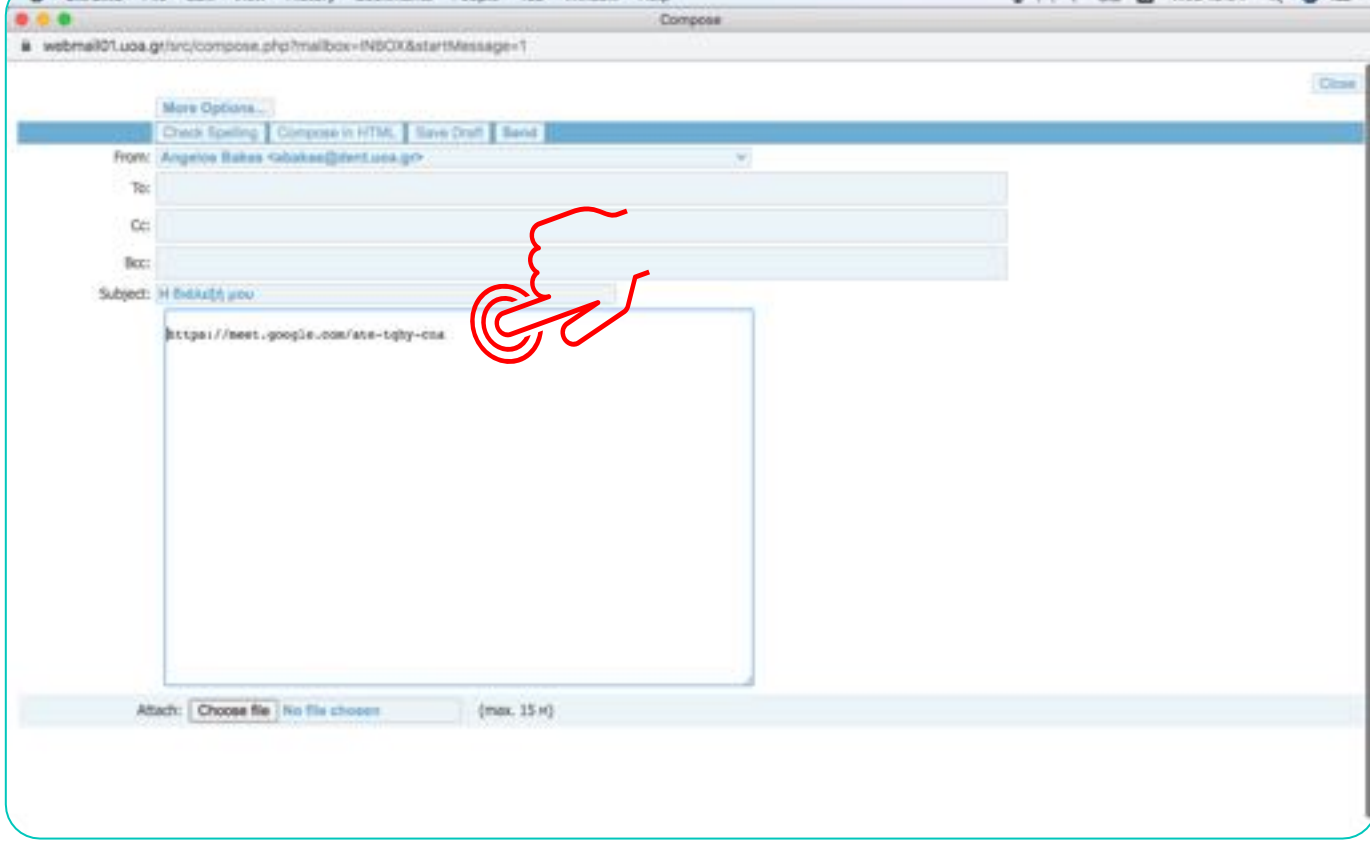

Window

Limb.

**FOR** 

Chrome File Fdit View History Bookmarks People Tab
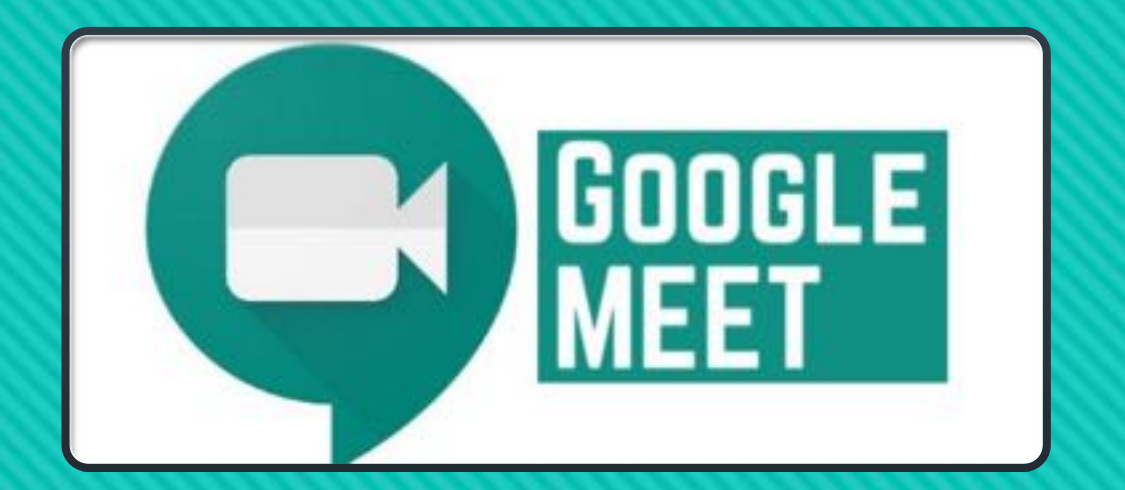

# **Εγκατάσταση 'extension' για συµµετεχόντες (Παρουσίες).**

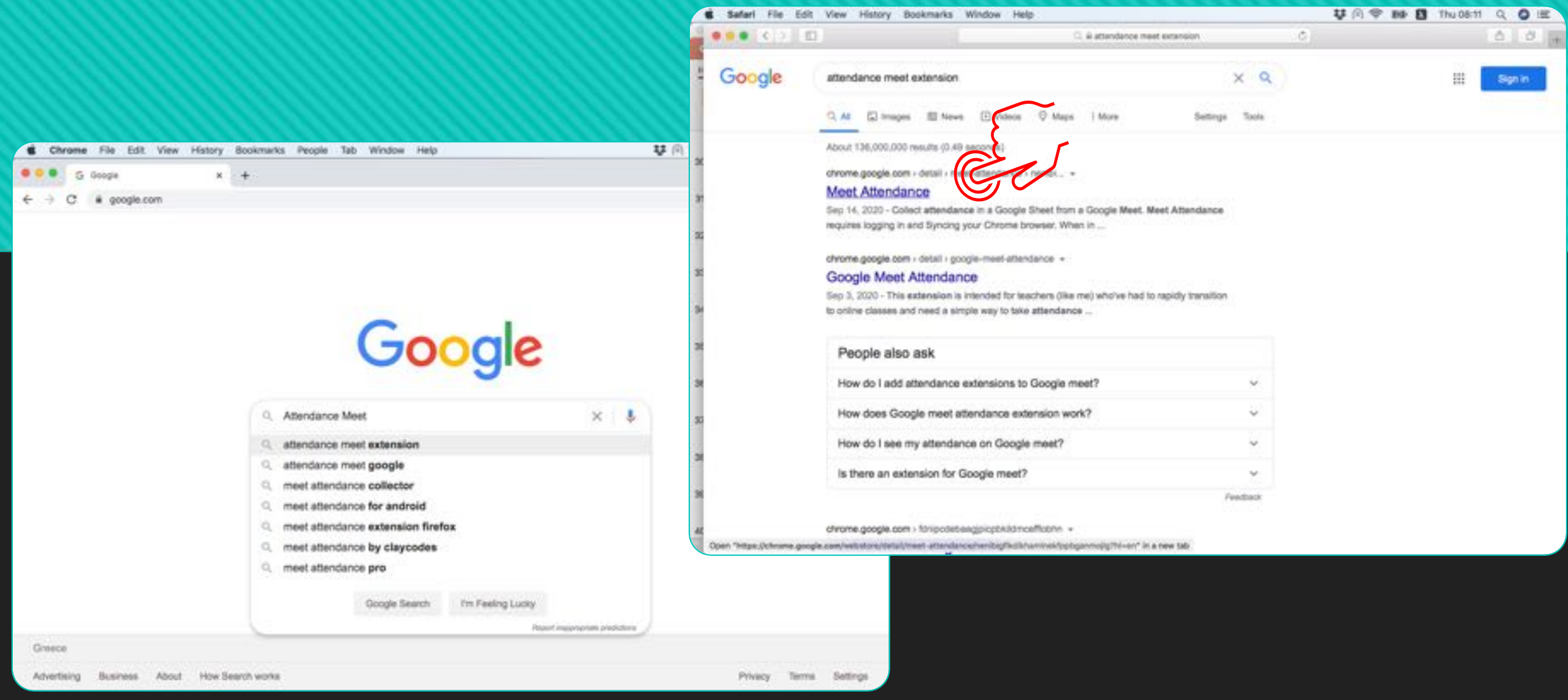

#### **Aναζητήστε από το Chrome 'Attendance meet extension'.**

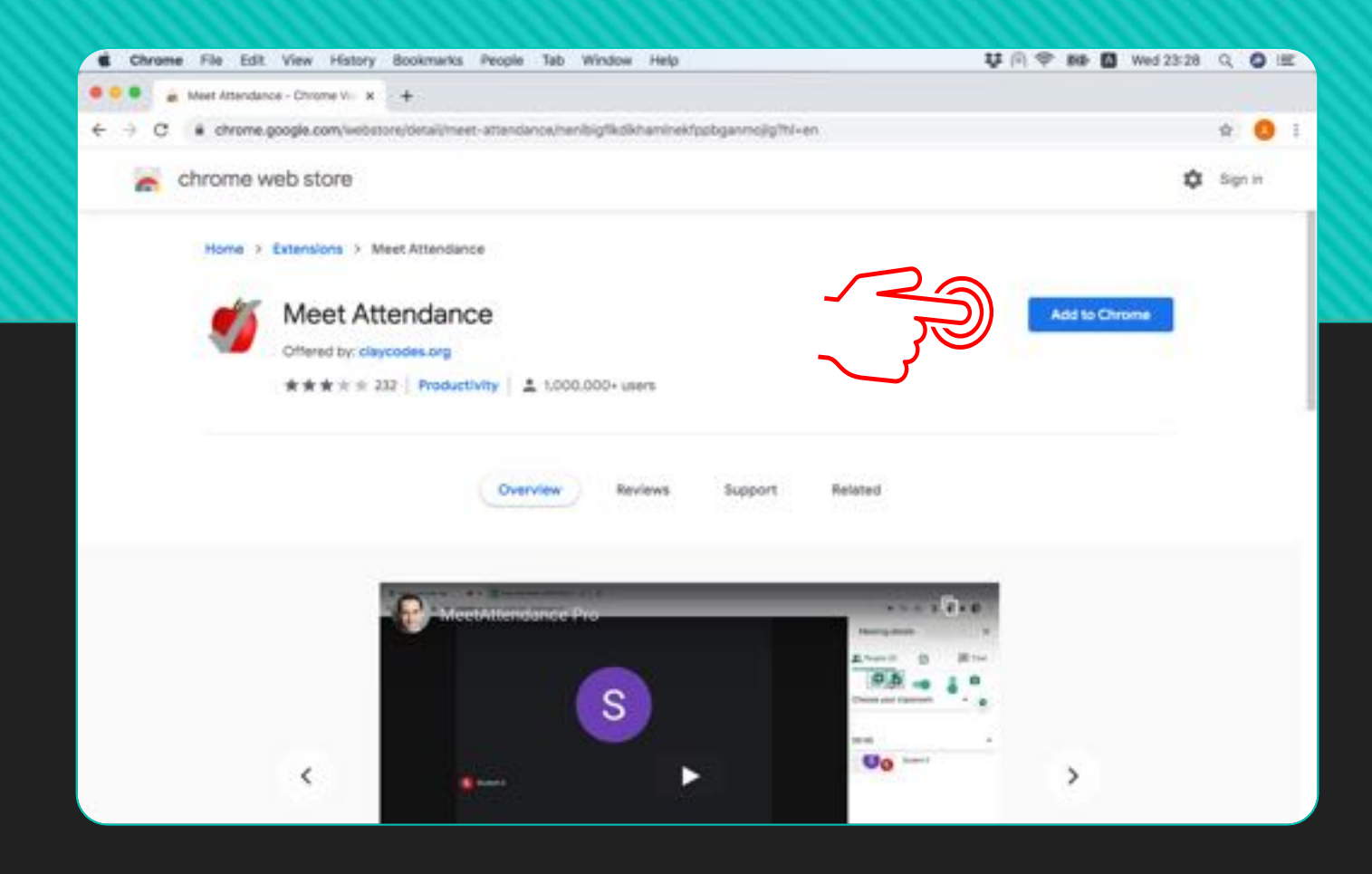

# **Όταν ανοίξει η σελίδα επιλέξτε 'Add to Chrome' .**

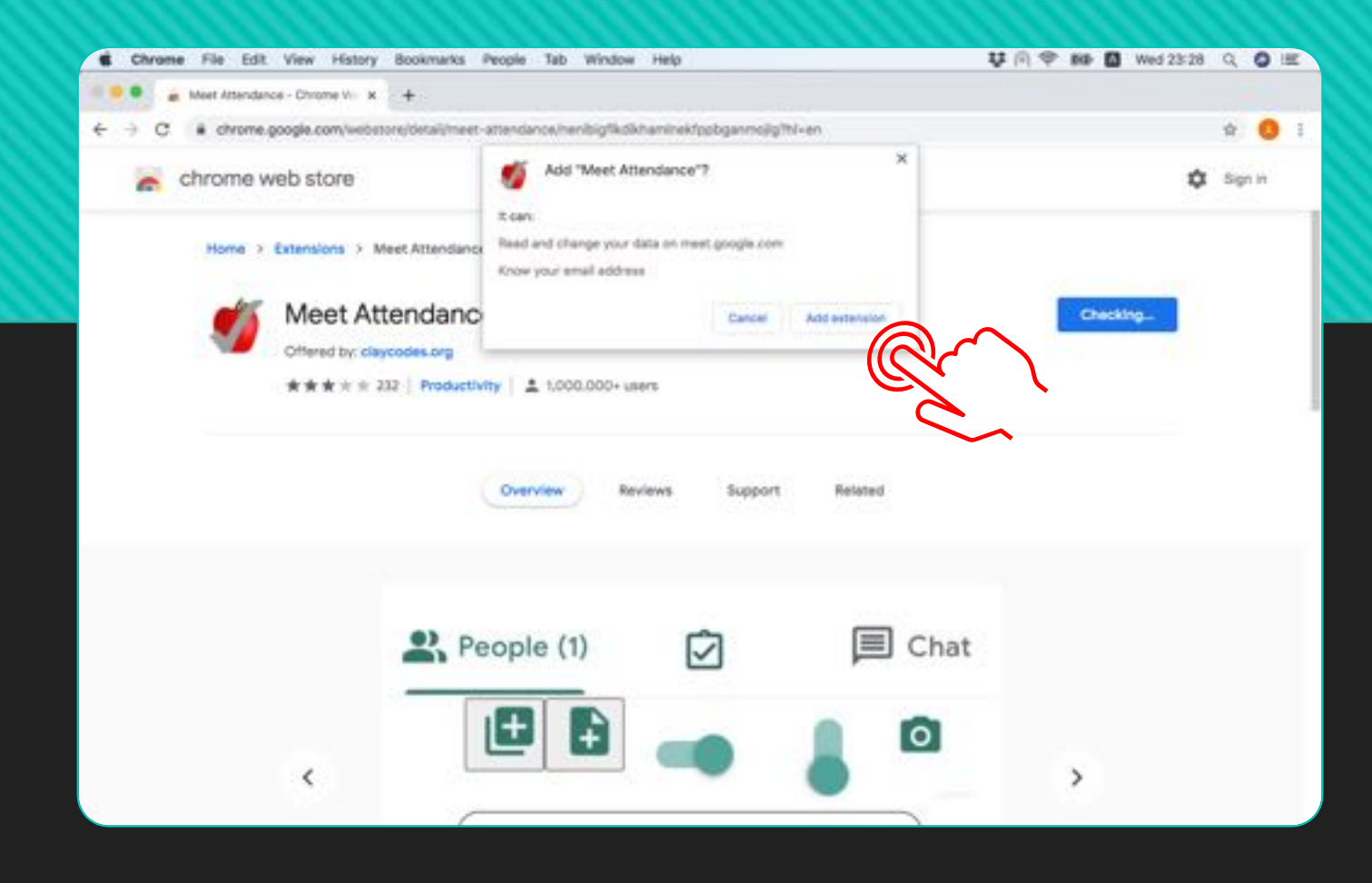

## **Επιλέξτε 'Add extension ' .**

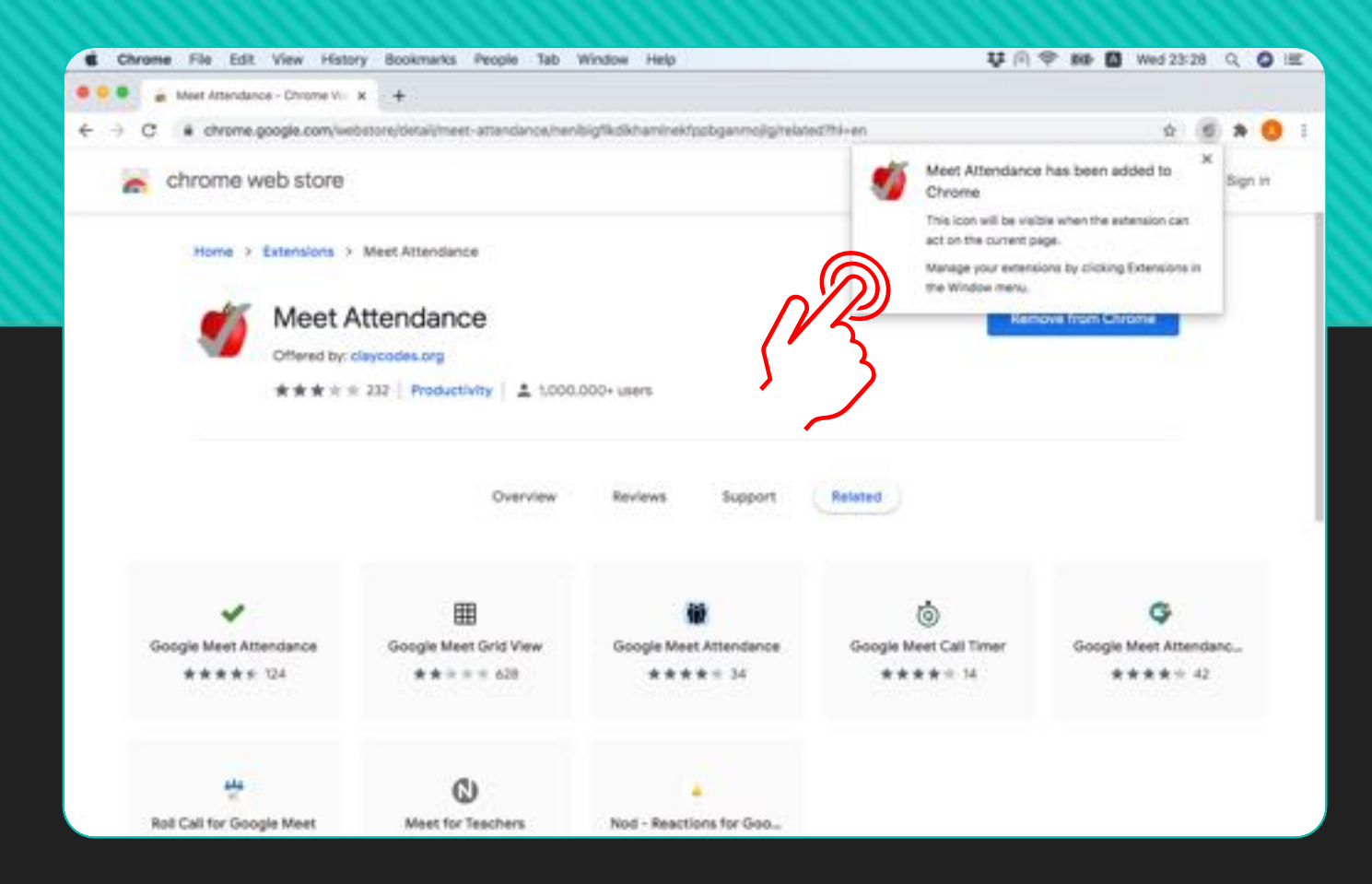

# **To πρόσθετο εγκαταστάθηκε.**

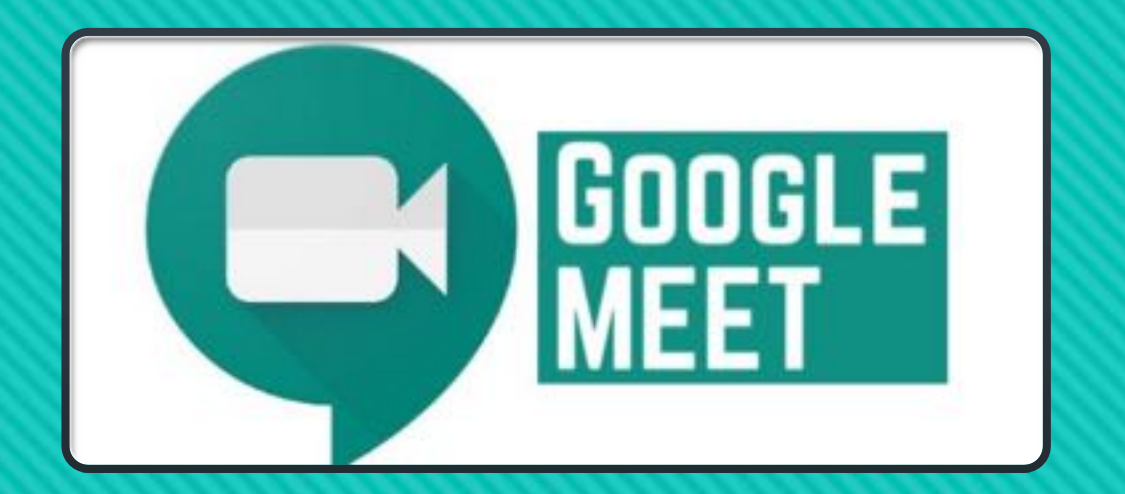

# **Προετοιµασία παρουσίασης για προβολή.**

abakas@dent.uoa.gr 23.09.2020

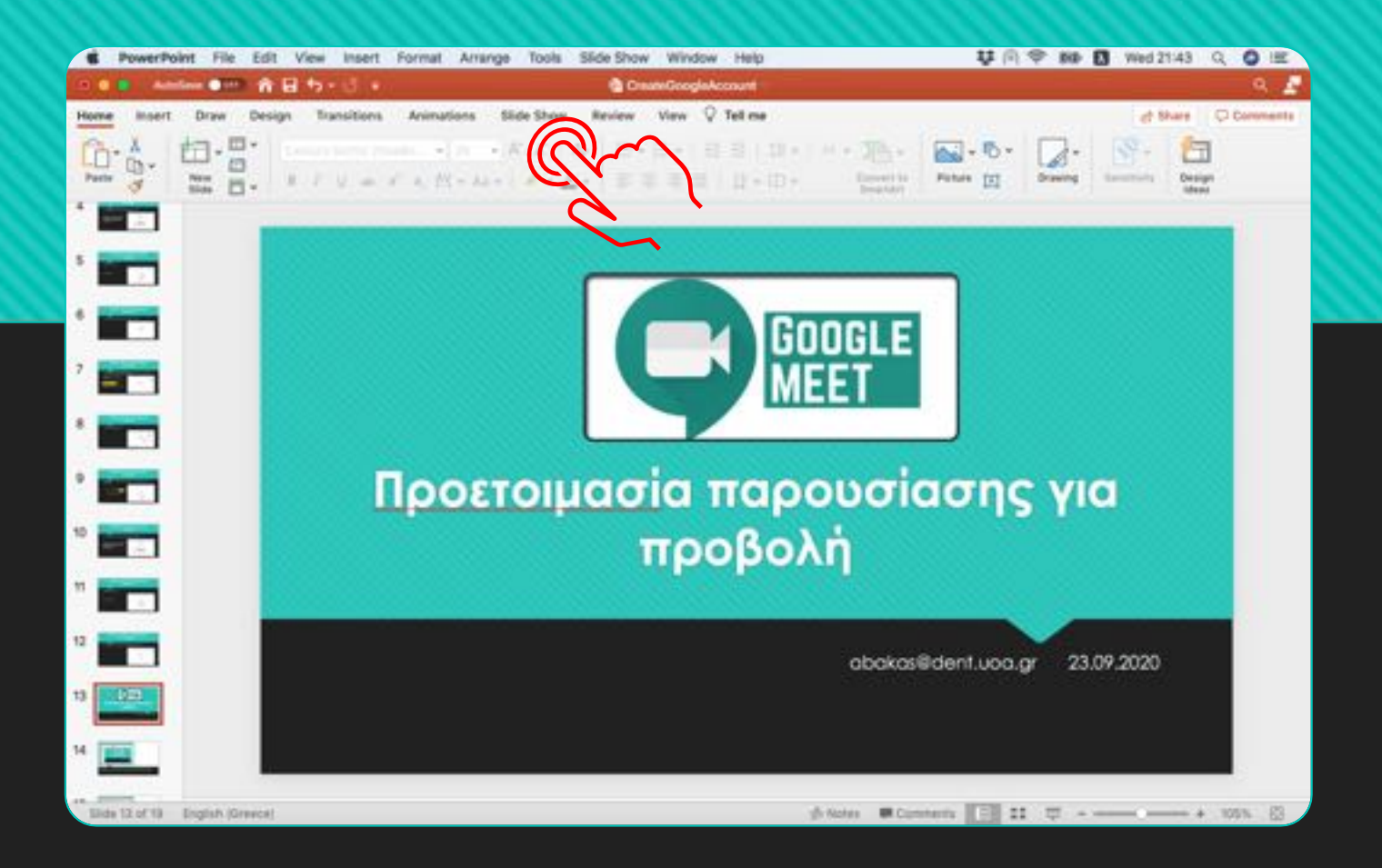

## **Επιλέξτε από το µενού του PowerPoint "Slide Show" .**

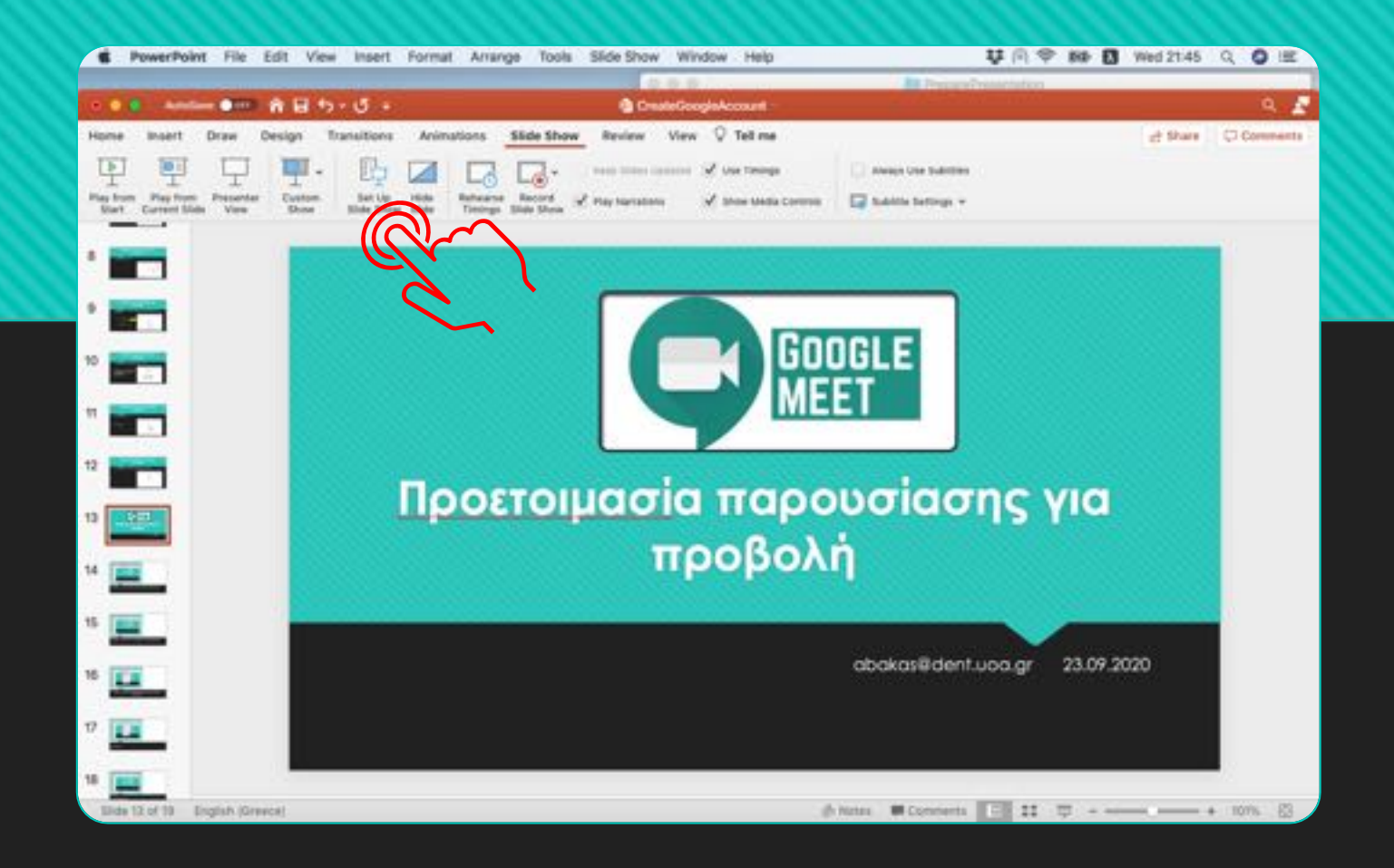

#### **Επιλέξτε από το µενού του PowerPoint "Set up Slide Show".**

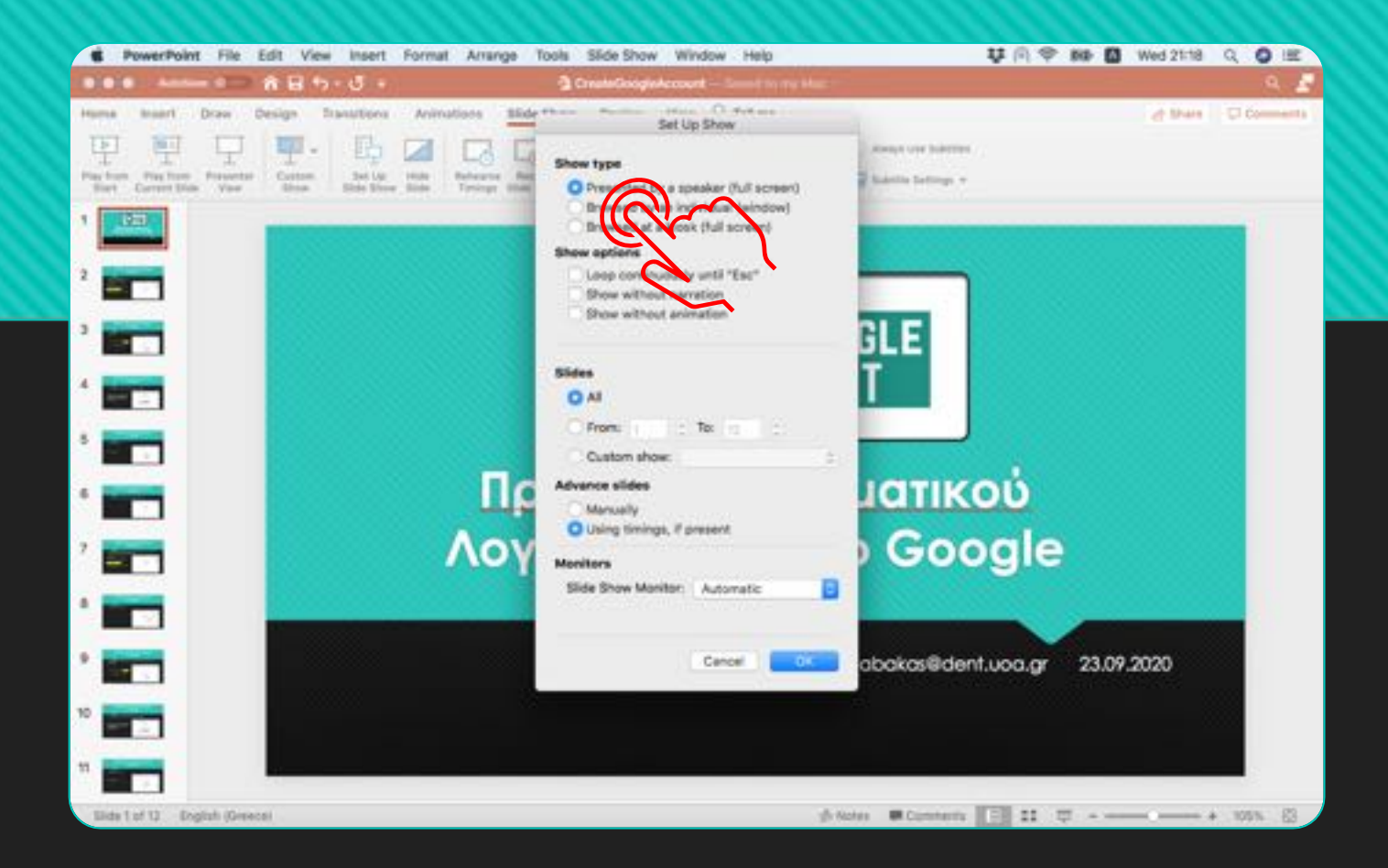

#### **Επιλέξτε τη δεύτερη επιλογή 'Browsed by an individual (window)'.**

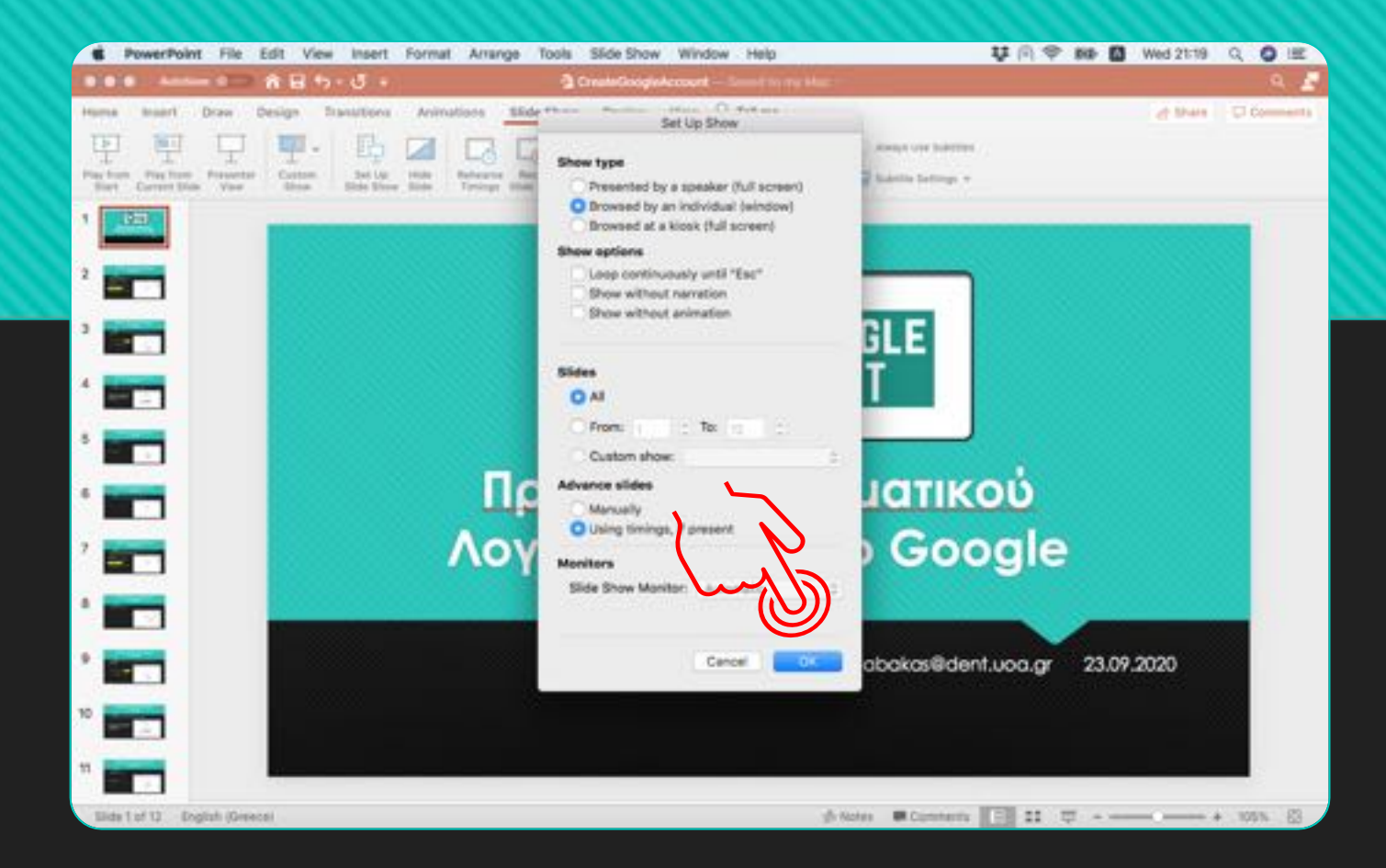

### **Πιέστε 'ΟΚ'.**

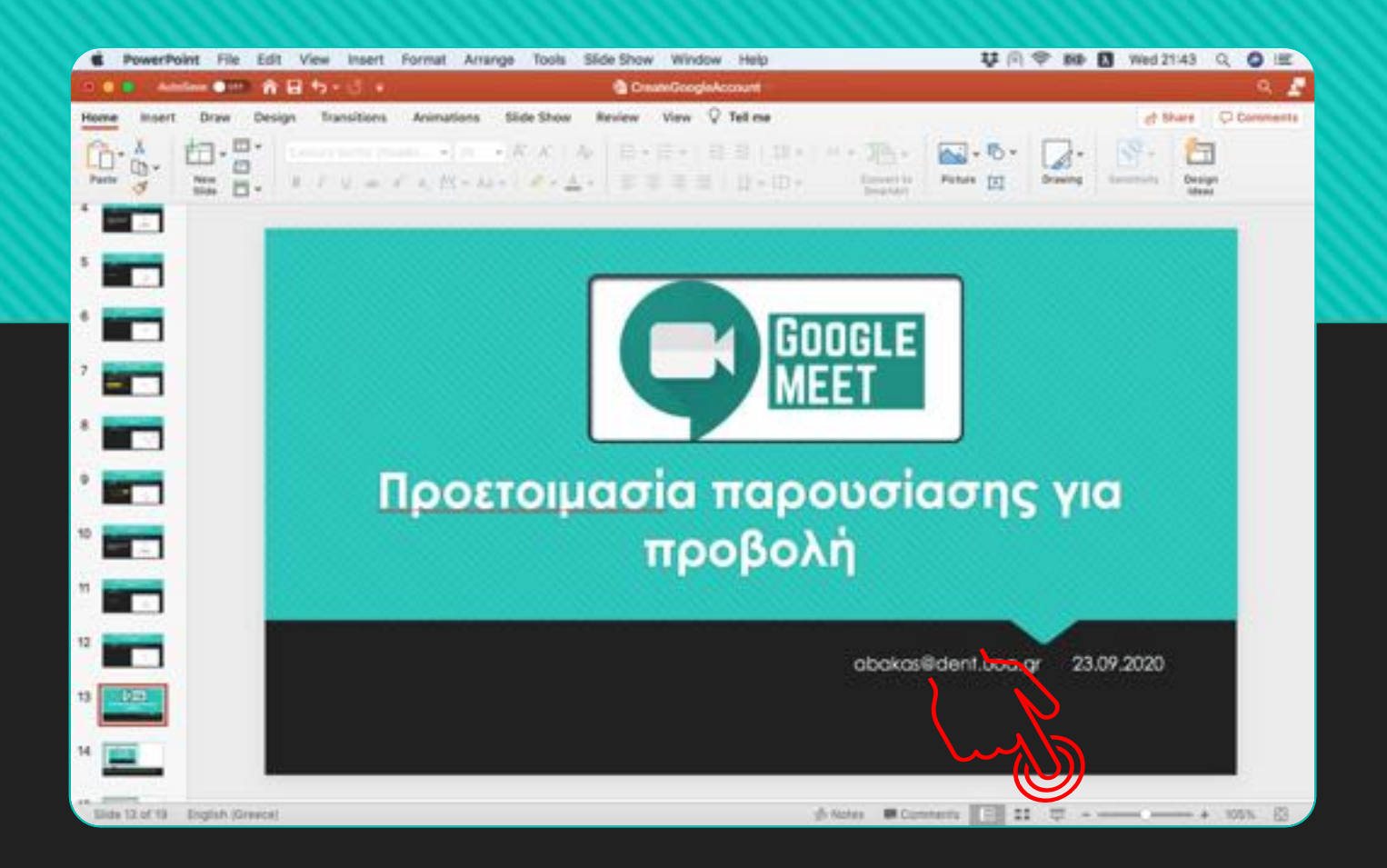

## **Πιέστε 'Slide Show'.**

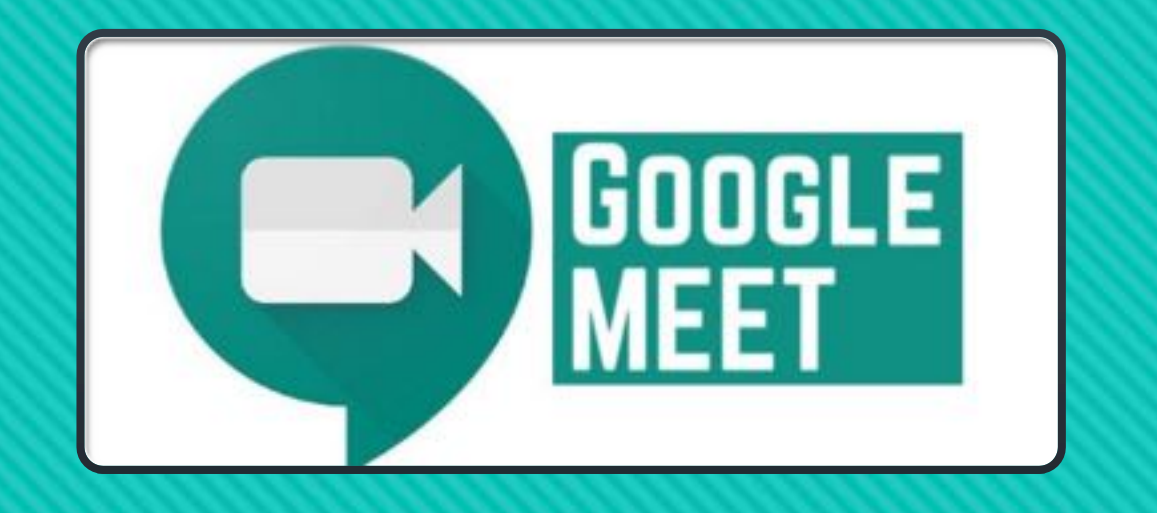

# **Έναρξη παρουσίασης**

abakas@dent.uoa.gr 23.09.2020

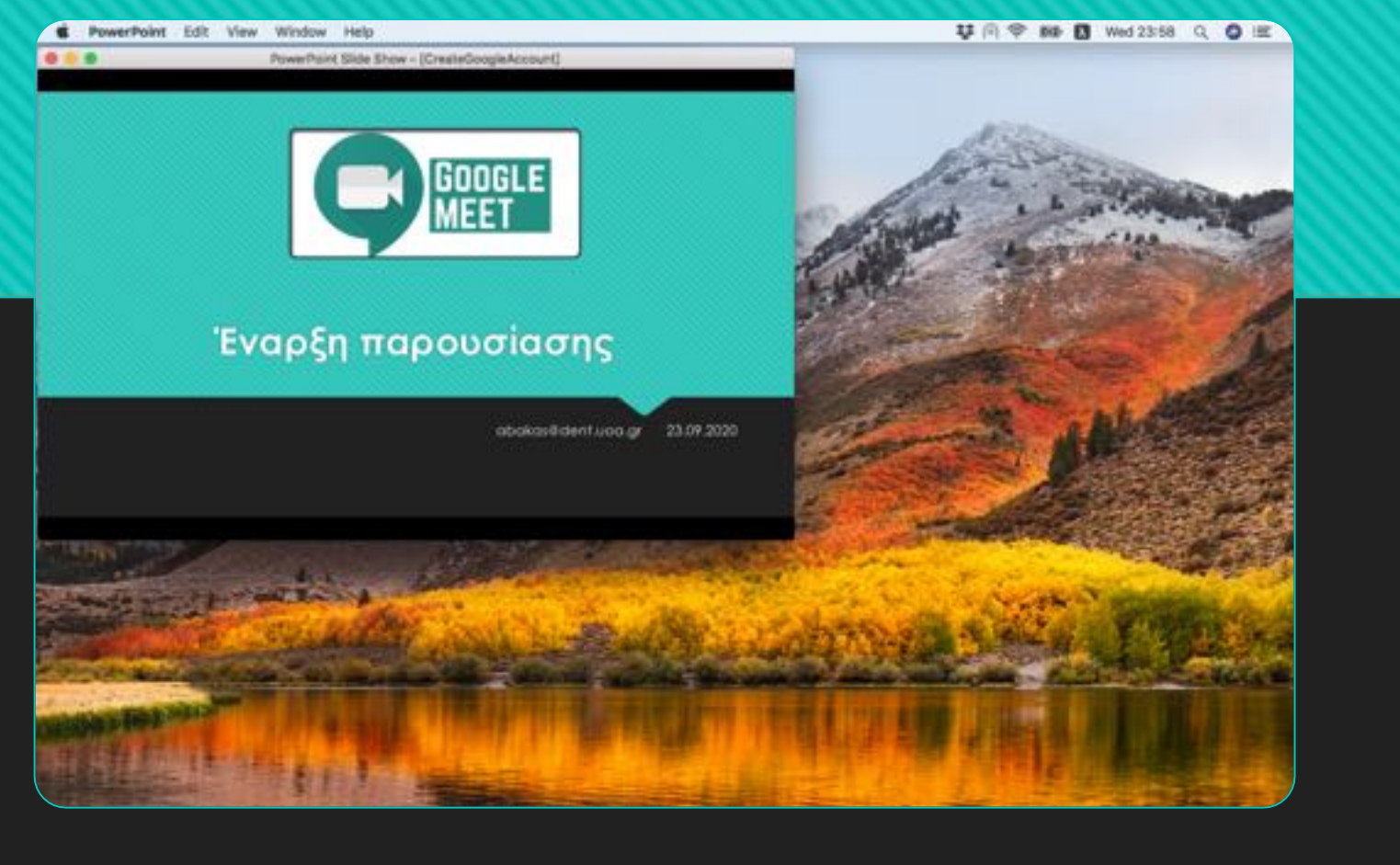

**Προσαρµόστε το παράθυρο της παρουσίασης από αριστερά & δεξιά ώστε να αφήνει ελεύθερο χώρο. Περίπου το 1/3 της οθόνη σας.**

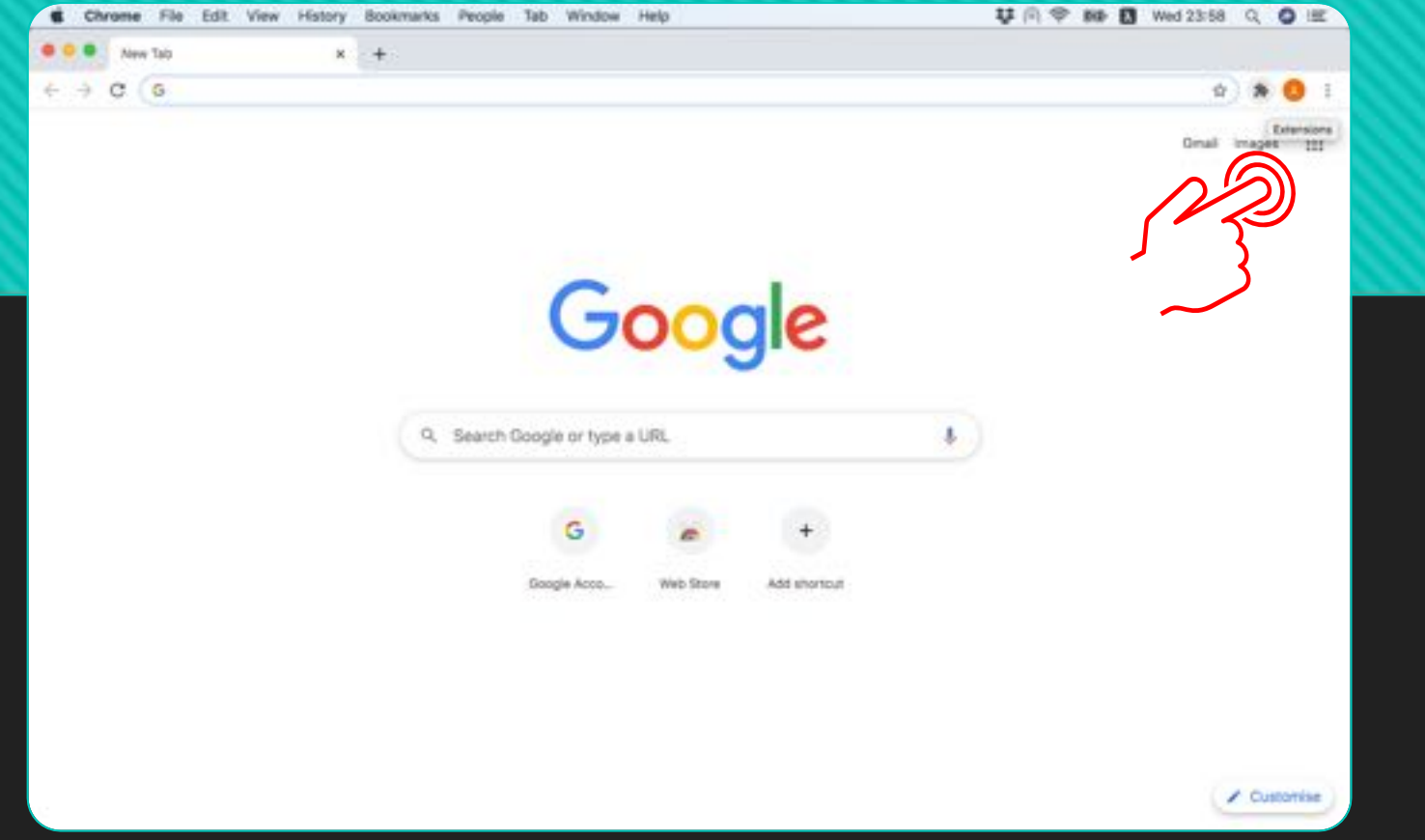

#### **Ανοίξτε το Chrome και επιλέξτε το Calendar (από τις τελείες).**

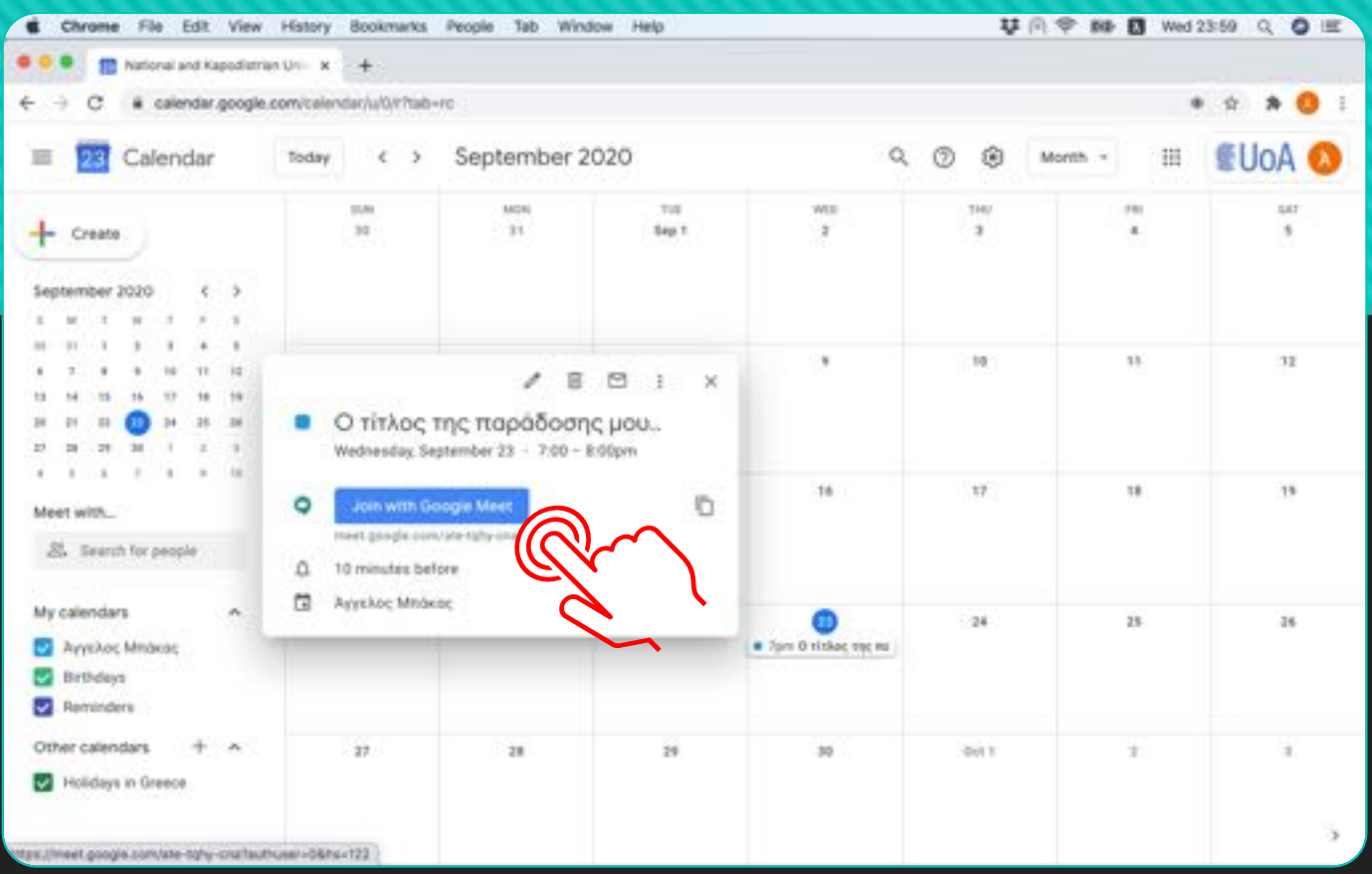

### **Επιλέξτε το event και στη συνέχεια 'Join with Google Meet'.**

## **Απενεργοποιήστε το µικρόφωνο και την κάµερα.**

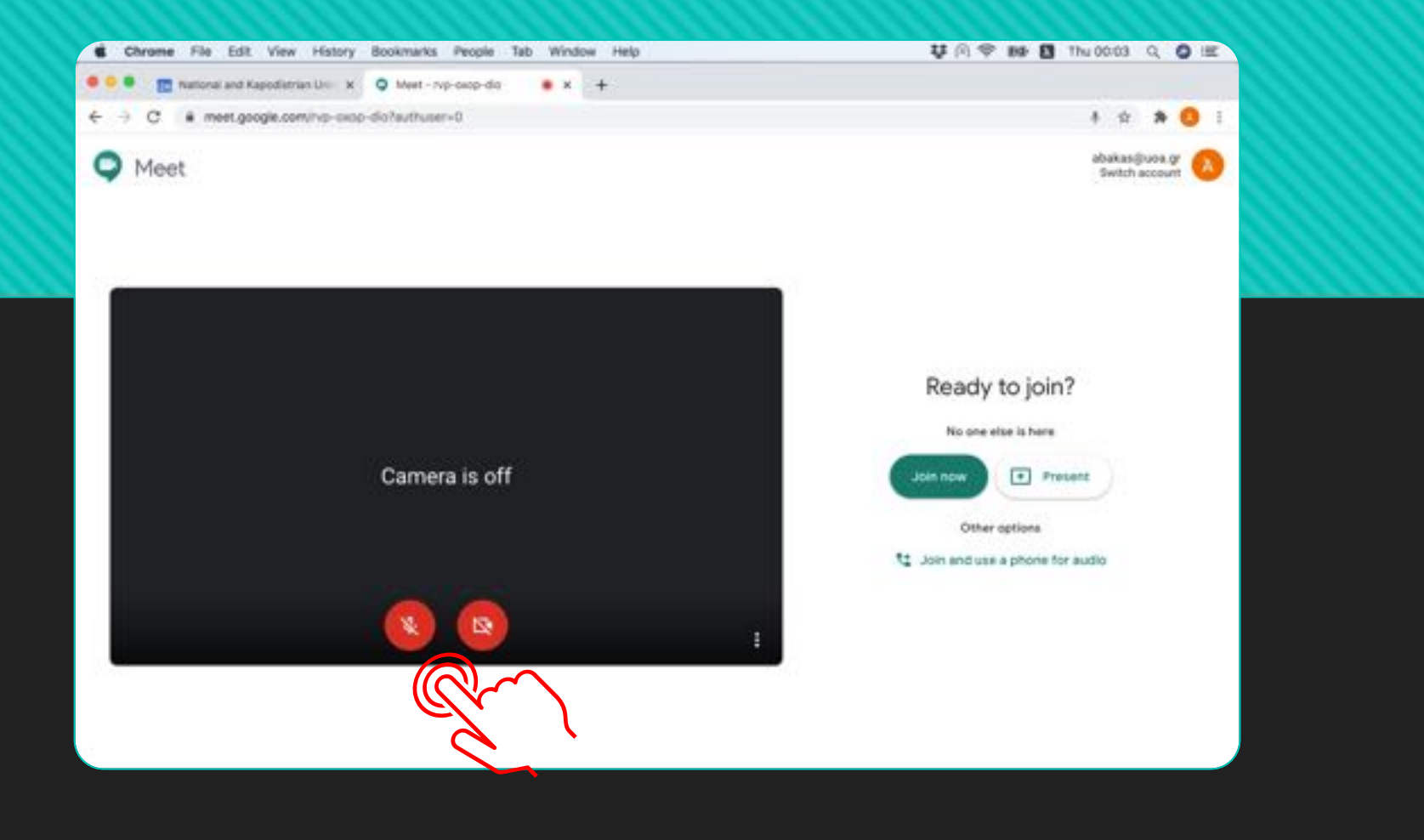

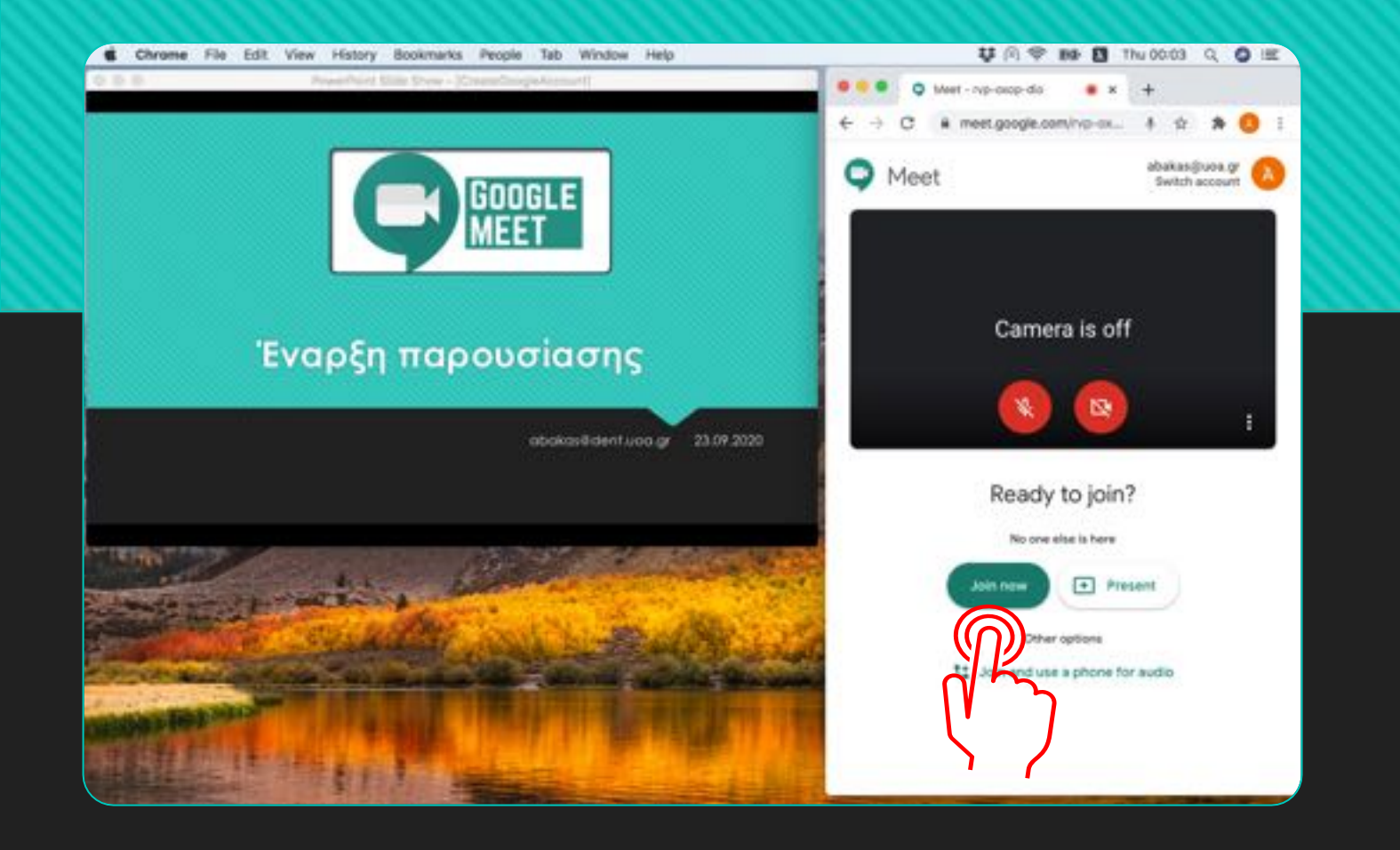

### **Προσαρµόστε το παράθυρο του Chrome ώστε να µην επικαλύπτει την παρουσίαση και επιλέξτε 'Join Now'.**

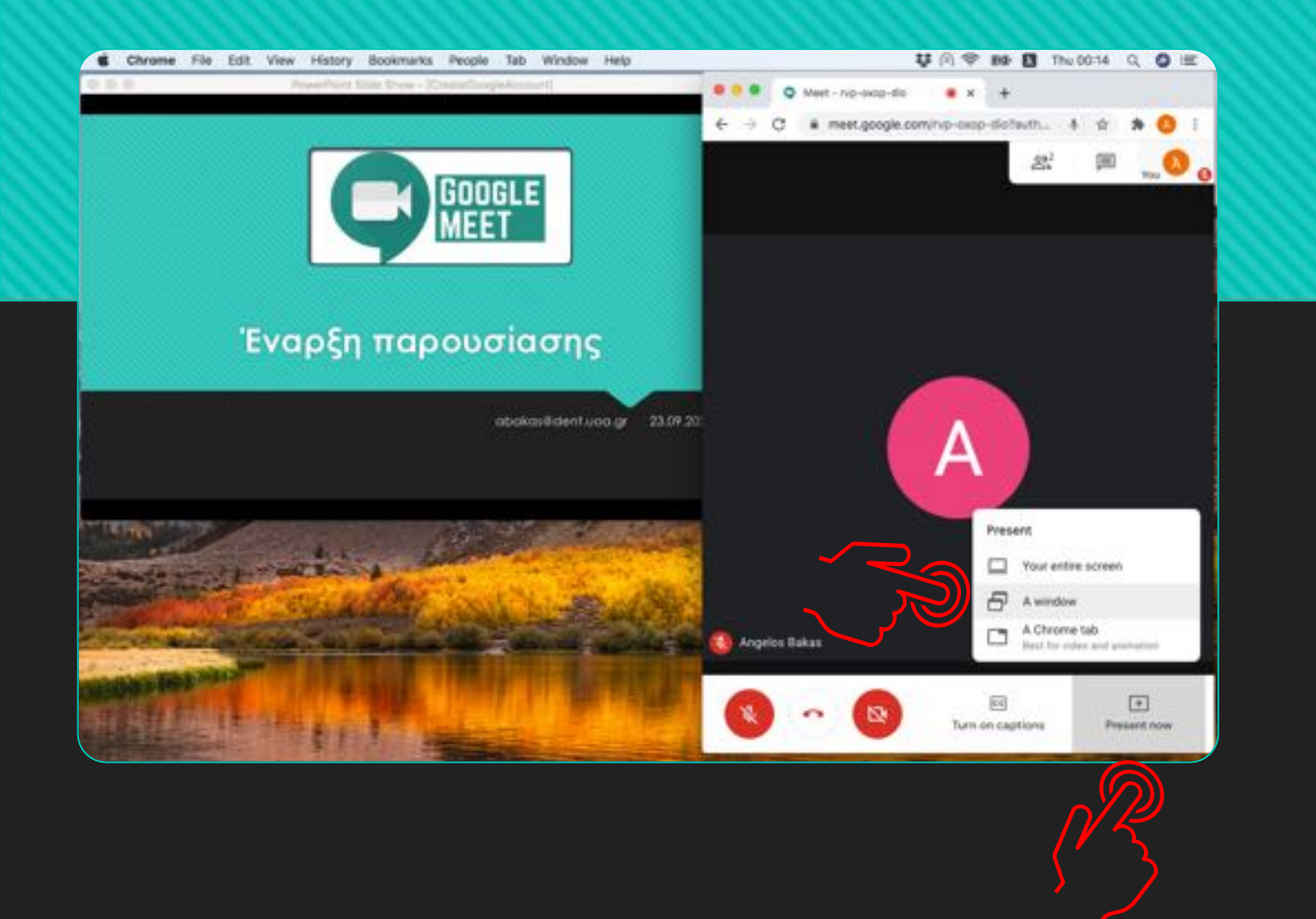

# **Επιλέξτε 'Present Now' και στη συνέχεια 'A window' .**

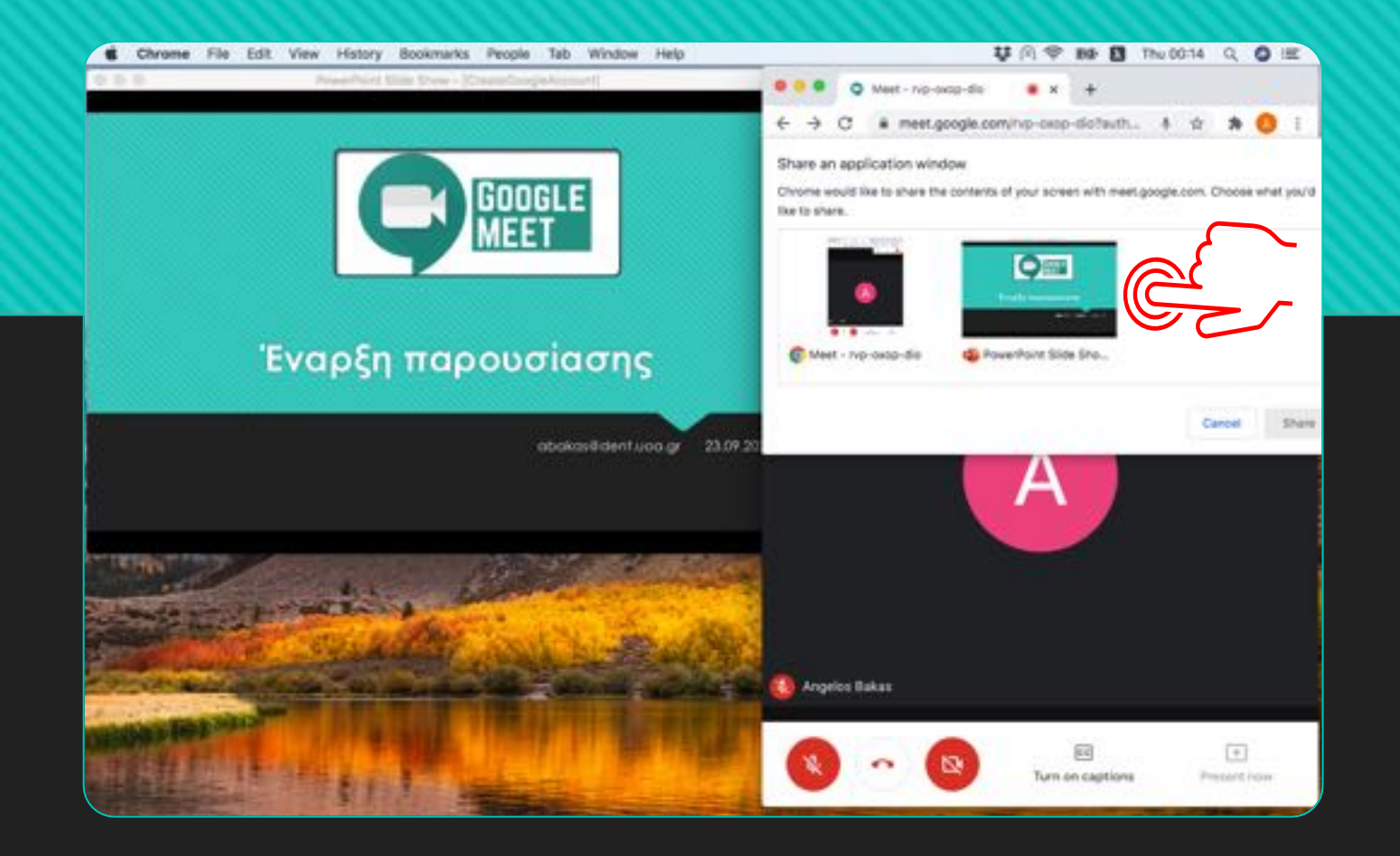

# **Επιλέξτε το παράθυρο µε την παρουσίαση.**

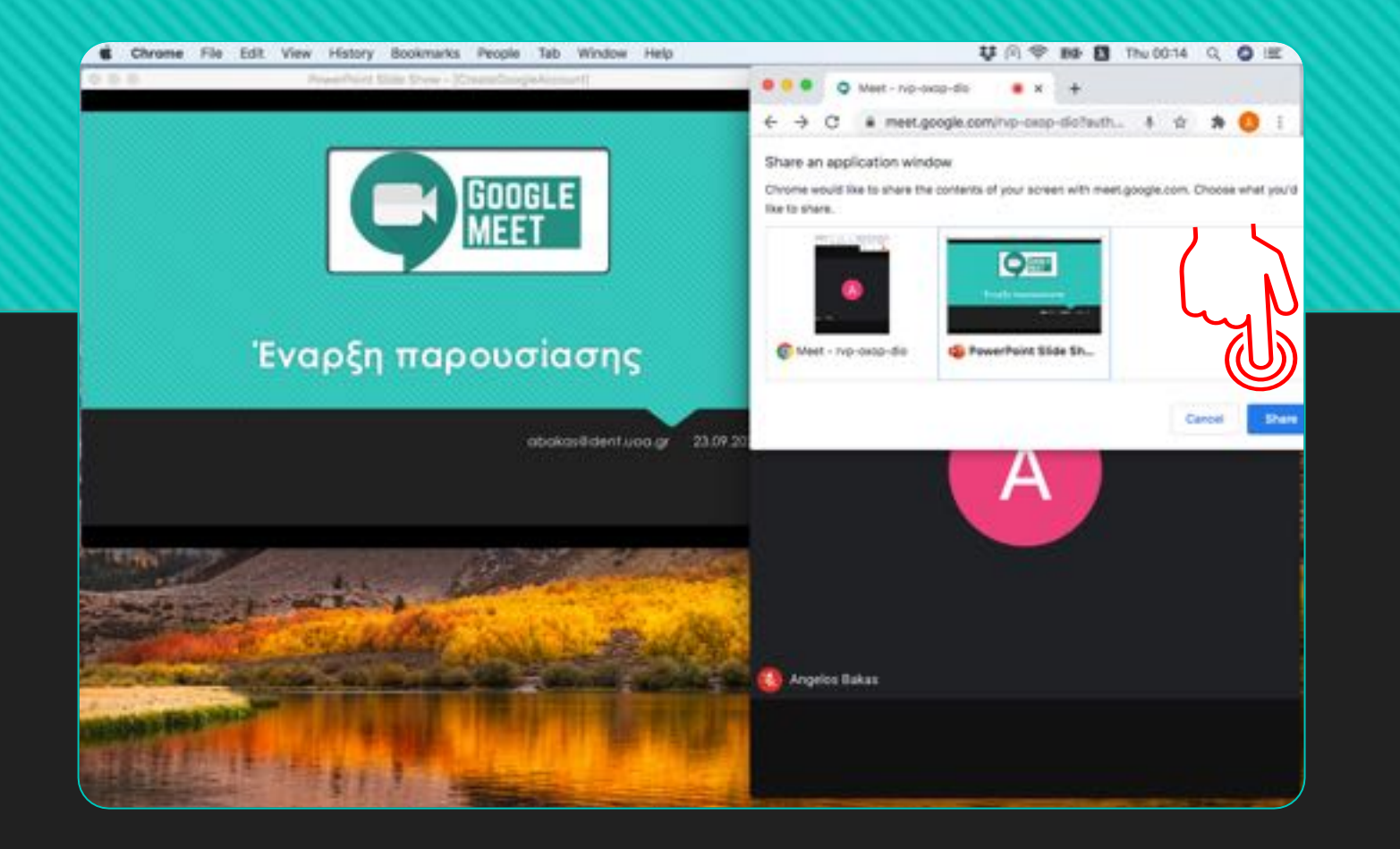

#### **Επιλέξτε 'Share' και περιµένετε 2-3'' για να ξεκινήσει η παρουσίαση.**

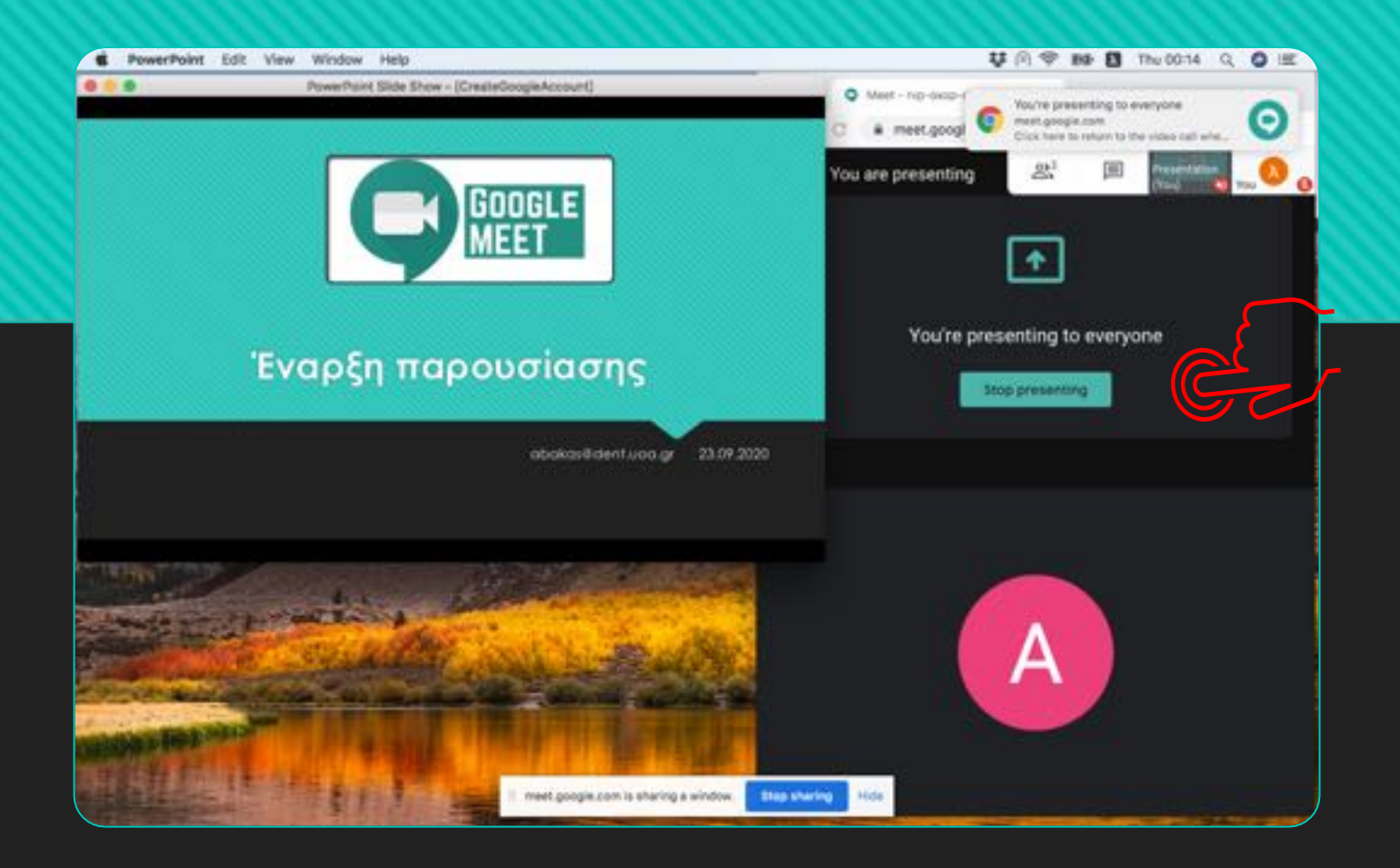

#### **Εµφανίζεται το µήνυµα 'Stop presenting'. Η παρουσίαση έχει ξεκινήσει.**

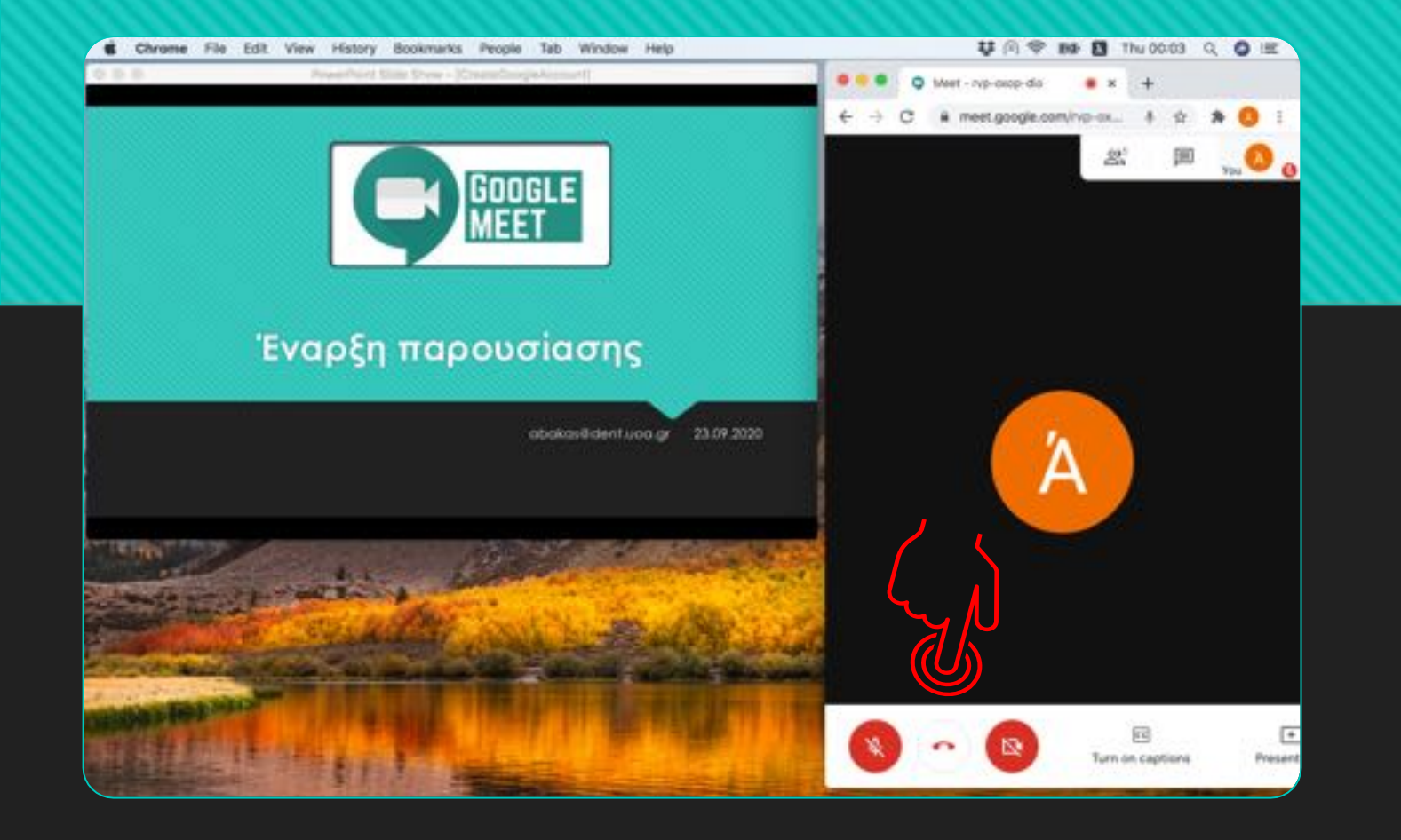

#### **Μπορείτε να ενεργοποιήσετε το µικρόφωνο και την κάµερα του υπολογιστή σας.**

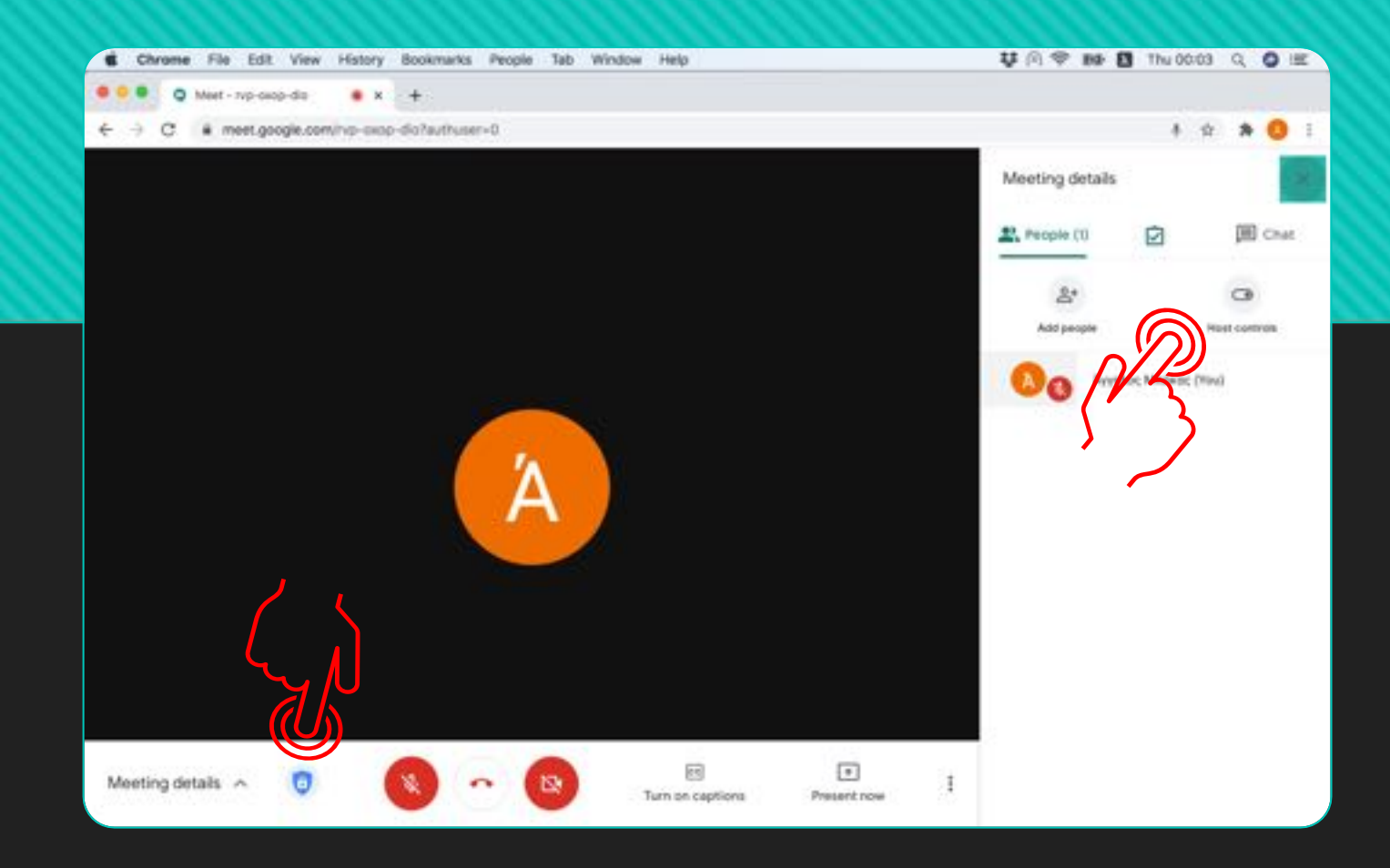

#### **Στο Meet έχουν προστεθεί τα 'Host Controls', τα οποία επιτρέπουν στον παρουσιαστή να περιορίζει ορισµένες δυνατότητες των χρηστών.**

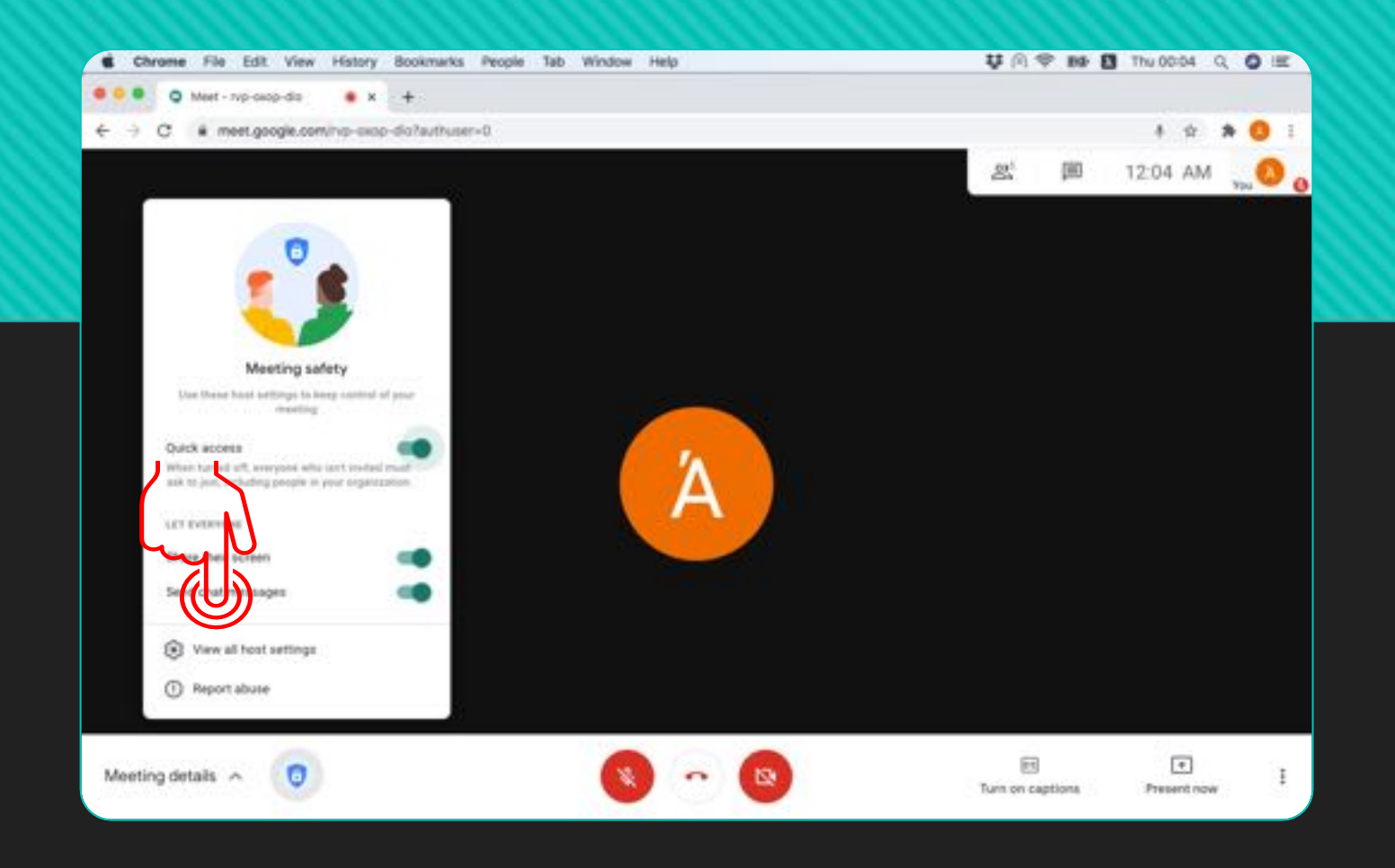

## **Πιέστε το 'View all host settings' .**

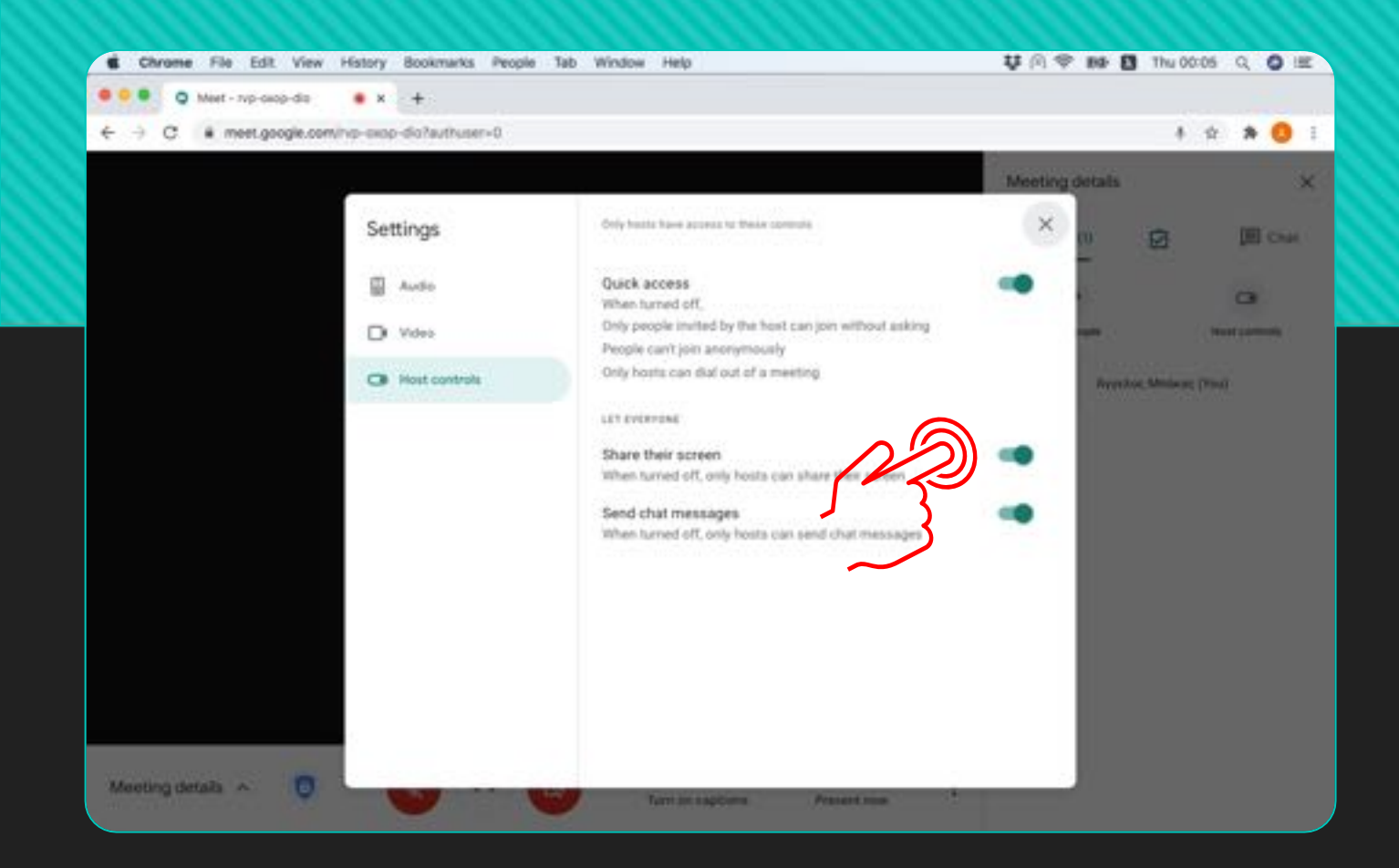

#### **Μεταξύ άλλων µπορείτε να απενεργοποιήστε τη δυνατότητα οι υπόλοιποι χρήστες να κάνουν παρουσίαση της οθόνης τους 'Share their screen'.**

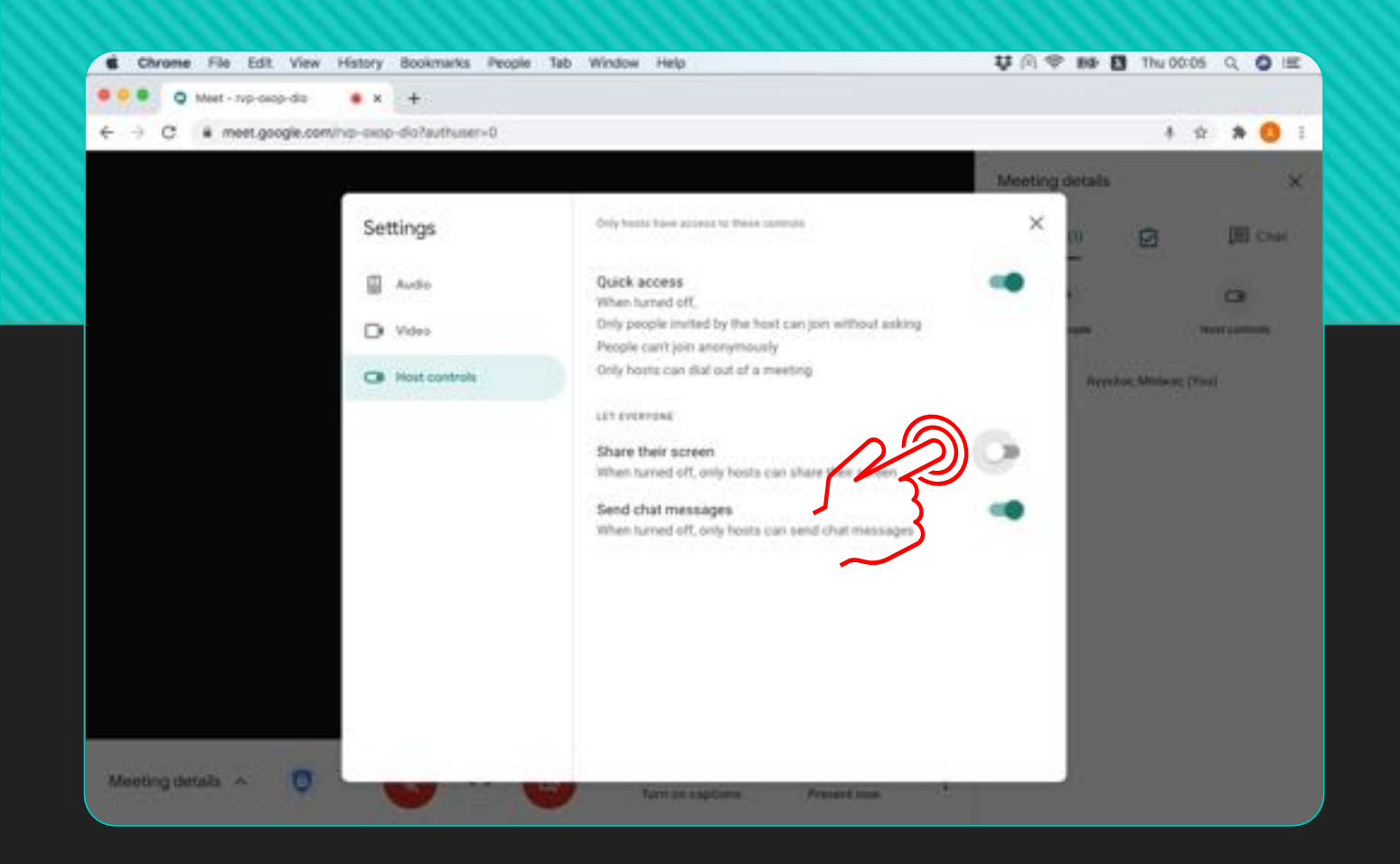

### **Η δυνατότητα προβολής αφαιρέθηκε από τους υπόλοιπους χρήστες της συνεδρίας.**

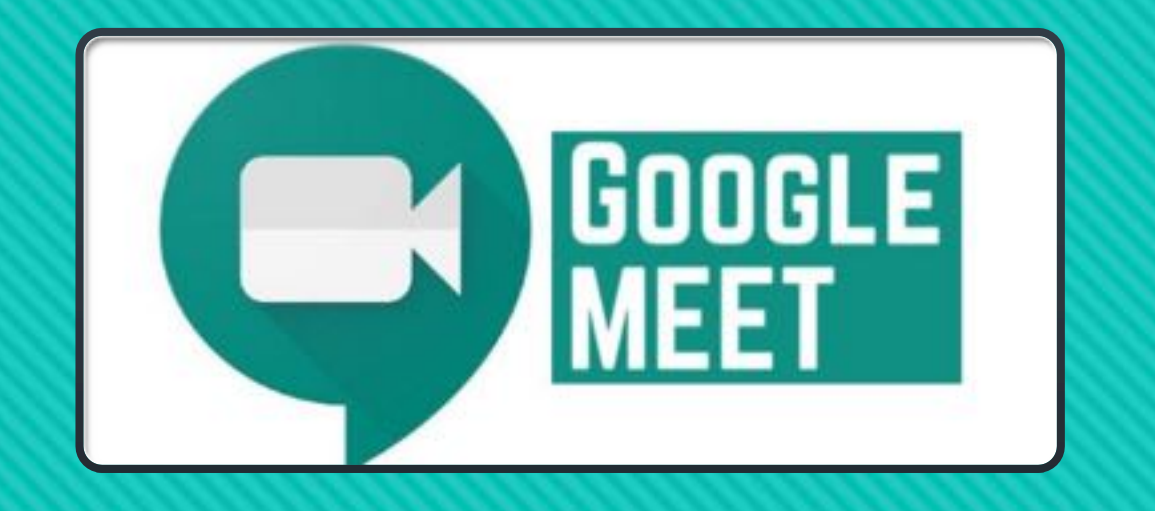

# **Παρουσίες**

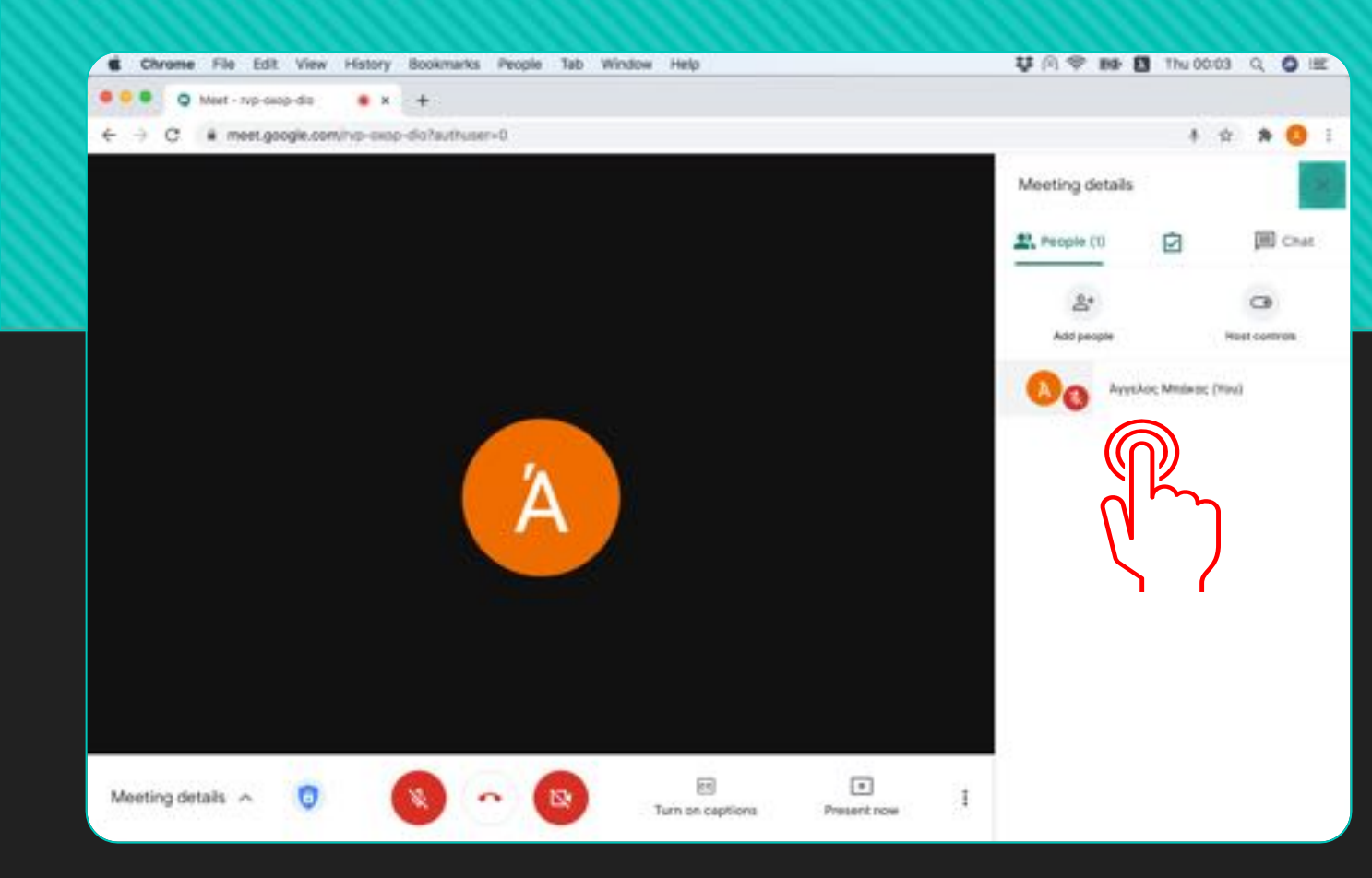

#### **Για να διασφαλίσετε ότι παρακολουθούν τη συνεδρία ΜΟΝΟ οι φοιτητές που έχουν δηλώσει το µάθηµα.**

#### **Προτείνετε στους φοιτητές να συµµετέχουν στις συνεδρίες µε τον ιδρυµατικό τους λογαριασµό**

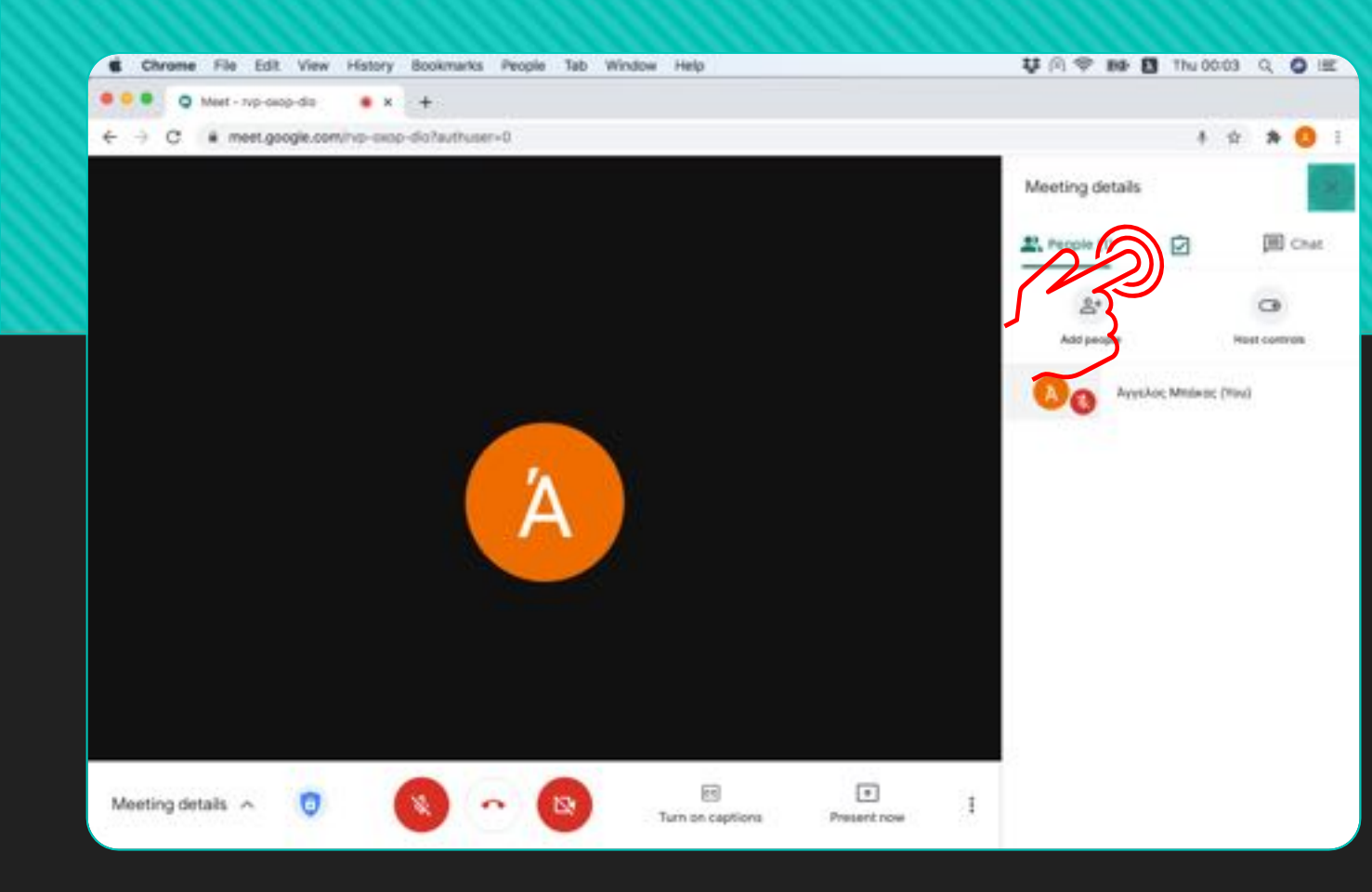

**Το 'Meet Attendance' έχει προσθέσει στο Chrome το εικονίδιο που εµφανίζεται στην εικόνα.**

## **Πιέστε το εικονίδιο του Meet Attendance (Παρουσίες).**

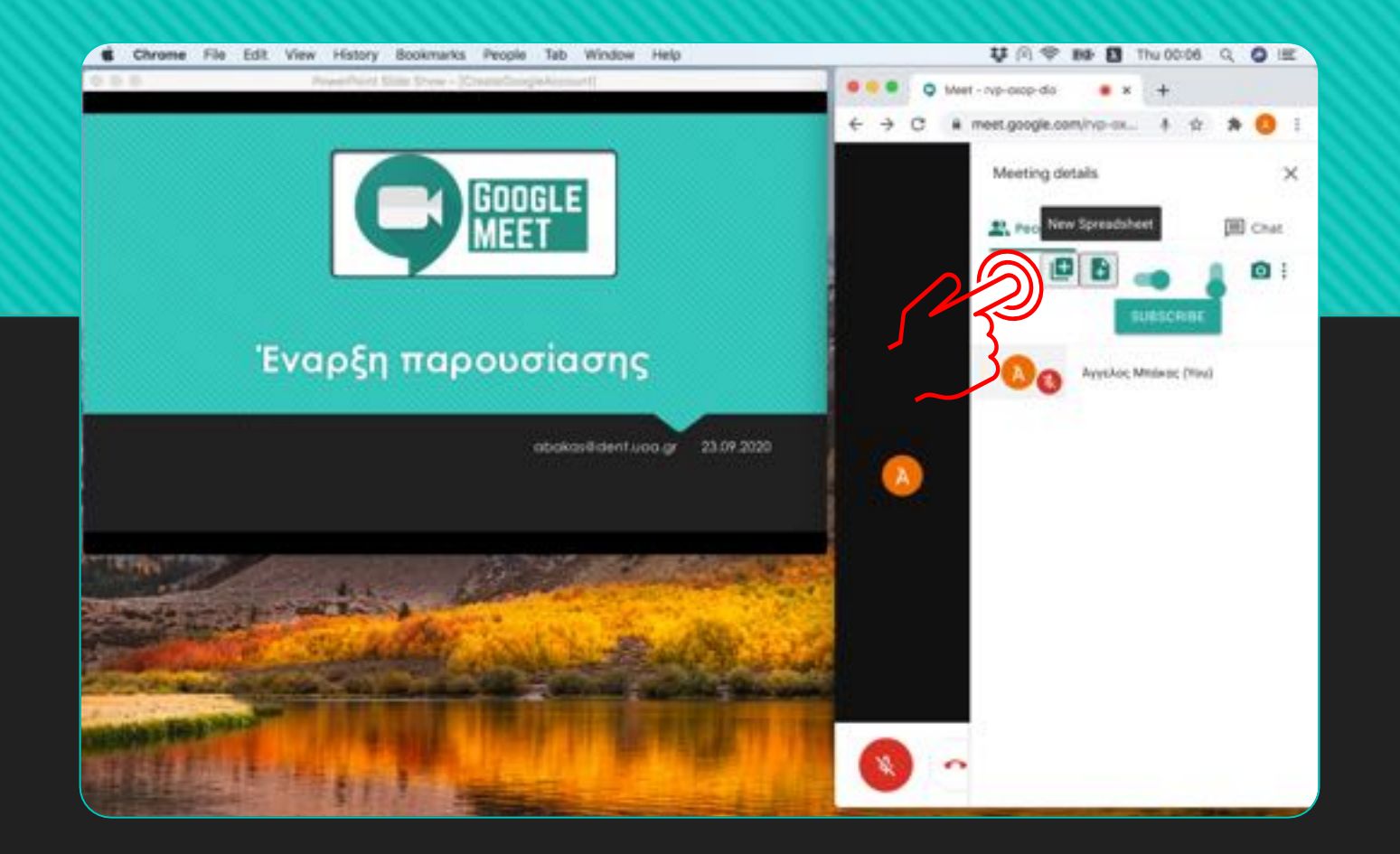

**Εµφανίζονται τα παραπάνω εικονίδια. Πιέστε στο πρώτο εικονίδιο, µία φορά, για να δηµιουργηθεί στο Google Drive ένα αρχείο Εxcel για τις παρουσίες.**

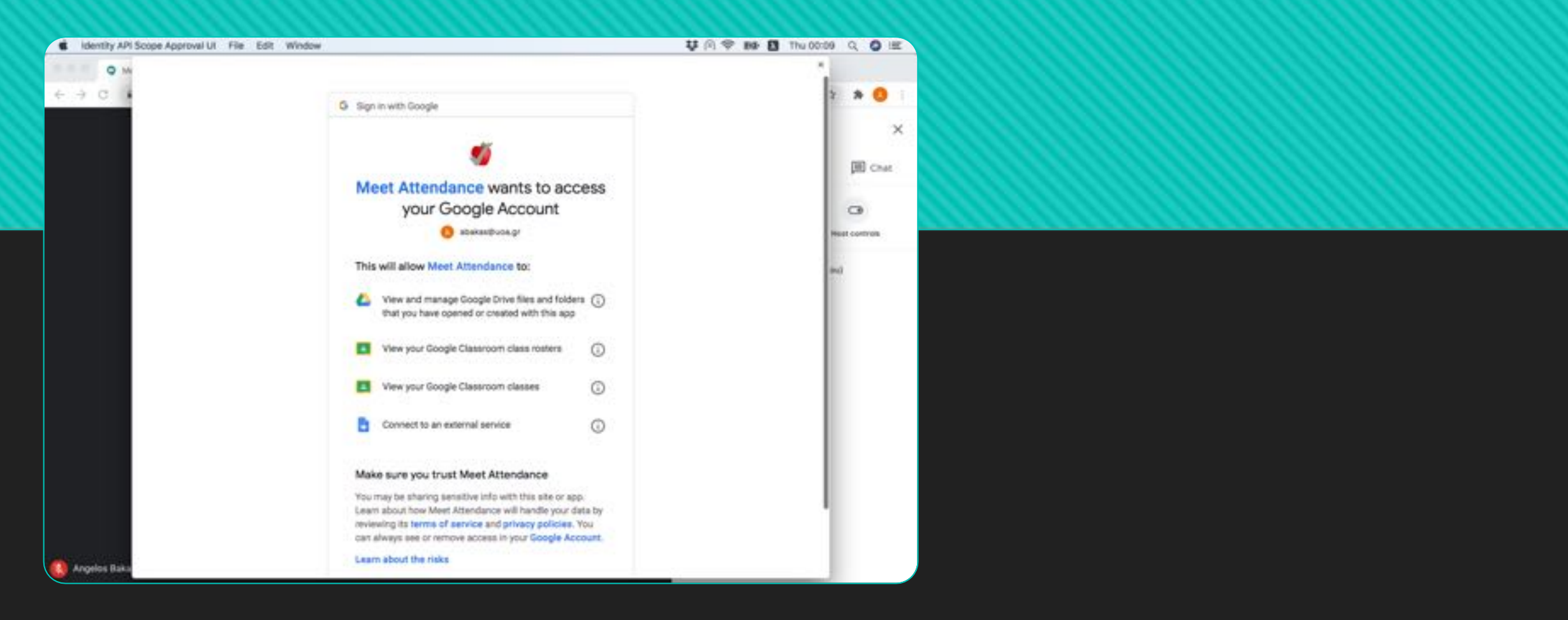

**Την πρώτη φορά που θα πιέσετε το εικονίδιο του Meet Attendance θα σας ζητηθεί να αποδεχθείτε τους όρους χρήσης.**

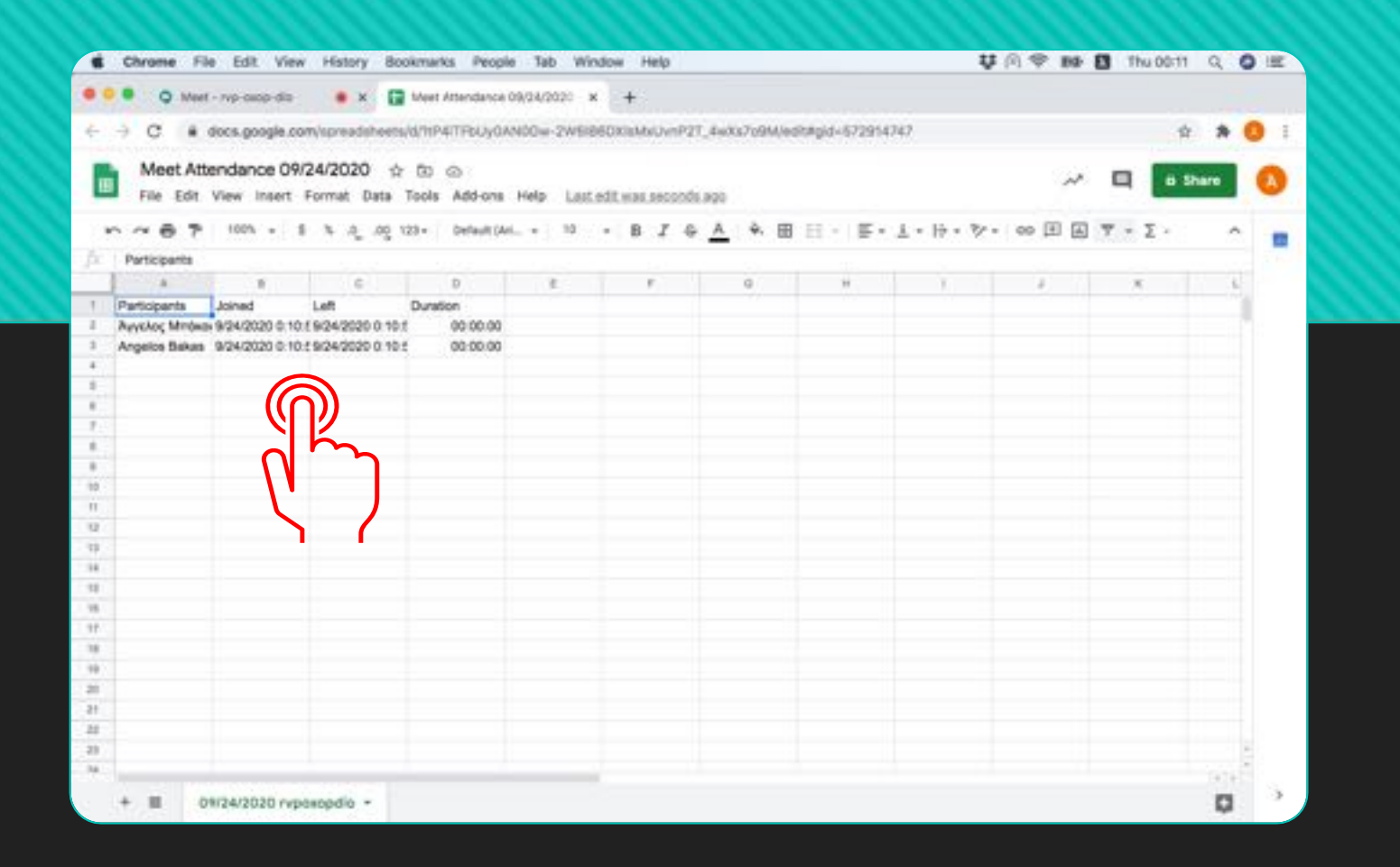

#### **Την επόµενη φορά που θα επιλέξετε το εικονίδιο θα εµφανιστεί το Excel µε τα στοιχεία των συµµετεχόντων .**

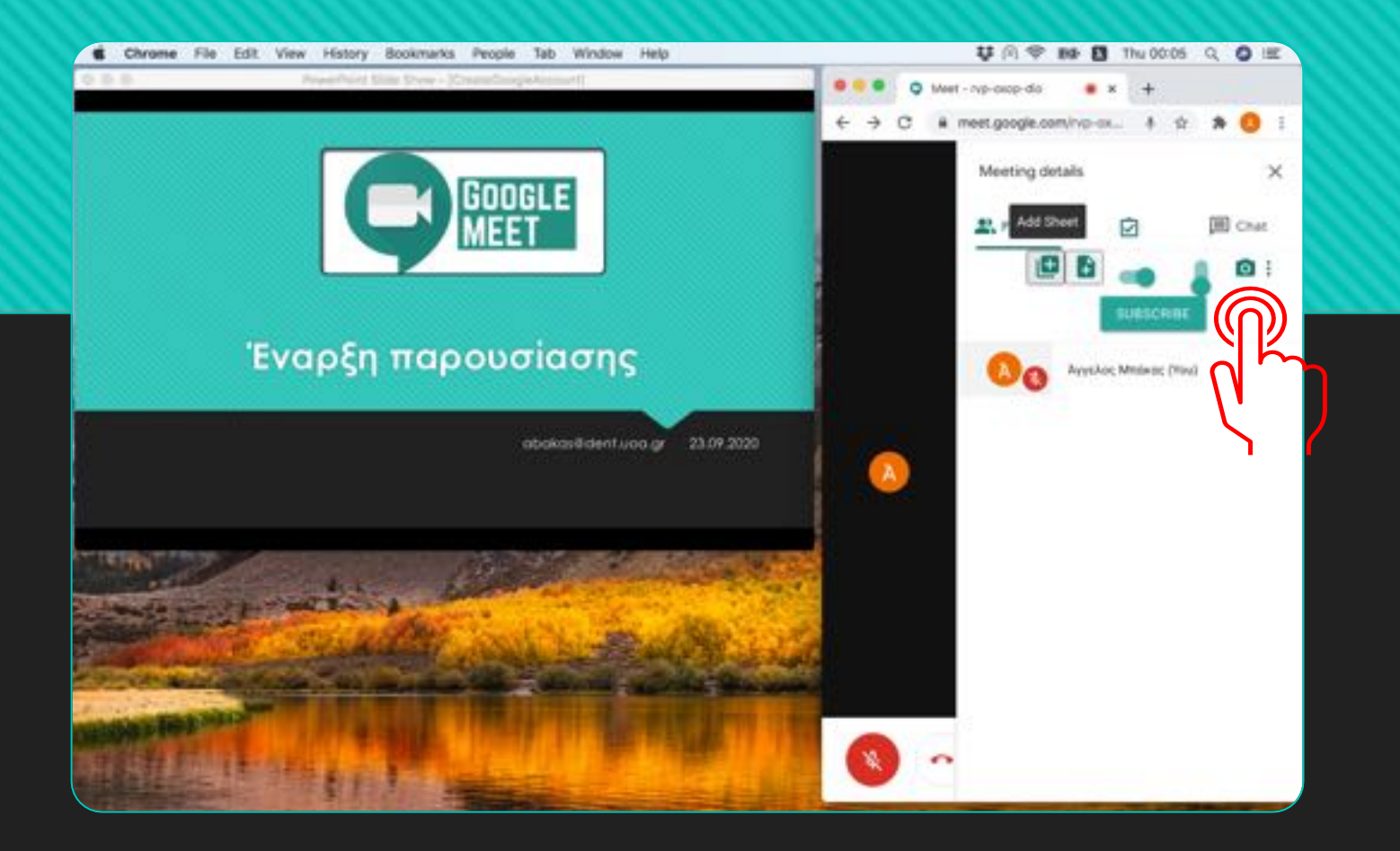

**Το εικονίδιο αυτό (Φωτογραφική µηχανή) θα προσθέσει ένα νέο στιγµιότυπο µε τους συµµετέχοντες στο αρχείο (θα ξαναπάρει παρουσίες, πχ στο τέλος της παρουσίασης)**

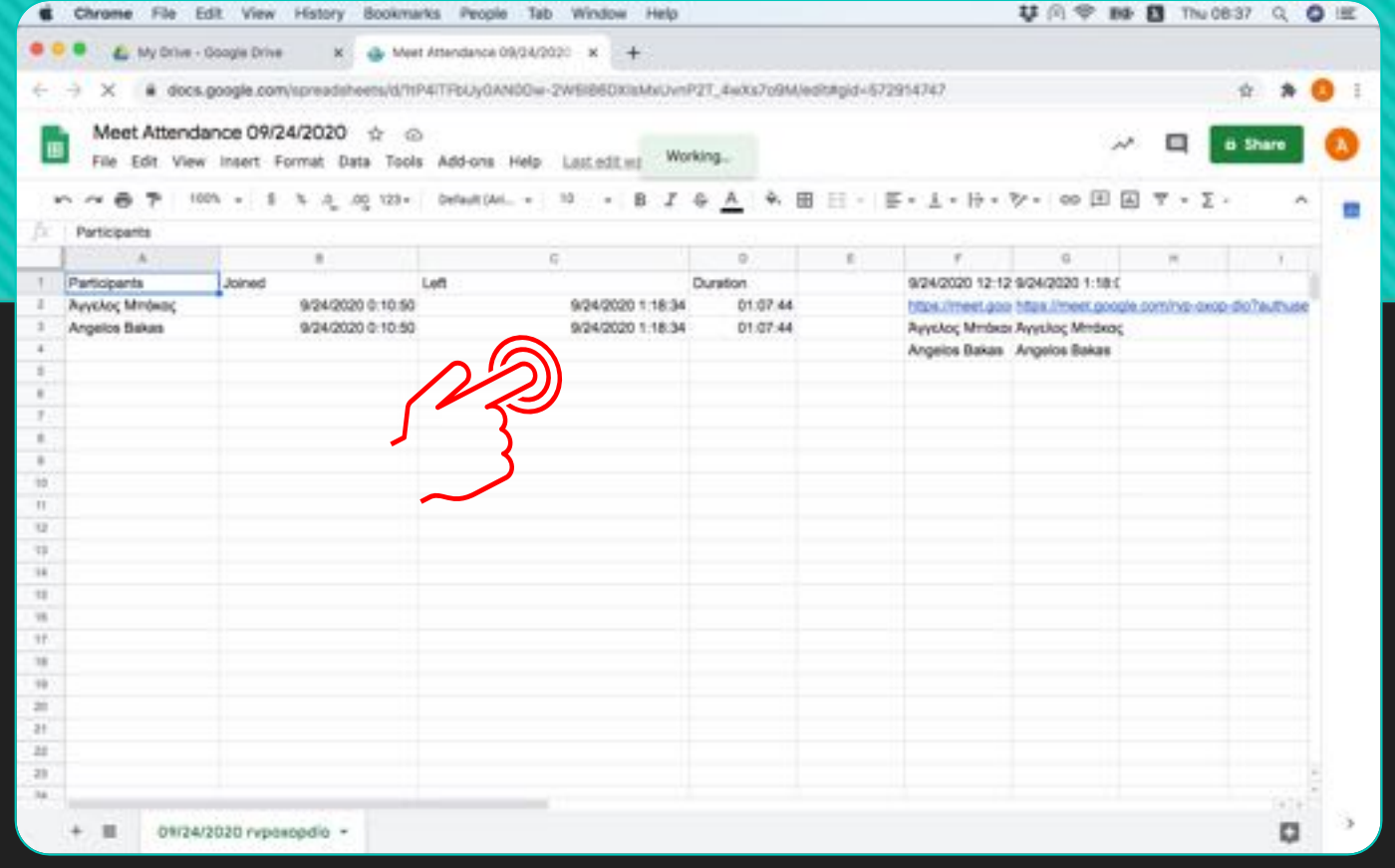

#### **Αν κρατήσετε δεύτερο στιγµιότυπο µε παρουσίες, τα στοιχεία των συµµετεχόντων θα προστεθούν σε νέες στήλες στο ίδιο φύλλο Excel.**

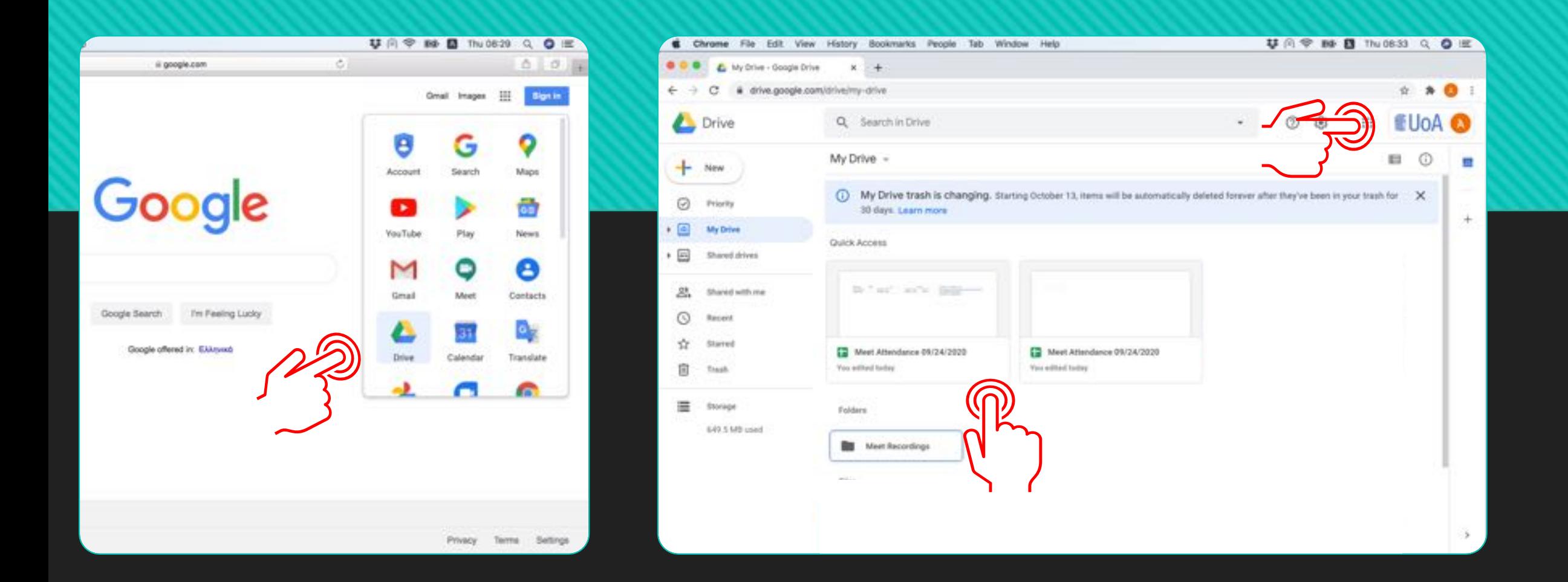

#### **Το αρχείο µε τις παρουσίες αποθηκεύεται αυτόµατα στο Google Drive του Ιδρυµατικού σας Λογαριασµού**

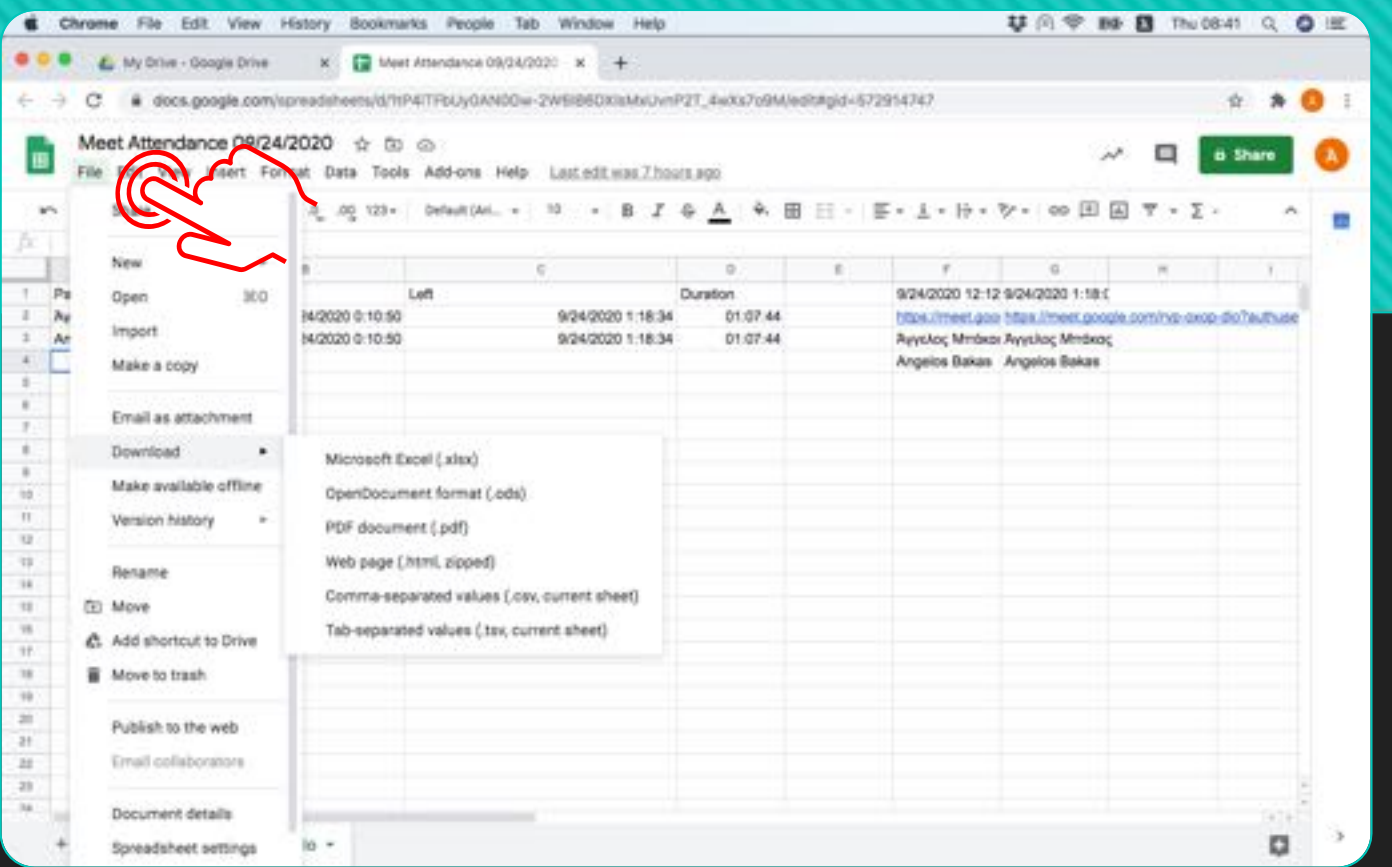

#### **Από το µενού επιλέξτε 'File > Download ή File > Email as attachment µπορείτε να το λάβετε στον υπολογιστή σας ή να το προωθήσετε.**